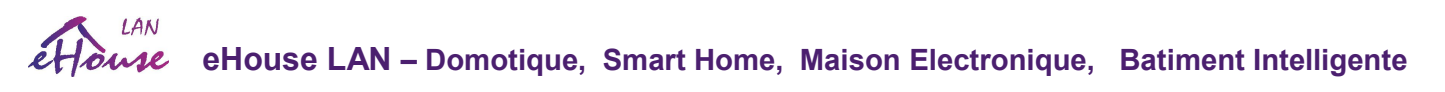

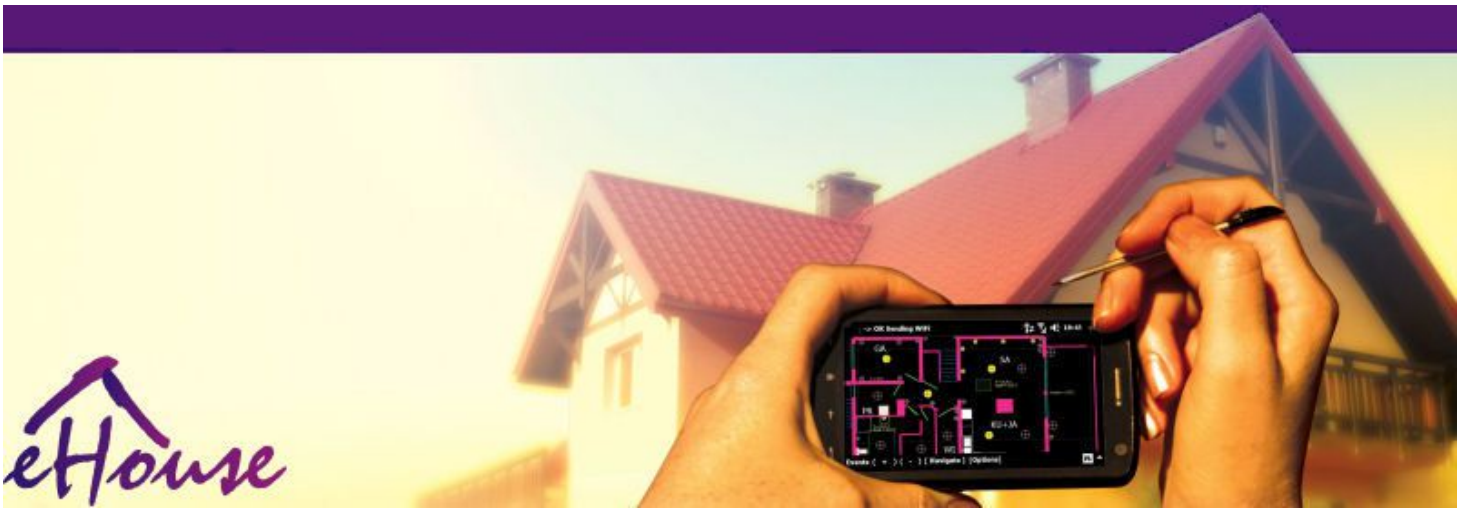

# eHouse pour Ethernet (eHouse LAN)

- Maison électronique
- Domotique
- Smart Home
- Systeme de gestion de batiment
- Facility Management
- Maison Intelligente
- Télécommande avancée
- Automatsation de bateau, maison bateau, Yacht
- Automatsation maison de Campeur
- Automatisation des hotels, appartement, apparthotel
- Installation a tres faible tensions

Mise a jour le: 2018-08-18.

Pour version la derniere mise a jour:

<http://www.isys.pl/download/Ethernet-ehouseFR.pdf>

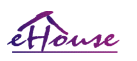

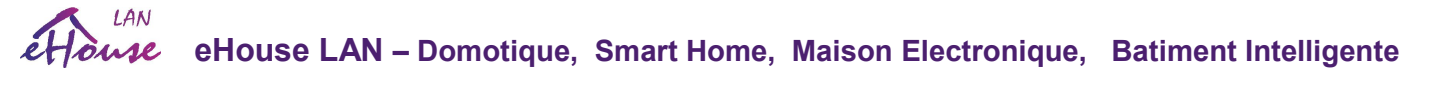

# **Table of contents**

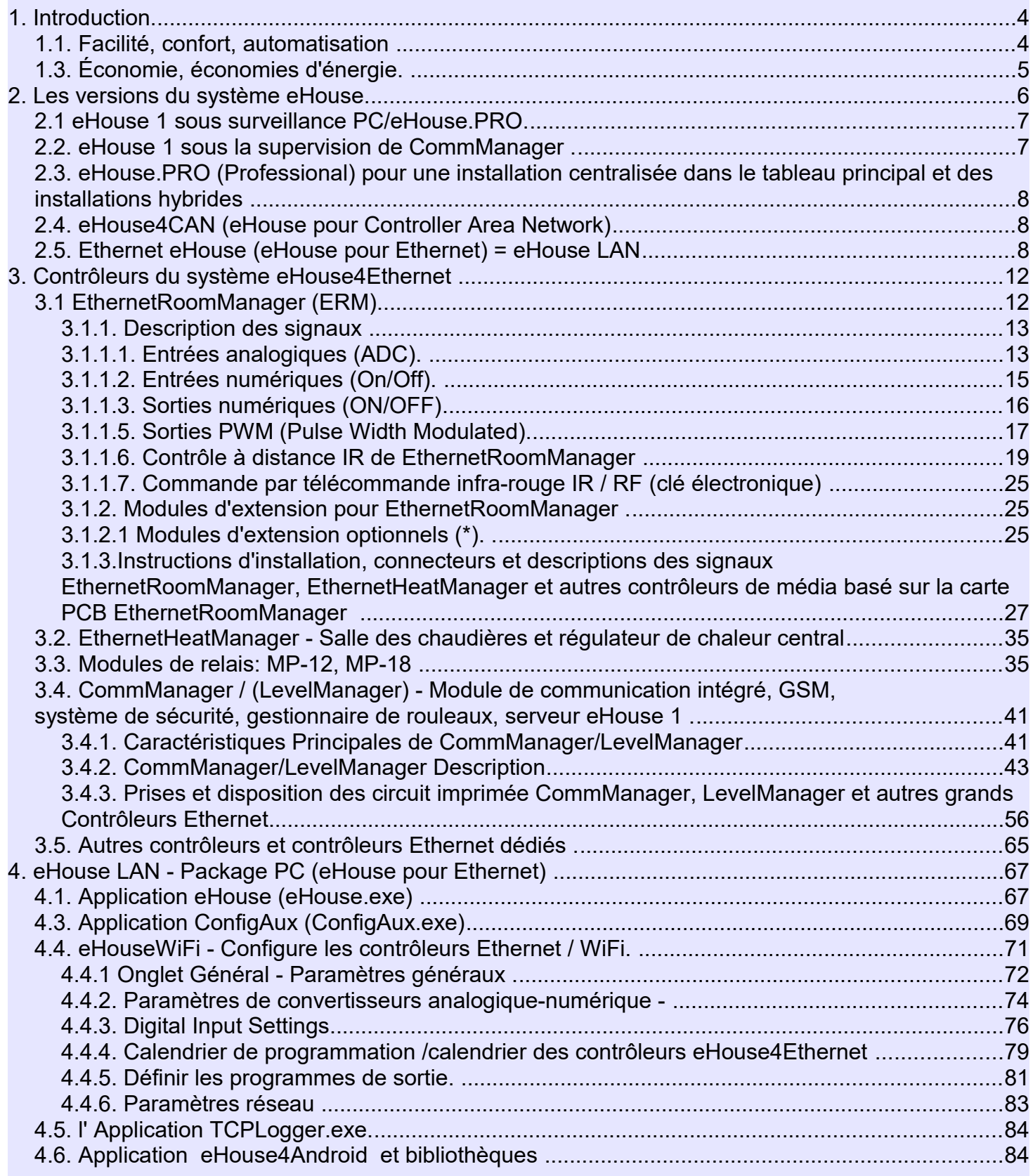

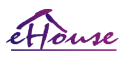

**eHouse LAN – Domotique, Smart Home, Maison Electronique, Batiment Intelligente** 

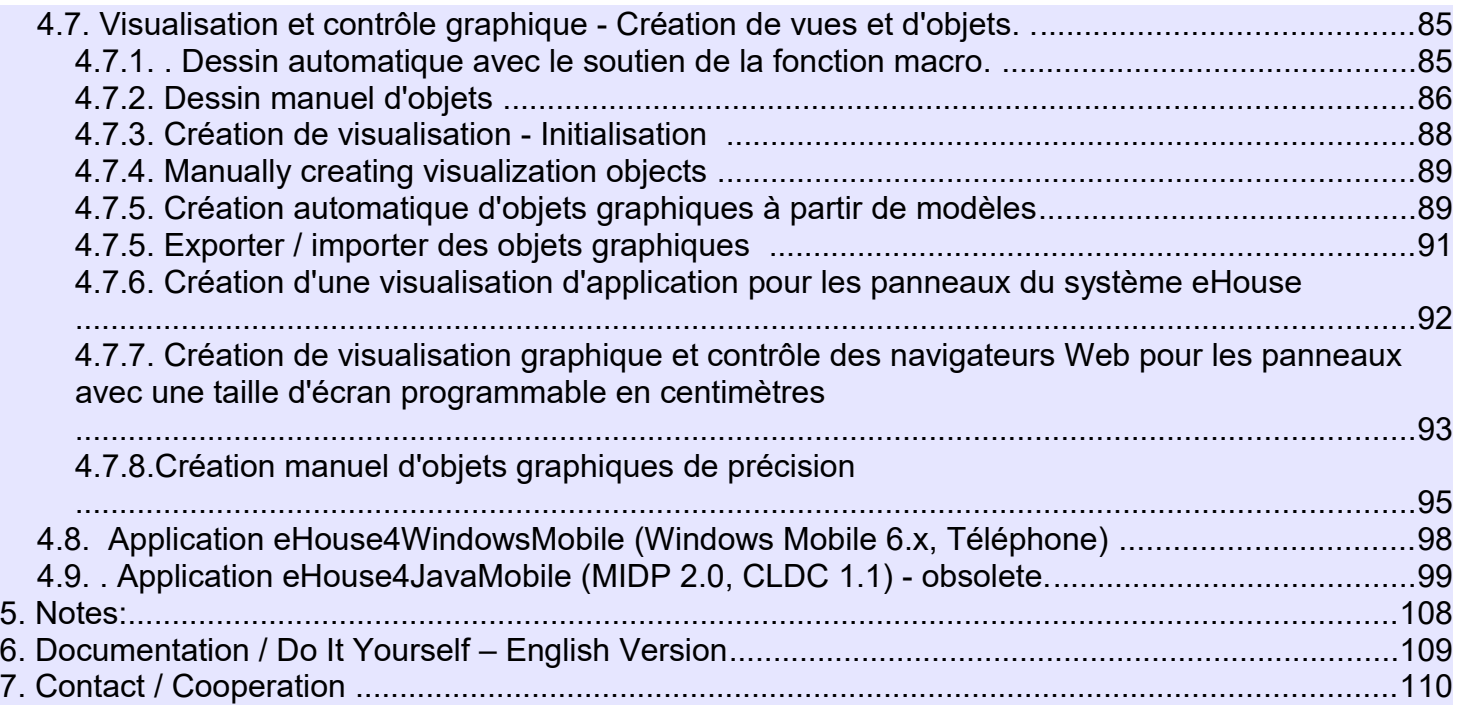

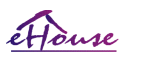

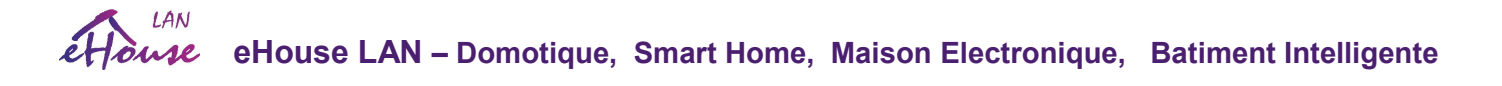

# 1. Introduction.

Les termes «maison intelligente», «smart home» signifient tous les types de systèmes domotiques pour le contrôle, la conduite desystèmes et installations indépendants incorporés dans le bâtiment. Les systèmes de domotique peuvent gérer plusieurs différents types de bâtiments: maison, appartement, appartements, bureaux, hôtels, etc.

Les systèmes domotiques sont actuellement le système le plus important pour la taille et l'équipement de la maison. Avec des prix de l'énergie de plus en plus chers, des restrictions écologiques pour les nouveaux bâtiments, les attentes d'investissement de ce système sont pratiquement inestimables.

La flexibilité de certains systèmes domotiques permet de les reconfigurer avec des changements pendant l'utilisation du bâtiment, sans nécessité de changer les installations électriques traditionnelles ou des rénovations majeurs de la maison.

Les systèmes domotiques permettent d'augmenter le confort de vie, la sécurité, l'économie, économiser l'énergie, réduire le cout de vivre dans la maison ou l'appartement

# *1.1. Facilité, confort, automatisation*

L'utilisation du système eHouse permet un contrôle complexe, local et à distance de la lumière, de la température, de l'électricité et des appareils électroniques dans la maison, appartement, bureau, hôtel, etc. Il donne la possibilité de contrôler les systèmes Audio - Visuel, HiFi par émulation des signaux de télécommande infrarouge pouvant être appris et exécuté par le système eHouse. Il y a possibilité de gérer une installation très avancée de chaufferie: chauffage, refroidissement, récupération, ventilation, solaire,

chaudière, tampon thermique, feu de joie avec chemise d'eau et système de distribution d'air chaud.

eHouse permet de contrôler le système par des commutateurs communs, télécommande IR, téléphone mobile GSM, PC, PDA, PADs, SmartPhones, panneaux tactiles graphiques fonctionnant sous Android, Windows XP, Windows Vista, Windows7, Windows Mobile 6 et leurs successeurs, Systemes compatible Java , navigateur web, Windows Explorer, application client ftp

. Le panneau de contrôle graphique du système eHouse est réalisé sur PDA standard, Smartphones, PAD ou PC avec Logiciel. Les images de visualisation peuvent être créées individuellement pour n'importe quelle installation d'utilisateur final. Les contrôleurs ehouse sont constitués d'un planificateur avancé de grande taille pouvant être programmé pour exécuter un service, fréquent, remis et assaisonné la tâche automatiquement. Le support PC permet de créer son propre logiciel, qui fonctionne avec le package eHouse, exécuter des journaux et exécuter des algorithmes d'utilisateurs avancés qui peuvent être nécessaires ou apparaître dans l'avenir. Les bibliothèques de programmation sont également disponibles pour les développeurs afin d'améliorer les fonctionnalités et de créer des panneaux dédiés.

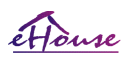

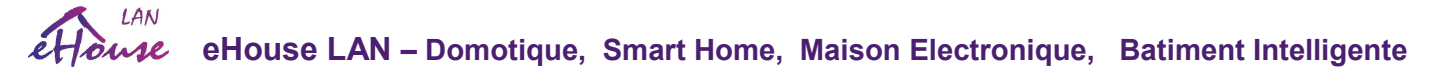

## 1.2. Sécurité .

La maison est beaucoup plus insecurisee que des appartements, en raison de la grande distance avec les voisins et a également beaucoup plus des points faible. Cela concerne la possibilité de cambriolage, d'attaque, de vol, de feu, d'inondation, de sabotage. En cas de faiblesse ou de manque d'efficacité du système de sécurité et capteurs d'alarme surveillant tous les événements possibles dans la maison et les locaux, en comptant sur voisins à quelques dizaines de mètres de vous ou la réaction de la police est plutôt trop optimiste.

L'utilisation du système eHouse augmente la sécurité de la maison et du bâtiment, car elle intègre une système sécurité avec notification GSM / SMS des événements. Il permet de connecter n'importe quel type de capteurs d'alarme (mouvement, humide, froid, chaleur, feu, vent, gaz, interrupteurs pour la confirmation des portes fermées, des fenêtres, des rouleaux, des barrières, etc.). Le système de sécurité est activé en dehors de la zone sécurisée, ce qui ne donne pas plus de temps pour l'action aux intrus. eHouse donne la possibilité d'effectuer une tâche automatique sur l'activation du capteur, programmée dans le système. eHouse intègre des rouleaux d'entraînement multicanaux automatiques, des portes, des auvents d'ombre, etc.

Le système eHouse permet d'imiter la présence humaine dans la maison en exécutant des événements programmés, par ex. changer les chaînes de téléviseur, ce qui peut décourager les intrus qui observe la maison pour le cambrioler.

# *1.3. Économie, économies d'énergie.*

Le système eHouse incorpore un contrôleur avancé pour gérer la chaleur, le refroidissement, la ventilation, la récupération, la chaufferie, système photovoltaïque, tampon thermique, feu de joie avec chemise d'eau et distribution d'air chaud, ce qui économise beaucoup d'énergie tamponner et utiliser des sources d'énergie gratuites (solaires) ou moins chères (bois, combustibles solides). Il peut être programmé pour fonctionner pleinement automatiquement sans interaction humaine. Il permet de limiter les dépenses de chauffage, de refroidissement, de ventilation quelques fois en fonction des prix des carburants usés.

Le contrôle individuel des températures des pièces et leur maintien de manière indépendante génère des économies supplémentaires d'environ plusieurs dizaines de pour cent, et l'utilisation efficace de l'énergie. Dans ce cas, toutes les températures dans les pièces contrôlées sont maintenu automatiquement au niveau programmé, sans surchauffer certaines pièces pour atteint la température demandée dans l'autre. Le temps, le soleil, le vent, les événements climatiques, le temps et la saison, les problèmes d'architecture, la taille des fenêtres et les emplacements n'ont pas une influence aussi importante, comme c'est le cas sur les systèmes de chauffage central. Il n'y a pas grand gradient entre les chambres qui changent en raison des conditions météorologiques, le chauffage solaire, la direction du vent, et bien d'autres problèmes imprévisibles.

Des économies supplémentaires peuvent être réalisées en éteignant automatiquement la lumière en les réglant pour qu'ils s'éteignent automatiquement après un certain temps ou les allumer, pendant une période de temps à la suite de la détection de mouvement.

L'utilisation de lampes multi-points à faible puissance peut également permettre de réaliser des économies d'énergie considérables, en comparaison avec les lampes centrales a haute puissance. Cette possibilité de système eHouse donne la possibilité de rembourser les coûts d'installation pendant 1-3 ans (selon sur les coûts des combustibles usés).

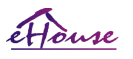

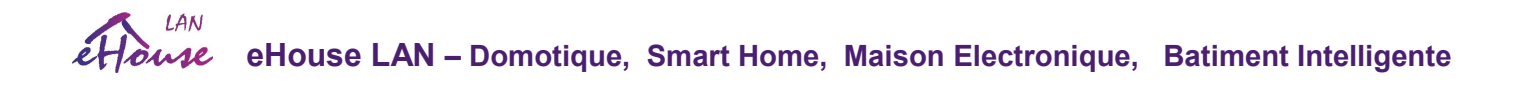

# 2. Les versions du système eHouse.

Le Système eHouse est une solution avancée de domotique qui permet le contrôle et l'intégration de nombreux appareils de type différent. Elle permet de surveiller et de contrôler la température, le niveau d'éclairage, le chauffage, le refroidissement et l'humidité.

Le Système eHouse peut être installé dans les appartements, maisons, bâtiments publics, bureaux, hôtels et peut être utilisé comme Système de contrôle accès.

Son installation peut être économique, luxurieuse ou hybride.

De nombreuses variantes de configuration du système eHouse créent une possibilité de décentralisation, de centralisation, de gestion par PC ou installation indépendante.

eHouse est un système modulaire qui donne la possibilité de délester des pièces non utilisées et d'appliquer l'application directement sur les besoins de l'utilisateur final (par exemple, HeatManager peut être supprimé lors d'une installation à plat).

L'installation d'eHouse peut être conçue comme centralisée avec un contrôleur par niveau (LevelManager) ou décentralisé avec de nombreux contrôleurs répartis dans les chambres. Dans le second cas il y a beaucoup moins de câblage 230V et leur longueur total est quelques fois plus courte et rend l'installation beaucoup moins chère, ce qui compense en partie les coûts plus élevés des contrôleurs.

Home Automation Producer Smart Accueil DIY Smart Home Boutique 6eHouse LAN - Domotique, maison intelligente, maison électronique, bâtiment intelligent

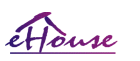

## $IAM$ **eHouse LAN – Domotique, Smart Home, Maison Electronique, Batiment Intelligente**

# *2.1 eHouse 1 sous surveillance PC/eHouse.PRO.*

Tous les appareils eHouse 1 fonctionnent sur le bus de données (RS-485 Full Duplex)

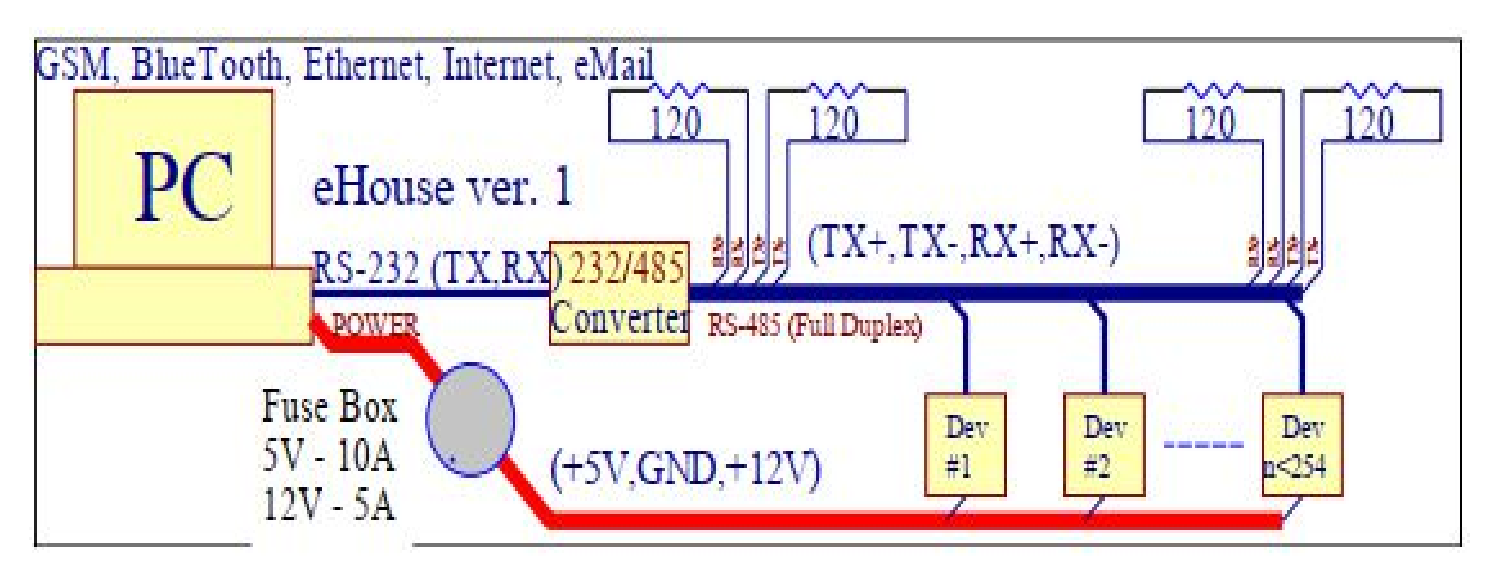

Cette version est explique a:<http://www.isys.pl/download/eHouseEN.pdf>

# *2.2. eHouse 1 sous la supervision de CommManager .*

Dans cette configuration, CommManager remplace le PC, Convertisseur RS232 / RS485, ExternalManager, InputExtenders,

La version Ehouse 1 est expliquée sur: <http://www.isys.pl/download/eHouseEN.pdf>

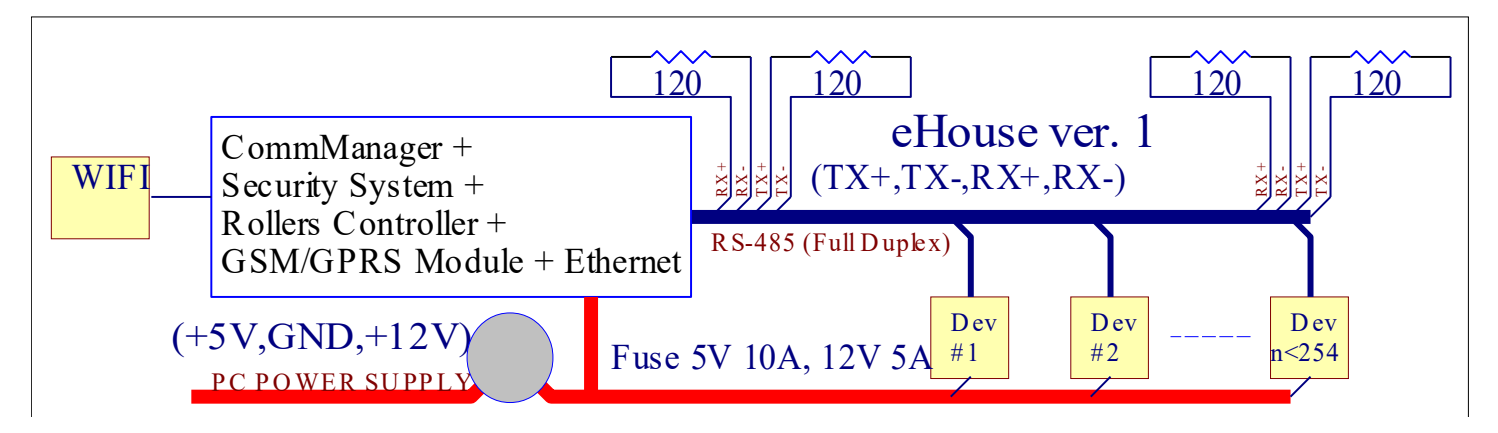

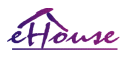

**eHouse LAN – Domotique, Smart Home, Maison Electronique, Batiment Intelligente** 

## *2.3. eHouse.PRO (Professional) pour une installation centralisée dans le tableau principal et des installations hybrides*

Version du système Ehouse.PRO basée sur la carte micro-ordinateur Linux ARM:

• intégrer dans des modules d'E / S intelligents jusqu'à 256 entrées fonctionnant comme des entrées normales ou d'alarme

• jusqu'à 256 sorties intelligentes pouvant fonctionner en tant que servomoteur à entraînement unique (marche / arrêt), coupure, etc., (fermer / ouvrir / arrêter)

• Mise en place d'un système de sécurité intelligent / alarme avec notification et contrôle GSM

• Sorties d'alarme: Klaxon, Avertissement, Surveillance, Silencieux, Alerte précoce

• contrôle, gestion et visualisation du navigateur Web intégré

• Intègre toutes les autres versions eHouse (RS-485, LAN, CAN)

Plus d'informations peuvent être trouvées dans la documentation dédiée

# *2.4. eHouse4CAN (eHouse pour Controller Area Network)*

eHouse for CAN est un système à petit budget pour les petits bâtiments et installations basés sur de petites contrôleurs incorporant des relais sur circuit imprimé, montés dans des prises électriques.

Les contrôleurs sont connectés à l'aide de l'interface de communication série CAN. Contrôleurs eHouse CAN fonctionne sous la supervision du logiciel serveur eHouse.PRO, contrôlée, géré, configuré à partir du navigateur Web uniquement.

## Plus d'informations peuvent être trouvées dans la documentation dédiée.

# *2.5. Ethernet eHouse (eHouse pour Ethernet) = eHouse LAN*

Cette variante d'installation fonctionne sous infrastructure TCP / IP Ethernet (10Mbit). La seule exception est le HeatManager qui est toujours connecté via RS-485 via le câble croisé. CommManager coopère avec LevelManagers, EthernetRoomManager, panneaux TCP / IP (Windows XP, Windows Mobile 6.0, Android, Java)

utilisant le protocole eHouse challenge-response avec authentification pour des raisons de sécurité.

Les applications tierces peuvent utiliser des méthodes d'authentification plus simples si elle est activée dans la configuration du contrôleur

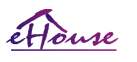

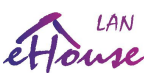

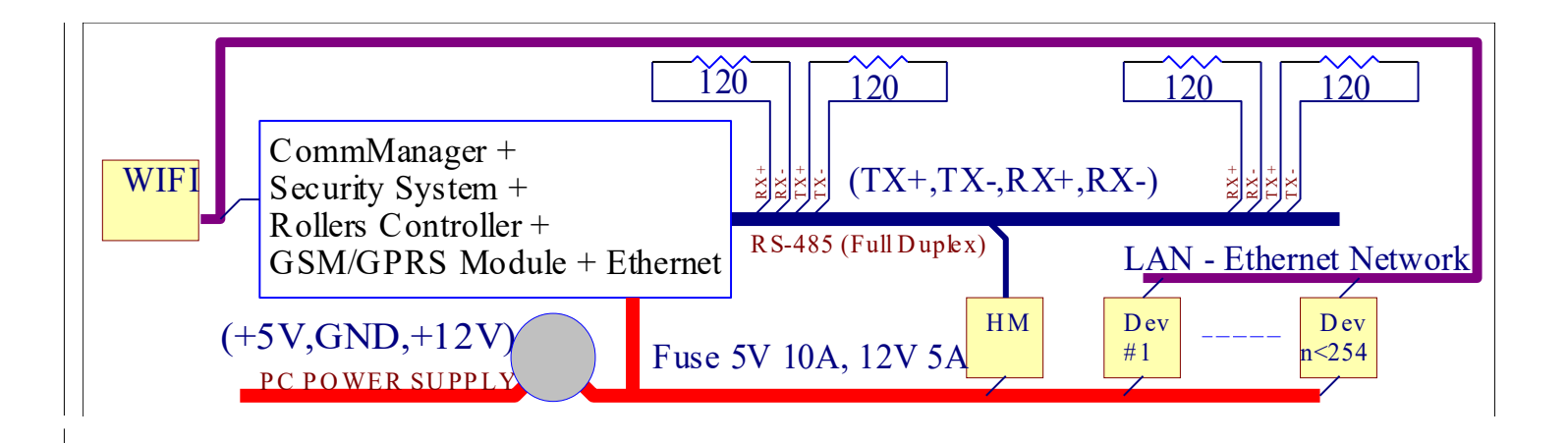

Le Systeme eHouse permet de contrôler pratiquement tous les appareils, qui peuvent être commandés électriquement ou électroniquement, développé constamment et ouvert sur les nouvelles sur le marché.

eHouse peut être contrôlé par télécommande IR (norme SONY), PC, PDA, Smartphones, Pads, Téléphones Mobile (Windows Mobile 6.0, Android ou Java MIDP 2.0), écrans tactiles basés sur (Windows Mobile 6.0, Windows XP, Windows Vista, Windows 7 et successeurs), Android, systèmes équipés de Java, ou par interrupteurs commune muraux. Le contrôle peut être réalisé via Infra-Rouge (IR), Ethernet, WiFi, Internet, e-mail, SMS, ftp, copie de fichier. eHouse utilise des dispositifs communs (allumés / éteints par des relais, par exemple des lampes, des pompes, des découpes, des radiateurs), sans contrôle de logique interne et ne nécessitent pas de dispositifs coûteux et dédiés (par exemple, des panneaux graphiques, des panneaux de commutation).

eHouse coopère et peut être géré par PC, PAD, PDA, ce qui donne la possibilité de créer son propre logiciel pour la mise en œuvre des algorithmes avancés et individuels en analysant l'état et les signaux des contrôleurs paramètres et l'exécution des données de manière souhaitée et envoyer les événements eHouse souhaités

## Le système eHouse4Ethernet comprend :

- · EthernetRoomManager (ERM) pour contrôler une ou plusieurs pièces ,
- · LevelManager (CM/LM) Pour contrôler l'appartement ou l'étage,

· EthernetHeatManager (EHM) - Pour contrôler le système de chauffage central, la ventilation, la récupération, la chaufferie, feu de camp avec chemise d'eau et distribution d'air chaud, solaire, tampon thermique, etc.

· CommManager (CM) Ethernet, GSM - Système de sécurité intégré, Contrôleur de rouleaux,

· Module de relais (MP) - Consiste de tous les relais pour le contrôleur et les

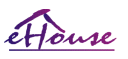

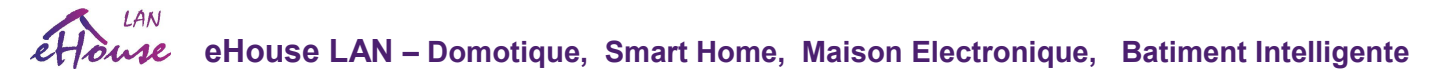

gradateurs de PWM (facultatifs), ,

Le caractère modulaire du système eHouse permet de choisir la variante individuelle d'installation qui serait la plus efficace, désiré par le propriétaire, et rentable. Par exemple. les personnes qui créent une installation eHouse en appartement n'ont pas besoin du contrôleur EthernetHeatManager, Contrôleur de rouleau. Ils ont généralement besoin de LevelManager ou de CommManager pour contrôler directement le plat, ou EthernetRoomManagers pour le contrôle individuel de la chaleur, des lumières dans les pièces et des systèmes audio-visuel.

#### Le système eHouse permet:

- · Contrôle intégré des appareils électriques et électroniques (on / off) (ERM).
- · Contrôle du système audio / vidéo, HiFi (via l'émulation de la télécommande IR) (ERM).
- · Mesure et contrôle du niveau de lumière (ERM, LM).
- · Mesure et contrôle de la température (ERM, EHM, LM).
- · Contrôle de chaleur multipoint et individuel (ERM, LM).
- · Contrôle intégré de la chaufferie (EHM).
- · Gestion de la ventilation, de la récupération, des échangeurs de chaleur, des centrales de traitement d'air (EHM).
- · Contrôle de la chaudière (EHM).
- · Contrôle du feu de camp avec chemise d'eau et / ou distribution d'air chaud (EHM).
- · Contrôle du système solaire (EHM).
- · Contrôle du tampon thermique (EHM).

· Système de sécurité avec notification GSM activée en dehors de la zone surveillée (CM).

· Visualisation graphique (créée individuellement pour l'installation de l'utilisateur final dans CorelDraw) (PC, PDA, PAD, Smartphones - Windows Mobile 6, Windows XP, 7, Vista, Android, Systèmes d'exploitation compatibles Java).

- · Rouleaux, barrières, portes, contrôle d'auvents d'ombrage (CM).
- · Création de journaux dans le système eHouse (PC).
- · Utilisation de composants tiers et d'appareils exécutifs (sans logique d'intégration

#### $IAM$ **eHouse LAN – Domotique, Smart Home, Maison Electronique, Batiment Intelligente**

pour contrôler), capteurs, interrupteurs, pompes, moteurs, découpes, rouleaux, etc.

- · Utilisation de capteurs analogiques de la plage de mesure du marché <0; 3.3V.
- · Télécommande IR du système (Sony SIRC standard) (ERM).
- · Contrôle à distance via Internet et Ethernet (ERM, CM, LM, EHM).

· Contrôle local par des panneaux graphiques Android, Java activé, Windows Mobile 6.0 (et successeurs), ou PC compatible avec l'écran tactile Windows XP, Vista, 7 (et successeurs).

· Contrôle à distance par téléphones mobiles, PDA, PADs, Smartphones avec écran tactile (Android, Windows Système de contrôle d'application Mobile 6.0 via WiFi, SMS ou e-mail).

· Notification par SMS des violations de sécurité, changements de zone, désactivation (aux groupes de rapports définis) (CM).

· eHouse a mis en place des fonctions de contrôle de soi, de journalisation, pour maintenir un travail continu et efficace.

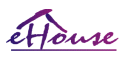

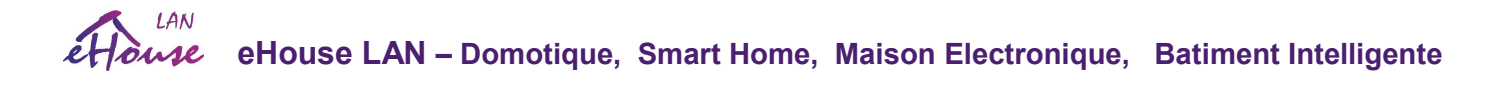

# 3. Contrôleurs du système eHouse4Ethernet

## *3.1 EthernetRoomManager (ERM).*

EthernetRoomManager (ERM) est un microcontrôleur autonome avec des périphériques intégrés pour la gestion électrique, des dispositifs électroniques dans la pièce. Le confort et les installations maximales utilisent 1 ERM par pièce principale (défini par l'utilisateur quelle pièce est importante). Dans une installation à petit budget, 1 LM ou ERM par étage est requis. Cette solution a mis quelques restriction sur le contrôle infrarouge et les jeux de programmes.

Fonctions principales de EthernetRoomManager:

· 24 (32) sorties programmables numériques (directement pour piloter des relais externes construits sur MP) pour activer /hors des appareils externes alimentés jusqu'à 230V-AC / 10A (valeurs maximales pour le courant et la tension des charges résistive). · 12 entrées numériques pour connecter des capteurs, des commutateurs, etc. Les événements sont définis pour changer d'état de 1-> 0 ou 0-> 1. L'affectation des événements souhaités peut être effectuée dans l'application "CommManagerCfg".

· 8 entrées analogiques (résolution 10bit) avec niveaux programmés individuellement (min, max). Deux événements sont défini pour passer d'un niveau à un autre x <min, x> max.

· 3 sorties PWM (Pulse Width Modulation) pour contrôler le niveau de luminosité (variateur CC) peuvent être utilisées séparément ou ensemble pour le contrôle RGB combiné. La sortie PWM de EthernetRoomManager est capable de conduire un LED simple (pour opto-isolateur) et à besoin d'un conducteur de puissance. Les pilotes d'alimentation externes PWM peuvent être installés ou utilisé le module FrontPanel. Les pilotes d'alimentation PWM peuvent être installés en option sur une carte ERM avec ou sans optoisolation

· Horloge programmable et programmateur (128 positions) pour l'exécution d'événements stockés dans la mémoire flash d'ERM.

- · Récepteur infra-rouge IR compatible avec le système Sony (SIRC) pour contrôler EthernetRoomManager par télécommandes Sony ou télécommandes universelles.
- · Émetteur infrarouge infrarouge pour contrôler les systèmes audio / vidéo / HiFi par émulation émulation de signal de la télécommande.
- · Jusqu'à 250 ERM peuvent être installés dans un seul segment du système eHouse.

EthernetRoomManager peut être configuré et géré par un PC avec l'application "CommManagerCfg.exe/eHouseWiFi.exe" installé, qui permet de programmer toutes les fonctions et options contrôleur pour devenir un module autonome indépendant et toutes les fonctions locales peuvent être effectuées en interne sans la recours au PC, panneaux de contrôle,

logiciel de serveur, PADs etc. Le contrôle à distance (événement d'envoi) d'autre contrôleur

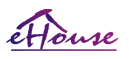

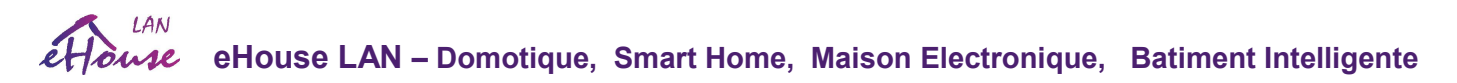

d'Ethernet d'eHouse peut également être directement effectué.

EthernetRoomManager se compose de quelques types de signaux différents (qui sont des entrées ou des sorties).

Chaque signal contient quelques événements et options individuels associés, en fonction du type de signal.

Les signaux d'entrée sont:

- Toutes les entrées analogiques,
- Toutes les entrées numériques,
- Récepteur IR (pour la télécommande).
- Les signaux de sortie sont:

Output signals are:

- · Toutes les sorties numériques,
- · Toutes les sorties PWM,
- · Émetteur IR (pour le contrôle des appareils externes).

# 3.1.1. Description des signaux

# 3.1.1.1. Entrées analogiques (ADC).

Chaque entrée analogique a une plage de fonctionnement <0; 3,3 V) avec une résolution de 10 bits. Il a des niveaux de tension assignés individuellement minime et maximal (ce qui donne 3 plages d'opération ADC). La traversée de ces niveaux déclenchera l'exécution automatique d'un événement défini et programmé par l'application "eHouseWiFi.exe". Ces niveaux sont individuels pour chaque canal ADC et chaque programme de EthernetRoomManager.

Deux événements sont associés à chaque CAN pour les niveaux de croisement par valeurs mesurées:

· If Ux <"Min Value" \* programmed in application for current program, event assigned in "Event Min" \* field in CommManagerCfg application is launched.

· If Ux >"Max Value" \* programmed in application for current program, event assigned in "Event Max" \* field in CommManagerCfg application is launched.

Certaines entrées ADC peuvent être allouées en interne en fonction des versions du matériel.

(\*) Convention de dénomination de l'application "eHouseWiFi.exe".

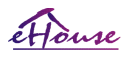

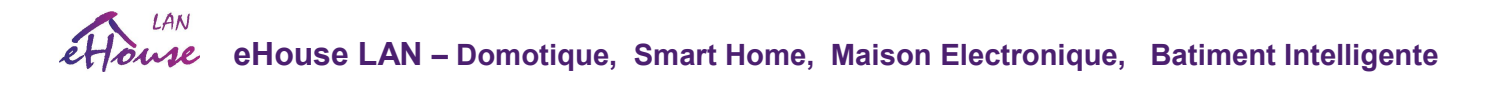

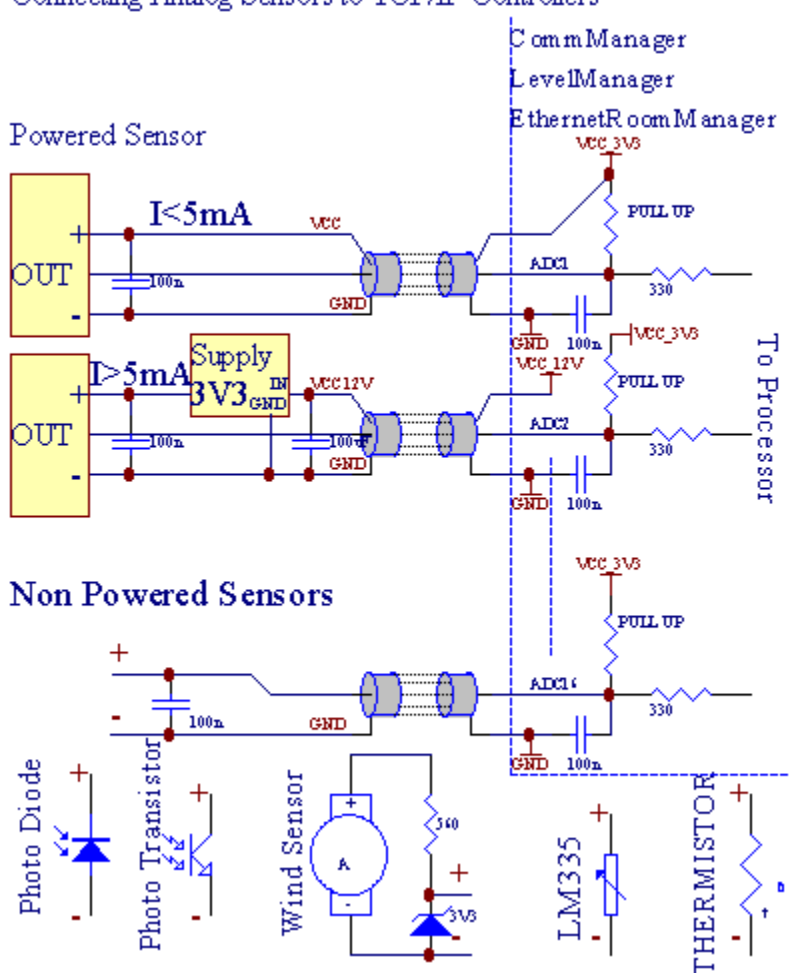

Connecting Analog Sensors to TCP/IP Controllers

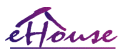

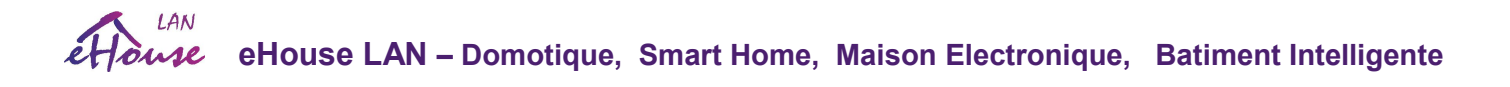

## 3.1.1.2. Entrées numériques (On/Off).

Les entrées numériques détectent deux niveaux logiques (1 et 0). Afin d'assurer les entrées de marge d'erreur appropriées a environ 1V hystérèse. Les entrées sont tirées vers une alimentation 3V3 et l'entrée de court-circuitage vers le signal de masse du contrôleur est active l'entrée du courant. Les capteurs électroniques et tout type d'interrupteurs doivent assurer ce niveau sur les longues lignes et les meilleurs solutions ceux lorsque les appareils sont construit dans le relais avec des contacts non connectés à des potentiels externes (qui sont connecté aux entrées du contrôleur comme interrupteur commun). Cette situation assure des niveaux de tension appropriés et sépare les dispositifs qui pourraient être alimentés à partir d'autres fournitures en toute sécurité. Sinon, une différence de valeurde tension ou un capteur dysfonctionnant peut causer des dommages permanents à l'entrée ou au contrôleur entier.

Il y a un événement défini pour chaque entrée lors du changement d'état de 1, 0 défini dans l'application "eHouseWiFi.exe"

. L'action inversée peut être définie lorsque l'indicateur "Inverted" est configuré pour l'entrée en cours. Dans ce cas, l'entrée demare quand il est déconnecté de GND.

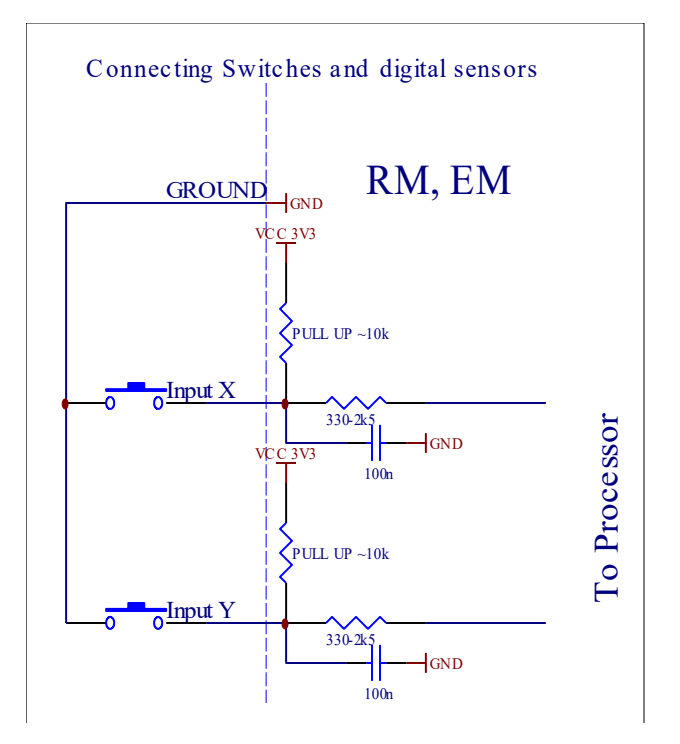

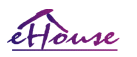

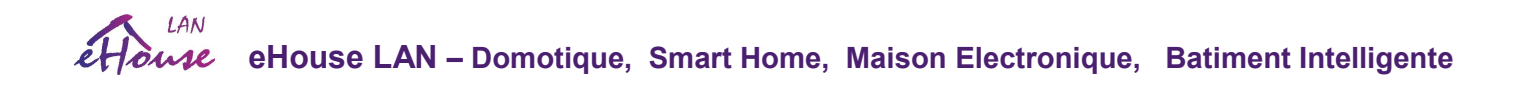

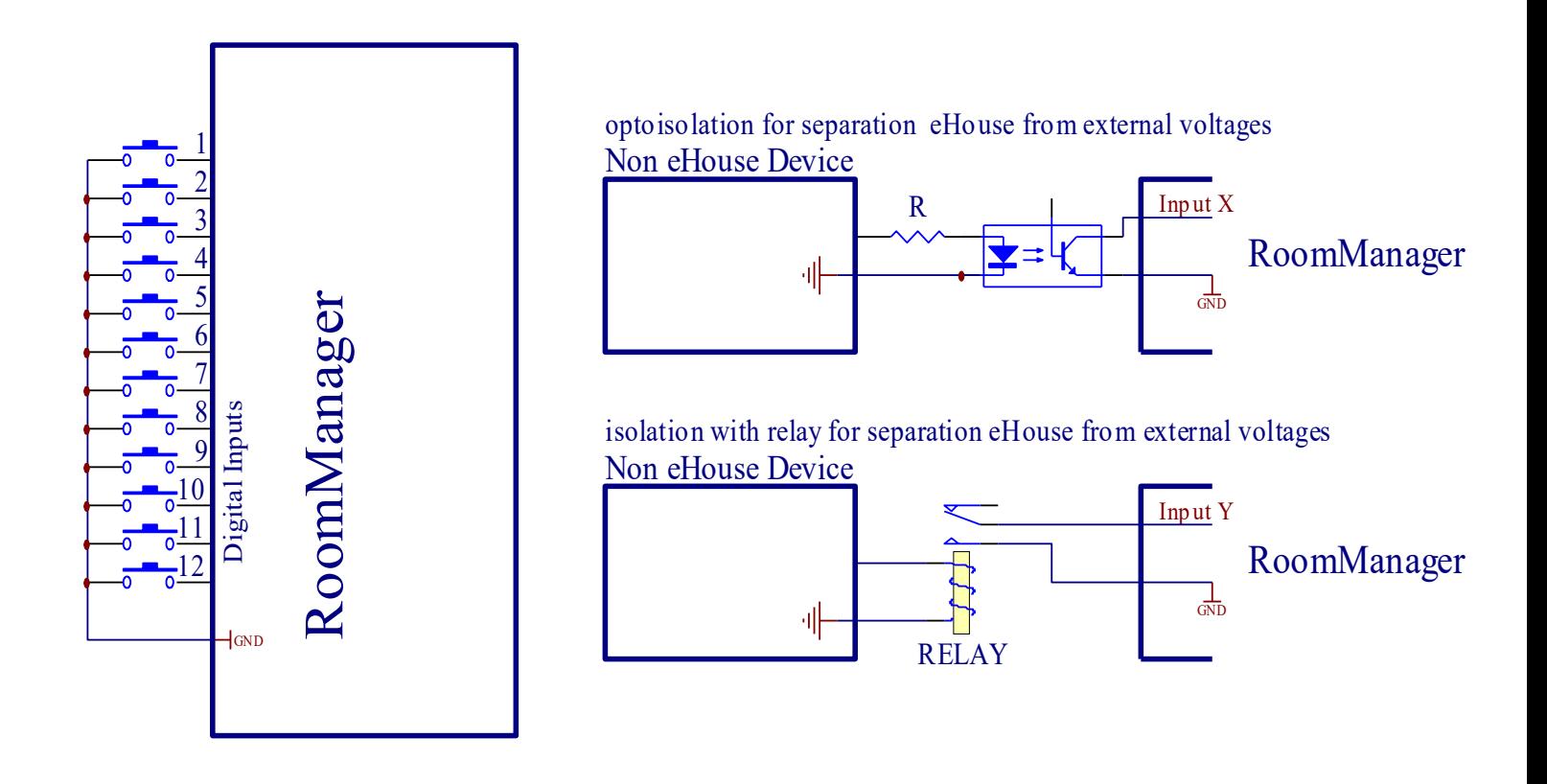

Les entrées doivent être séparées de toute tension. Seulement le court au sol (GND) du contrôleur de courant est accepté.

# 3.1.1.3. Sorties numériques (ON/OFF)

Les sorties numériques peuvent piloter directement les relais (simple ou sur module relais) et peuvent être réglées sur les états logiques 0 et 1 (éteindre et allumer les contacts du relais). L'événement affecté aux sorties est:

- · ON,
- · OFF,
- · Toggle,
- · ON (pour temps programmé ),

Il peut être exécuté comme :

- · Un événement de niveau ADC croisé,
- · Événement de changement d'entrée,
- · Événement de planificateur,
- · Événement manuel.

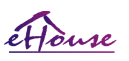

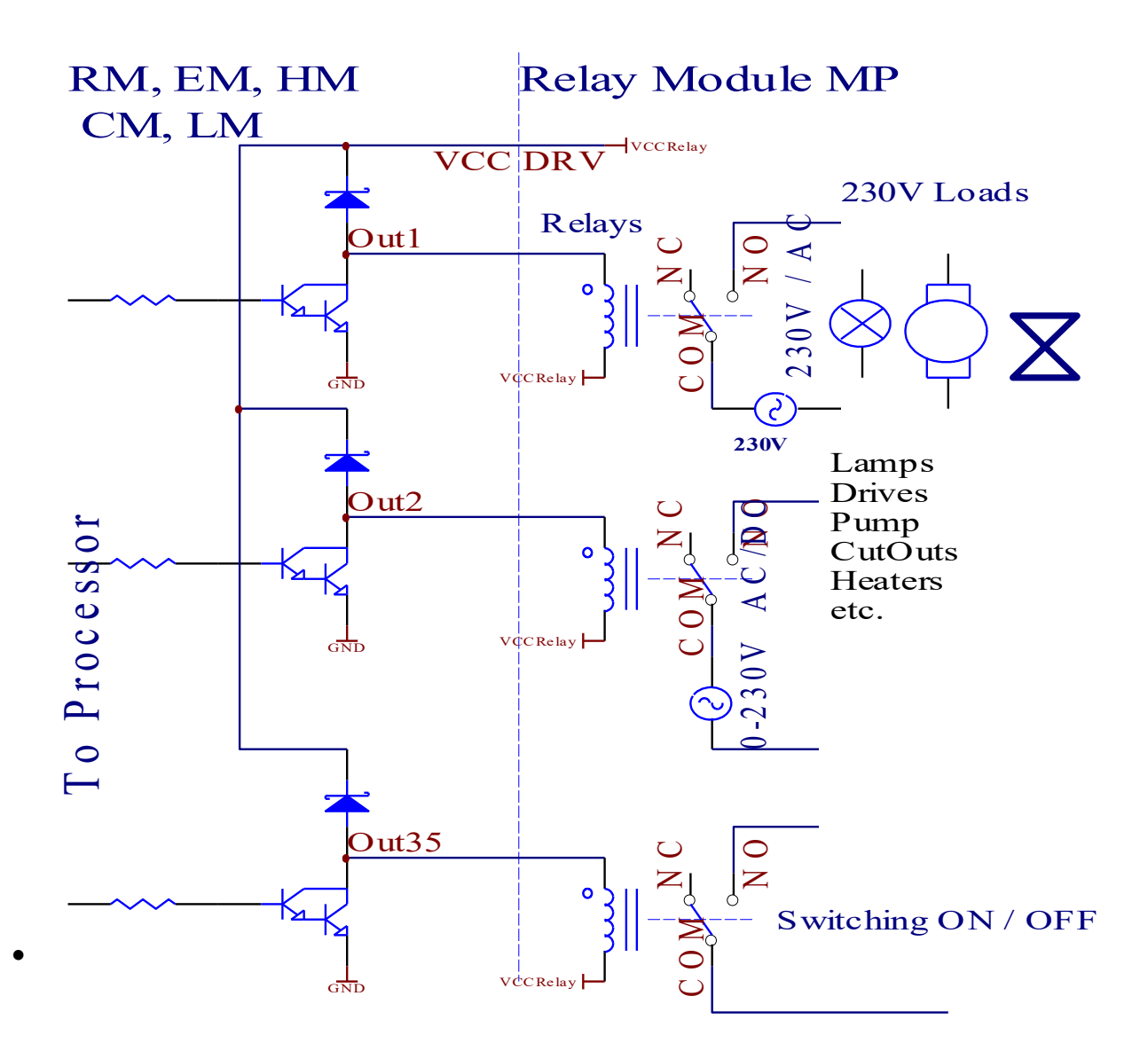

# 3.1.1.5. Sorties PWM (Pulse Width Modulated).

Les sorties PWM sont des variateurs CC à cycle d'utilisation variable (avec une résolution de 8 bits).

Les signaux PWM sortent a travers des pilotes de puissance installés en option (avec ou sans optoisolation pour la protection) sur :

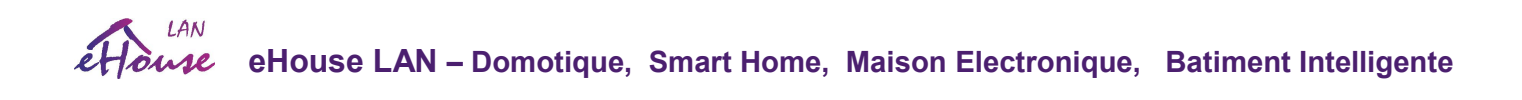

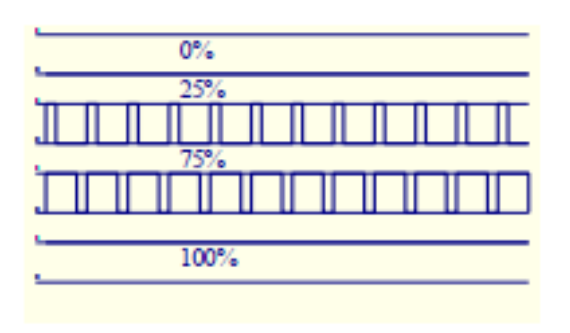

- Module de relais
- Panel de devant en option
- ERM lui-même
- Alimentation LED

peuvent réguler facillement (255 positions) le niveau de lumière des lampes alimentées 12V / DC - 30W. Éventuellement les pilotes de puissance externe avec opto-isolation en entrée, peuvent être utilisés pour piloter des charges de forte puissance et inductives (par exemple des moteurs à courant continu, ventilateurs, pompes).

La sortie PWM de LM, ERM, EHM est capable de piloter 1 LED connectée directement en tant qu'élément d'opto-isolateur.

LOpto-isolateur est un must pour protéger le contrôleur contre les dommages permanents de l'ensemble du système causés par des pannes.

Exemple de connexion de pilotes d'alimentation PWM externes au système eHouse.

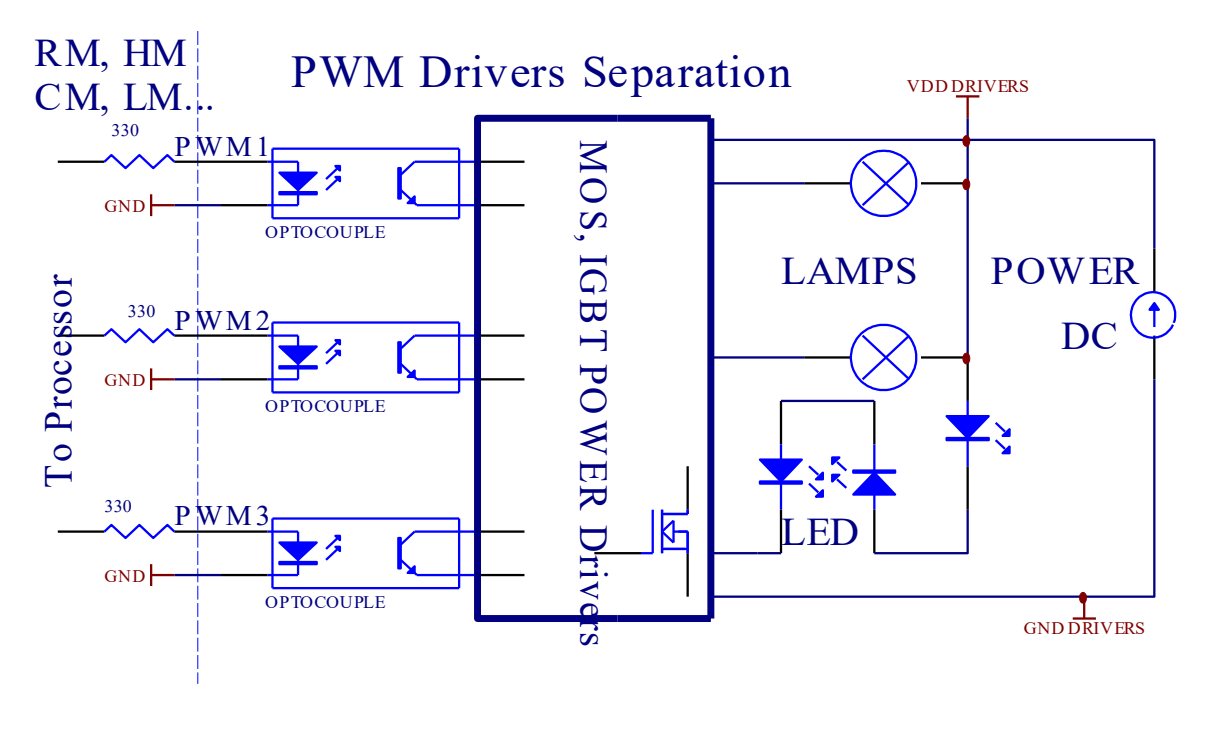

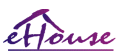

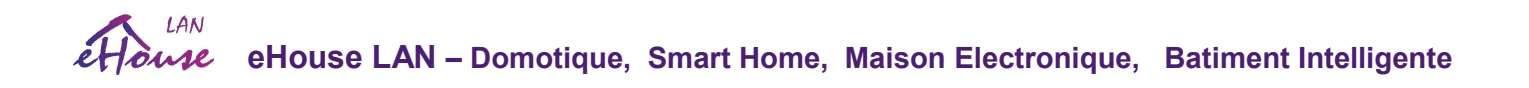

La connexion doit être réalisée aussi courte que possible en raison des grands courants et des impulsions courtes du signal contrôlé.

# 3.1.1.6. Contrôle à distance IR de EthernetRoomManager

Chaque EthernetRoomManager peut être contrôlé par une télécommande IR Sony standard (SIRC).

Le contrôleur permet:

- · Changer les états des sorties,
- · Changer les niveaux de température,
- · Changer les niveaux d'ADC,

bouton Fonctions

- · Changer les niveaux de lumière,
- · Réinitialiser EthernetRoomManager,
- · Contrôler l'application Winamp installée sur le serveur PC eHouse (\*).

L'affectation d'un événement local direct aux boutons de la télécommande peut être effectuée individuellement.

Le type de télécommande par défaut est SONY RMT-V260A (utilise le réglage VIDEO 2). Compte tenu du grand nombre de fonctions dans le système, la télécommande doit avoir autant de boutons que possible

(avec interrupteur interne pour changer d'appareil).

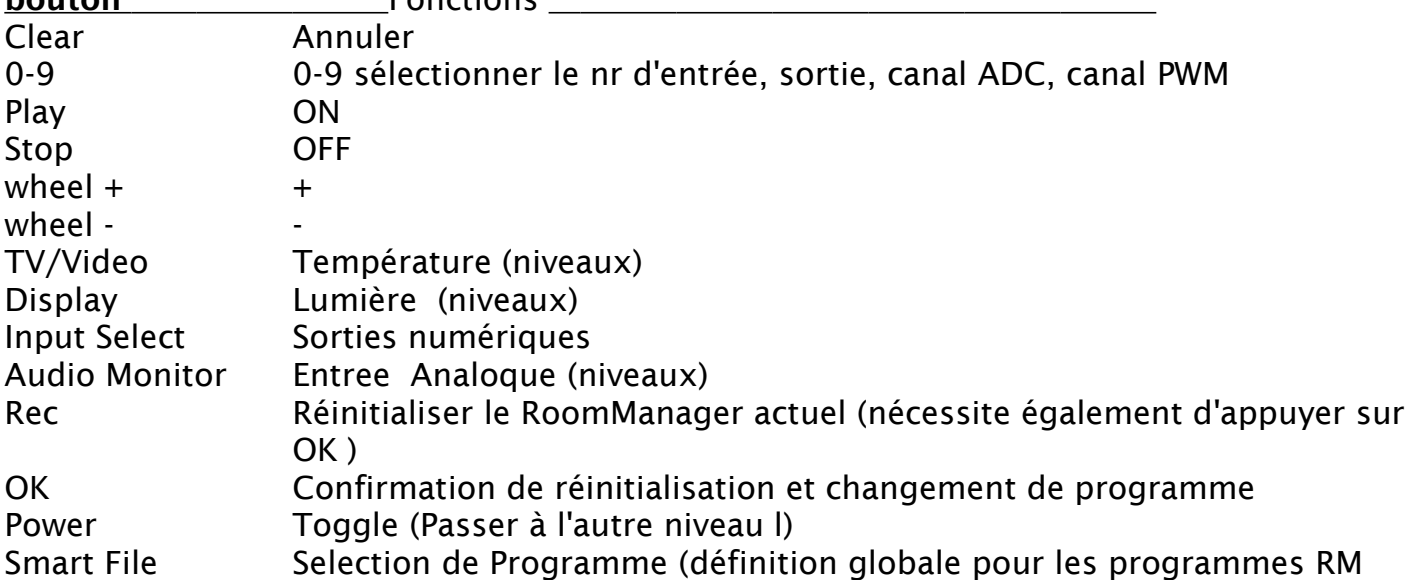

Default remote controller button functions (pre-configured setting VIDEO 2).

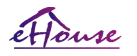

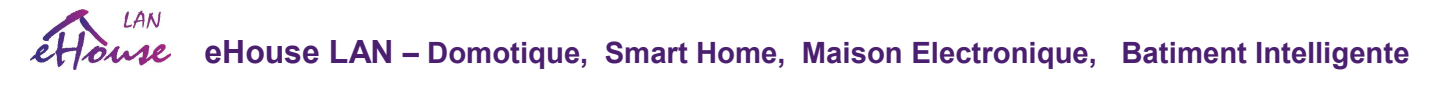

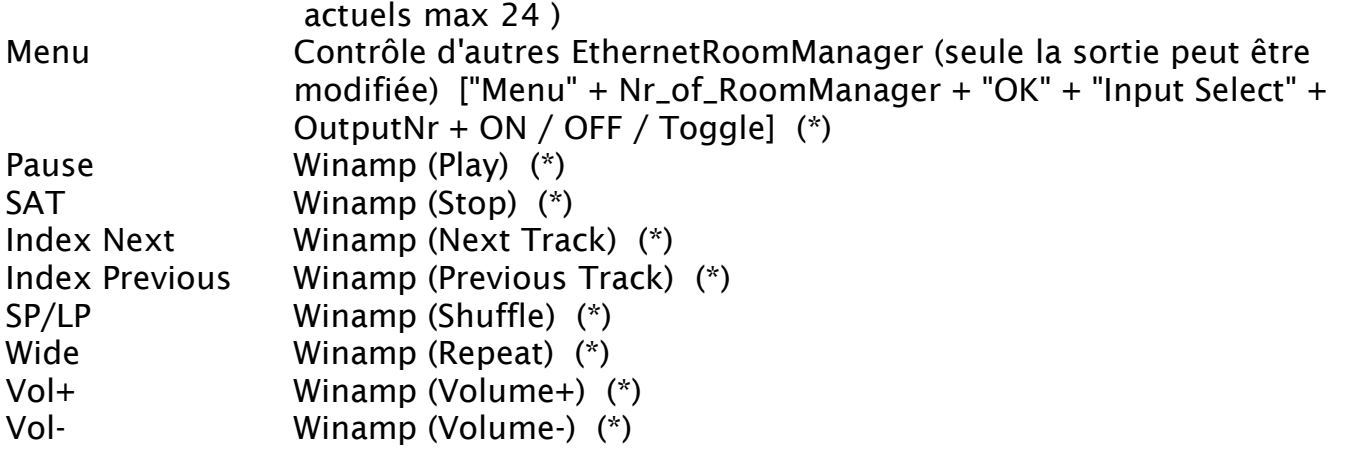

L'utilisation de telecommande permet l'exécution de n'importe quel événement, à l'exception de la modification de la configuration et de l'édition du planificateur

Étapes pour le contrôle IR:

- 1. Choisir le Mode:
	- · Température,
	- · Lumière,
	- · Sortie numérique,
	- · Entrée analogique (ADC),
	- · Programme.

```
2. Choisir le nr de chaine:
```
- $0.$  max
- 3. Changement de Valuer
	- $\bullet$  +,
	- $\bullet$  -,
	- $\bullet$  On,
	- · Off,
	- · Toggle.

(Par example. Lumière , chaine 1, +, +, +)

#### *EthernetRoomManager ignore le long appui sur le bouton, donc + doit être pressé plusieurs fois pour passer à niveau attendu.*

Il est possible d'utiliser des télécommandes IR universelles (avec support standard SONY intégré - SIRC), avec Écran tactile LCD (par exemple Genius, Logitech {Harmony}) et créez la configuration et les descriptions souhaitées dans la télécommande pour créer un panneau de contrôle IR pour la gestion du système eHouse

En plus des boutons dédiés pour le contrôle, il est possible d'assigner n'importe quel événement local de RoomManager aux boutons libres disponible sur la télécommande (max 200). Possibilité de contrôler divers systèmes Audio / Vidéo, HiFi via Simple télécommande Sony, et l'attribution de nombreuses fonctions aux boutons.

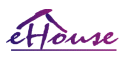

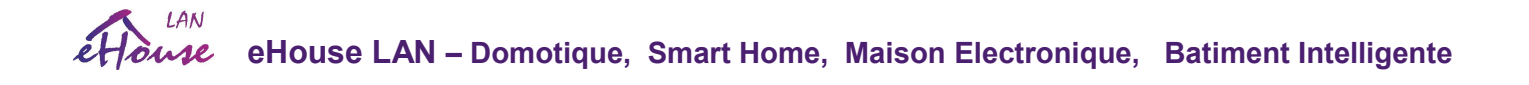

### Modification de l'état de la sortie (ON / OFF).

- 1. Appuyez sur le bouton (Input Select) de la télécommande
- 2. Appuyez sur nr 0..24
- 3 Sélectionnez l'état souhaité
	- ·(POWER) Bascule le (ON->OFF or OFF->ON),
	- $\bullet$ (Play) ON,
	- $\bullet$ (Stop) OFF.

Exemples : (Input Select)  $\rightarrow$  (1)  $\rightarrow$  (3)  $\rightarrow$  (Play) = Output 13 ON (Input Select)  $\rightarrow$  (7)  $\rightarrow$  (Stop) = Output 7 OFF (Input Select)  $\rightarrow$  (1)  $\rightarrow$  (7)  $\rightarrow$  (Power) = Output 17 Change State

## Changez le programme RoomManager .

1. Appuyez sur (Smart File) 2. Sélectionnez NR 1..24

3. Appuyez sur (OK)

Examples:

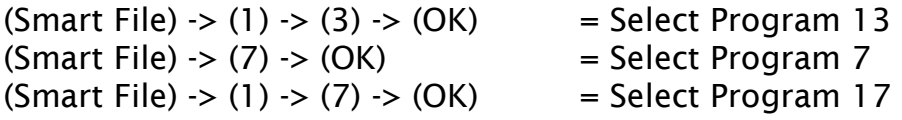

## Déplacement des niveaux ADC .

1. Appuyez sur (Audio Monitor) 2. Sélectionnez la chaine 1..8 3. Turn wheel (+) or (-) ( 1 impulsion = décalage d'environ 3,3 mV pour la tension, pour temp environ 0,8 degré pour LM335).

Exemple d'augmentation du chauffage d'environ 2 degrés, contrôlée par le canal ADC 2

1. (Audio monitor) -> (2) -> (Wheel +) -> (Wheel +) -> (Wheel +)

#### Contrôle de niveau de lumière

- 1. Appuyez sur (Display)
- 2. Choisir Dimmer channel:
	- $\bullet$ 1 -n -> For PWM dimmers  $(1..3)$ ,
	- $\bullet$   $\circ$   $\rightarrow$  for turning on / off successive outputs (light groups if used)
- 3. Choisir la mode,
	- OFF (Stop),

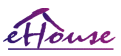

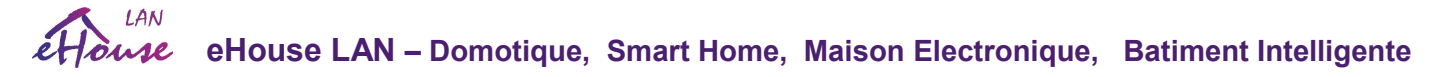

- $\bullet$  ON (Play),
- Toggle (Power),
- $\bullet$  "+" (wheel),
- "-" (wheel).

4. (OFF).

Pour le numéro de gradateur:

• 1-n -> PWM Dimmers (pour arrêter le changement du gradateur) si le gradateur augmente ou diminue actuellement, si Dimmer est arrêté en appuyant sur ce bouton, initier la gradation (jusqu'à l'arrêt ou il s'éteint ).

Pour le numéro de gradateur:

1-n ->si le niveau d'éclairage est de 0, allumez le gradateur sélectionné sinon initiez la gradation.

4 (ON).

Pour le numéro de gradateur

• 1-n -> Commencer à éclaircir le gradateur PWM sélectionné (jusqu'à la valeur max ou l'arrêt manuel ),

 $4( -).$ 

Pour le numéro de gradateur

- 0 -> éteint la dernière sortie (groupe d'éclairage ),
- 1-n -> démarrer la gradation du gradateur PWM sélectionné (jusqu'à Min Value ou arrêt manuel),

 $4. (+)$ .

Pour le numéro de gradateur

- 0 -> allume la sortie suivante (groupe d'éclairage),
- 1-n -> commencer à éclaircir le gradateur PWM sélectionné (jusqu'à la valeur max ou l'arrêt manuel),

## Examples:

(Display) -> (1) -> (+) ->......(delay e.g. 10s)....-> (Stop) - Commencer à éclaircir le gradateur PWM 1 et arrêter après 10s (Display) -> (+) - Activer la sortie suivante nr (groupe d'éclairage suivant) (Display) -> (-) - Désactiver la sortie de courant nr (groupe d'éclairage actuel)

## Contrôle d'autres sorties EthernetRoomManager (\*).

1. Appuyer sur (Menu),

2. Choisisez (Address Low) de RoomManager souhaité ,

3. Appuyez sur (OK),

4. Effectuez les étapes comme pour le RoomManager local

(Input Select -> (Output NR ) - (Power or Play or Stop)

5. Le contrôle pour RM local sera restauré après 2 minutes d'inactivité de la télécommande ou sélection manuelle de RoomManager nr 0.

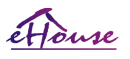

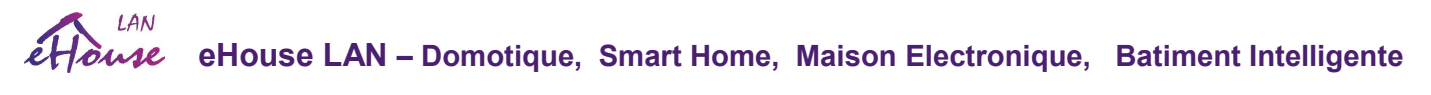

Exemples (Menu) -> (2) -> (OK) Sélection de EthernetRoomManager (avec adresse = 0,202) (Input Select) -> (1) -> (2) -> (Power) Changer l'état de la sortie 12 de l'ERM sélectionné (Input Select) -> (1) -> (0) -> (Play) Activer la sortie 10 de l'ERM sélectionné (Input Select) -> (4) -> (Stop) Désactiver la sortie 4 de l'ERM sélectionné (Menu) -> (OK) Restauration de la sélection RM locale.

#### Pendant le changement de fonction, le nombre de sortie, d'entrée, de programme, etc. est toujours réinitialisé à 0, il n'est donc pas nécessaire en sélectionnant 0 comme ceux-ci (Menu) -> (0) -> (OK)

## Gestion de l'application Winamp (\*).

L'application Winamp doit être installée et exécutée sur le Serveur PC de'House. Winamp est contrôlé via IR (télécommande Sony) via EthernetRoomManager.

Boutons de la télécommande prédéfinis et leurs fonctions:

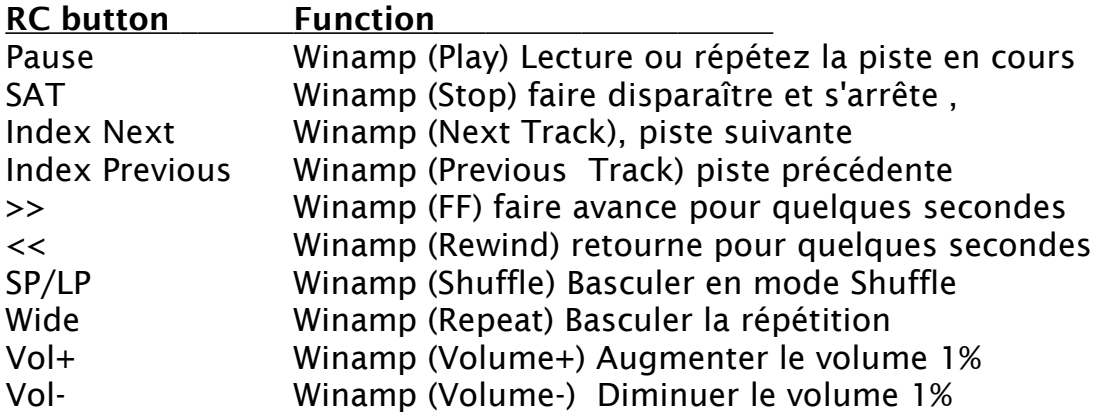

#### 2. Affectation d'événements de EthernetRoomManager local aux boutons de telecommande

EthernetRoomManager a une fonction intégrée pour l'exécution de l'événement local en appuyant sur le bouton programmé de télécommande (200 événements maximum pour l'affectation des touches est possible).

Pour créer des définitions de boutons de la télécommande:

- exécutez "CommManagerCfg" pour l'EthernetRoomManager desiree par exemple. "eHouseWiFi.exe /a:000201".
- Appuyez sur le bouton "Infra red settings" sur l'onglet "General" \*
- La position appropriée doit être choisie dans la commande combo-box "Fonctions IR programmables par l'utilisateur" \*.
- Le nom peut être changé dans le champ de nom
- L'événement doit être sélectionné après avoir appuyé sur étiquette avec événement en

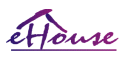

#### **LAN eHouse LAN – Domotique, Smart Home, Maison Electronique, Batiment Intelligente**

cours ou "N / A". La fenêtre Créateur d'événement apparaît - après l'événement de sélection "Accept" doit être appuyé

- Le bouton "Capture IR" \* doit être appuyé
- Appuyez sur le bouton de télécommande dirigé vers l'EthernetRoomManager sélectionné.
- Le code IR doit être affiché sur le visage du bouton "Capture IR" \*.
- Appuyez sur le bouton "Add"
- Après l'affectation de tous les boutons de la télécommande souhaités aux événements, appuyez sur le bouton "Update Codes" \*
- Enfin, le boutton "Save settings" doit être appuyé pour la configuration de la distribution vers le contrôleur.

## Contrôle des périphériques externes (Audio / Vidéo / HiFi) via code d' émulation de Télécommande IR

EthernetRoomManager contient un émetteur IR et intègre une logique de transmission de signaux IR dans des normes des nombreux fabricants.

Ils peuvent être capturés et appris (jusqu'à 255 codes pour chaque ERM). Après la capture de code IR, les événements eHouse sont créés pour s'intégrer au système. Ces événements pourraient être exécutés de plusieurs manières.

## 3. Définition des codes à distance, contrôle des périphériques externes

Afin de créer et d'ajouter du code telecommande IR pour la gestion des périphériques externes (TV, HiFi, Vidéo, DVD etc) sous la supervision de EthernetRoomManager sélectionné, les étapes suivantes doivent être effectuées:

- · Exécutez "CommManagerCfg" pour EthernetRoomManager désiré eg. "eHouseWiFi.exe /a:000201".
- · Appuyez sur le bouton "Infra red settings" sur l'onglet "General" \*
- · Ouvrez l'onglet "Remote Control" \* et passez à "Defining IR Control Signals".
- · Mettez un nom unique, court et descriptif (e.g. TV ON/OFF).
- · Appuyez sur "Capture IR Signal" \* puis sur le bouton de la télécommande pour l'appareil externe (dirigé vers le RoomManager sélectionné)..
- · Le code IR devrait apparaître sur une face du bouton dans l'application eHouse
- · Les résultats sont affichés dans la fenêtre de sortie
- · Le code peut être ajouté au système eHouse en appuyant sur le bouton "Add" \*.
- · Après avoir programmé tous les codes IR nécessaires, appuyez sur le bouton «Update Codes » .

## 4. Création de macros - suivantes 1 à 4 exécutions de codes à distance .

 Pour la supervision de EthernetRoomManager sélectionné, les étapes suivantes doivent être effectuées :

- · Sélectionnez le nom de EthernetRoomManager desiee dans l'onglet "General" \*.
- · Ouvrez l'onglet "Remote Control" \* et allez dans "Defining IR Macros" \*.

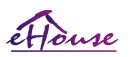

# **eHouse LAN – Domotique, Smart Home, Maison Electronique, Batiment Intelligente**

- · Appuyez sur le bouton "Add" \* et allez à la fin de la liste (si vous avez besoin d'ajouter un nouvel élément) ou choisissez un élément de la liste à remplacer.
- · Dans les zones de liste déroulante 1, 2, 3, 4 \*, choisissez les événements IR séquentiels définis dans le groupe "IR Control Signals" \*.
- · Les signaux IR seront envoyés de 1 à la dernière par RoomManager après le chargement de la configuration
- · Après avoir programmé toutes les macros nécessaires, appuyez sur le bouton "Update Codes" \*.
- · Enfin dans l'onglet "General" \* Appuyez sur le bouton "Save Settings" pour créer des événements IR

Quelques douzaines de normes Le type de contrôleurs à distance IR est pris en charge par EthernetRoomManager (doit être vérifié par testeur et télécommande). Les normes vérifiées sont (Sony, Mitsubishi, AIWA, Samsung, Daewoo, Panasonic, Matsumi, LG et beaucoup plus). Le meilleur moyen est de décider d'un fabricant d'appareils audio / vidéo. Certains fabricants n'utilisent pas toujours un système de télécommande, puis le code de capture et de lecture doit être vérifié.

# 3.1.1.7. Commande par télécommande infra-rouge IR / RF (clé électronique)

Le système eHouse prend également en charge les touches électroniques (IR Infra-Rouge et Radio Frequency RF), contenant 4 boutons.

Appuyer sur les boutons bas lancera le code IR pour changer le programme de EthernetRoomManager actuel (égal à en appuyant sur la séquence de boutons dans Sony RC (SmartFile> ProgramNR +1> OK). Les profils doivent être créés dans RoomManager ou l'application "eHouseWiFi.exe".

# 3.1.2. Modules d'extension pour EthernetRoomManager .

# 3.1.2.1 Modules d'extension optionnels (\*). .

EthernetRoomManager est équipé de

- 2\* RS-232(TTL) UART
- $\cdot$  2  $*$  SPI
- $\cdot$  2  $*$  I2C

Ports pouvant être utilisés dans des versions dédiées de contrôleurs ou d'applications spéciales.

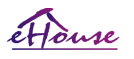

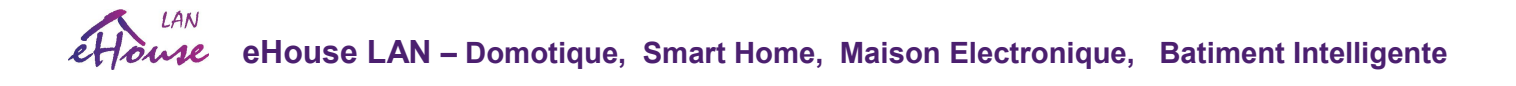

#### ERM - EthernetRoomManager Rev. 1

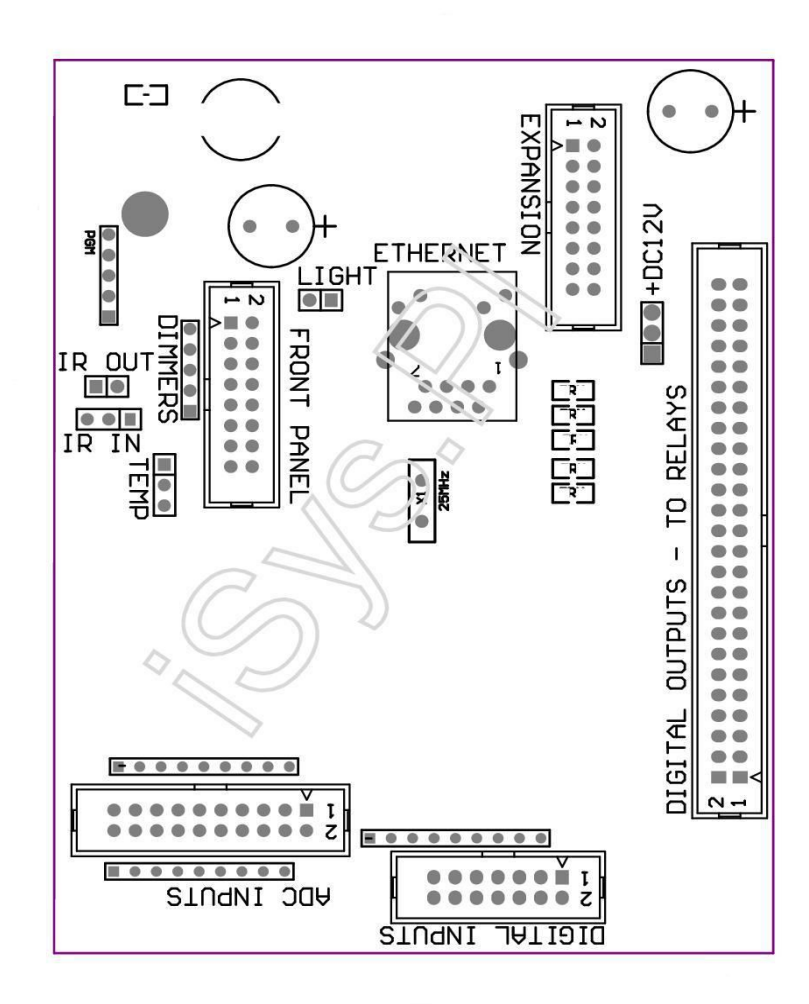

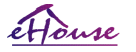

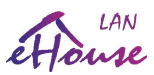

#### ERM - EthernetRoomManager Rev. 2,3,4

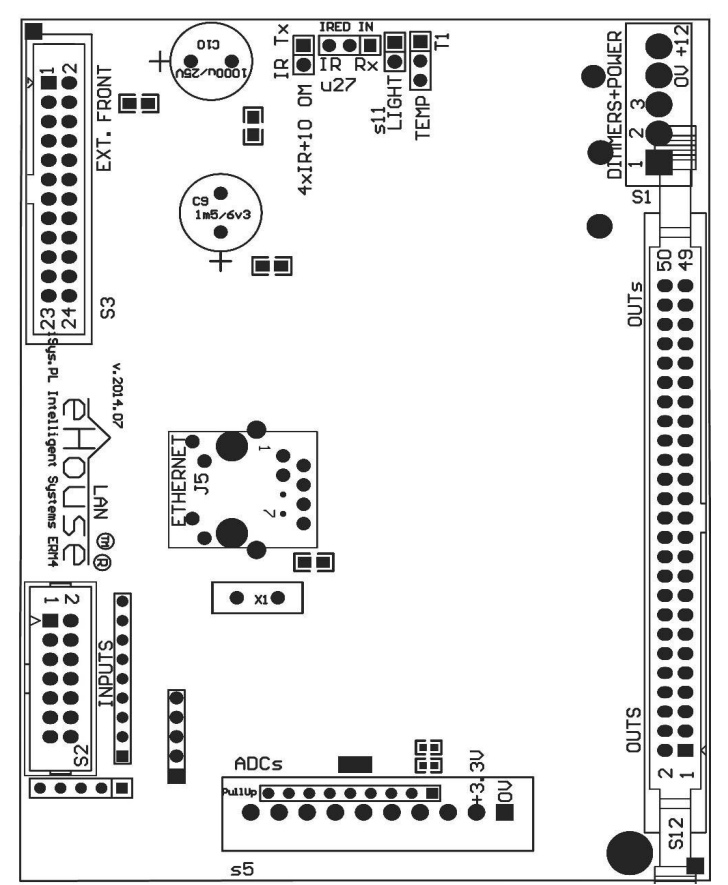

# 3.1.3.Instructions d'installation, connecteurs et descriptions des signaux EthernetRoomManager, EthernetHeatManager et autres contrôleurs de média basé sur la carte PCB EthernetRoomManager

La plupart des contrôleurs eHouse utilisent des prises IDC à deux rangées qui permettent une installation, une désinstallation et un service rapide. L'utilisation de câbles plats d'une largeur de 1,27 mm ne nécessite pas de faire des trous pour les câbles

Pin no. 1. (broche no.1) a la forme rectangulaire sur la carte PCB et en outre la flèche sur la couverture de douille.

Les broches sont numérotées avec une priorité de ligne:

| 2 4 6 8 10 12 14 16 18 20 22 24 26 28 30 32 34 36 38 40 42 44 46 48 50 | | 1 3 5 7 9 11 13 15 17 19 21 23 25 27 29 31 33 35 37 39 41 43 45 47 49 | |\_^\_\_\_\_\_\_\_\_\_\_\_\_\_\_\_\_\_\_\_\_\_\_\_\_\_\_\_\_\_\_\_\_\_\_\_ \_\_\_\_\_\_\_\_\_\_\_\_\_\_\_\_\_\_\_\_\_\_\_\_\_\_\_\_\_\_|

\_\_\_\_\_\_\_\_\_\_\_\_\_\_\_\_\_\_\_\_\_\_\_\_\_\_\_\_\_\_\_\_\_\_\_\_\_\_\_\_\_\_\_\_\_\_\_\_\_\_\_\_\_\_\_\_\_\_\_\_\_\_\_\_\_\_\_\_\_\_\_\_\_\_\_\_\_

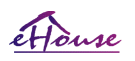

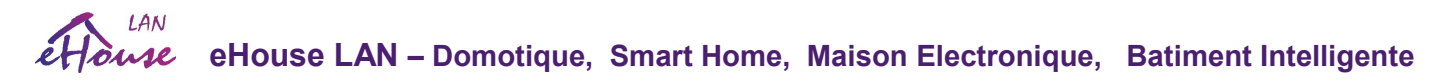

ADC - Entrées convertisseur analogique / numérique (ADC INPUTS) <0; 3,3V> - Ne pas connecter les potentiels externes (IDC-20 - ERM REV.1)

- 1 GND / Masse (0V)
- 2 GND / Masse (0V)
- 3 ADC IN 2
- 4 ADC IN 10
- 5 ADC IN 3
- 6 ADC IN 11 / ENTRÉE NUMÉRIQUE 12 \*
- 7 ADC IN 4
- 8 ADC IN 12 / ENTRÉE NUMÉRIQUE 11 \*
- 9 ADC IN 5
- 10 ADC IN 13 / INPUT DIGITAL 10 \*
- 11 ADC IN 6
- 12 ADC IN 14 / ENTRÉE NUMÉRIQUE 9 \*
- 13 ADC IN 7
- 14 ADC IN 15 / ENTRÉE NUMÉRIQUE 8 \*
- 15 ADC IN 8 (capteur de température optionnel sur carte ERM ou face avant externe)
- 16 ADC IN 0
- 17 ADC IN 9 (capteur de niveau de lumière optionnel (phototransistor +) sur carte ERM ou panneau frontal externe)
- 18 ADC IN 1
- 19 VDD (+ 3,3V) résistance intégrée sur la carte ERM limitant les capteurs de température de courant / alimentation (Résistance 100 OM)
- 20 VDD (+ 3,3V) résistance intégrée sur la carte ERM limitant les capteurs de température de courant / alimentation (Résistance 100 OM)

#### ADC - Entrées convertisseur analogique / numérique (ADC INPUTS) <0; 3,3V> - Ne pas connecter les potentiels externes (Prise à 10 broches - ERM REV 2,3,4,5)

- 1 GND / Masse (0V)
- 2 VDD (+ 3,3V) avec résistance de courant / résistance limitée pour alimenter les capteurs de température (Résistance 100 OM)
- 3 ADC IN 2
- 4 ADC IN 4
- 5 ADC IN 5
- 6 ADC IN 6
- 7 ADC IN 7
- 8 ADC IN 10
- 9 ADC IN 0
- 10 ADC EN 1

ENTRÉES NUMÉRIQUES - (On / Off) connecter / déconnecter à la masse (ne pas

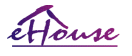

**eHouse LAN – Domotique, Smart Home, Maison Electronique, Batiment Intelligente** 

## connecter de potentiels externes) (IDC-14)

- 1 Gnd / Terre (0V)
- 2 Gnd / Terre (0V)
- 3 Entrée numérique 1
- 4 Entrée numérique 2
- 5 Entrée numérique 3
- 6 Entrée numérique 4
- 7 Entrée numérique 5
- 8 Entrée numérique 6
- 9 Entrée numérique 7
- 10 Entrée numérique 8 \*
- 11 Entrée numérique 9 \*
- 12 Entrée numérique 10 \*
- 13 Entrée numérique 11 \*
- 14 Entrée numérique 12 \*

```
* Partagé avec les entrées du convertisseur analogique / numérique
```
#### SORTIES NUMERIQUES (ON/OFF) - sorties programmables avec des pilotes de relais (IDC-40 lub IDC-50 MALE sur PCB) Rev. 1,2,3,4

- 1 VCCDRV Diode de protection anti-bridage VCCrelay (+ 12V)
- 2 VCCDRV Diode de protection de bridage VCCrelay (+ 12V)
- 3 Sorties numériques pour inductance à relais à entraînement direct (12V / 20mA) no. 1
- 4 Sorties numériques pour inductance à relais à entraînement direct (12V / 20mA) no. 2
- 5 Sorties numériques pour inductance à relais à entraînement direct (12V / 20mA) no. 3
- 6 Sorties numériques pour inductance à relais à entraînement direct (12V / 20mA) no. 4
- 7 Sorties numériques pour inductance à relais à entraînement direct (12V / 20mA) no. 5
- 8 Sorties numériques pour inductance à relais à entraînement direct (12V / 20mA) no. 6
- 9 Sorties numériques pour inductance à relais à entraînement direct (12V / 20mA) no. 7
- 10 Sorties numériques pour inductance à relais à entraînement direct (12V / 20mA) no. 8
- 11 Sorties numériques pour inductance à relais à entraînement direct (12V / 20mA) no. 9
- 12 Sorties numériques pour inductance à relais à entraînement direct (12V / 20mA) no. dix 13 - Sorties numériques pour inductance à relais à entraînement direct (12V / 20mA) no. 11
- 14 Sorties numériques pour inductance à relais à entraînement direct (12V / 20mA) no. 12
- 15 Sorties numériques pour inductance à relais à entraînement direct (12V / 20mA) no. 13
- 16 Sorties numériques pour inductance à relais à entraînement direct (12V / 20mA) no. 14
- 17 Sorties numériques pour inductance à relais à entraînement direct (12V / 20mA) no. 15 18 - Sorties numériques pour inductance à relais à entraînement direct (12V / 20mA) no. 16
- 19 Sorties numériques pour inductance à relais à entraînement direct (12V / 20mA) no. 17
- 20 Sorties numériques pour inductance à relais à entraînement direct (12V / 20mA) no. 18
- 21 Sorties numériques pour inductance à relais à entraînement direct (12V / 20mA) no. 19
- 22 Sorties numériques pour inductance à relais à entraînement direct (12V / 20mA) no. 20
- 23 Sorties numériques pour inductance à relais à entraînement direct (12V / 20mA) no. 21 24 - Sorties numériques pour inductance à relais à entraînement direct (12V / 20mA) no. 22
- 25 Sorties numériques pour inductance à relais à entraînement direct (12V / 20mA) no. 23
- 26 Sorties numériques pour inductance à relais à entraînement direct (12V / 20mA) no. 24
- 27 Sorties numériques pour inductance à relais à entraînement direct (12V / 20mA) no. 25

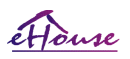

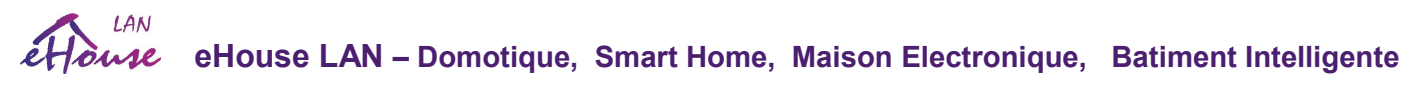

(fonctions dédiées)

28 - Sorties numériques pour inductance à relais à entraînement direct (12V / 20mA) no. 26 (fonctions dédiées) 29 - Sorties numériques pour inductance à relais à entraînement direct (12V / 20mA) no. 27 (fonctions dédiées) 30 - Sorties numériques pour inductance à relais à entraînement direct (12V / 20mA) no. 28 (fonctions dédiées) 31 - Sorties numériques pour inductance à relais à entraînement direct (12V / 20mA) no. 29 (fonctions dédiées) 32 - Sorties numériques pour inductance à relais à entraînement direct (12V / 20mA) no. 30 (fonctions dédiées) 33 - Sorties numériques pour inductance à relais à entraînement direct (12V / 20mA) no. 31 (fonctions dédiées) 34 - Sorties numériques pour inductance à relais à entraînement direct (12V / 20mA) no. 32 (fonctions dédiées) 35 - Sorties numériques pour inductance à relais à entraînement direct (12V / 20mA) no. 33 (fonctions dédiées) 36 - Sorties numériques pour inductance à relais à entraînement direct (12V / 20mA) no. 34 (fonctions dédiées) 37 - Sorties numériques pour inductance à relais à entraînement direct (12V / 20mA) no. 35 (fonctions dédiées) 38 - GND / Ground 0V (Mise à la terre alternative pour le contrôleur d'alimentation pour une longueur de câble plat inférieure à 40 cm) 39 - GND / Ground 0V (Mise à la terre alternative pour le contrôleur d'alimentation pour une longueur de câble plat inférieure à 40 cm) 40 - GND / Ground 0V (Mise à la terre alternative pour le contrôleur d'alimentation pour une longueur de câble plat inférieure à 40 cm) 41 - GND / Ground 0V (mise à la terre alternative pour le contrôleur d'alimentation pour une longueur de câble plat inférieure à 40 cm) 42 - GND / Ground 0V (mise à la terre alternative pour le contrôleur d'alimentation pour une longueur de câble plat inférieure à 40 cm) 43 - GND / Ground 0V (Mise à la terre alternative pour le contrôleur d'alimentation pour une longueur de câble plat inférieure à 40cm) 44 - GND / Ground 0V (Mise à la terre alternative pour le contrôleur d'alimentation pour une longueur de câble plat inférieure à 40 cm) 45 - GND / Ground 0V (mise à la terre alternative pour le contrôleur d'alimentation pour une longueur de câble plat inférieure à 40 cm) 46 - GND / Ground 0V (mise à la terre alternative pour le contrôleur d'alimentation pour une longueur de câble plat inférieure à 40 cm) 47 - GND / Ground 0V (Mise à la terre alternative pour le contrôleur d'alimentation pour une longueur de câble plat inférieure à 40 cm) 48 - GND / Ground 0V (mise à la terre alternative pour le contrôleur d'alimentation pour une longueur de câble plat inférieure à 40 cm) 49 - Alimentation + 12V pour le contrôleur (Alternative pour l'alimentation du contrôleur pour une longueur de câble plat inférieure à 100cm) Alimentation

50 - + 12V pour le contrôleur (Alternative pour l'alimentation du contrôleur pour une longueur de câble plat inférieure à 100cm)

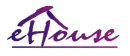

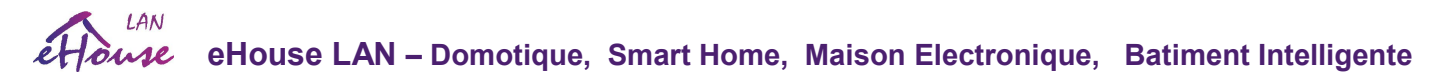

#### SORTIES NUMÉRIQUES - sorties programmables avec drivers de relais (IDC-40 lub IDC-50 FEMALE socket sur circuit imprimé) Rev. 5 (ERMMINI) SE CONNECTER UNIQUEMENT AU MP-18 DIRECTEMENT (module relais) sans aucun câbles - pour information seulement

1 - VCCDRV - Diode de protection anti-bridage VCCrelay (+ 12V) 2 - VCCDRV - Diode de protection de bridage VCCrelay (+ 12V) 3 - Sorties numériques pour inductance à relais à entraînement direct (12V / 20mA) no. 1 4 - Sorties numériques pour inductance à relais à entraînement direct (12V / 20mA) no. 2 5 - Sorties numériques pour inductance à relais à entraînement direct (12V / 20mA) no. 3 6 - Sorties numériques pour inductance à relais à entraînement direct (12V / 20mA) no. 4 7 - Sorties numériques pour inductance à relais à entraînement direct (12V / 20mA) no. 5 8 - Sorties numériques pour inductance à relais à entraînement direct (12V / 20mA) no. 6 9 - Sorties numériques pour inductance à relais à entraînement direct (12V / 20mA) no. 7 10 - Sorties numériques pour inductance à relais à entraînement direct (12V / 20mA) no. 8 11 - Sorties numériques pour inductance à relais à entraînement direct (12V / 20mA) no. 9 12 - Sorties numériques pour inductance à relais à entraînement direct (12V / 20mA) no. 10 13 - Sorties numériques pour inductance à relais à entraînement direct (12V / 20mA) no. 11 14 - Sorties numériques pour inductance à relais à entraînement direct (12V / 20mA) no. 12 15 - Sorties numériques pour inductance à relais à entraînement direct (12V / 20mA) no. 13 16 - Sorties numériques pour inductance à relais à entraînement direct (12V / 20mA) no. 14 17 - Sorties numériques pour inductance à relais à entraînement direct (12V / 20mA) no. 15 18 - Sorties numériques pour inductance à relais à entraînement direct (12V / 20mA) no. 16 19 - Sorties numériques pour inductance à relais à entraînement direct (12V / 20mA) no. 17 20 - Sorties numériques pour inductance à relais à entraînement direct (12V / 20mA) no. 18 21 - Sorties numériques pour inductance à relais à entraînement direct (12V / 20mA) no. 19 22 - Sorties numériques pour inductance à relais à entraînement direct (12V / 20mA) no. 20 23 - Sorties numériques pour inductance à relais à entraînement direct (12V / 20mA) no. 21 24 - Sorties numériques pour inductance à relais à entraînement direct (12V / 20mA) no. 22 25 - Sorties numériques pour inductance à relais à entraînement direct (12V / 20mA) no. 23 26 - Sorties numériques pour inductance à relais à entraînement direct (12V / 20mA) no. 24 27 - Sorties numériques pour inductance à relais à entraînement direct (12V / 20mA) no. 25 (fonctions dédiées) 28 - Sorties numériques pour inductance à relais à entraînement direct (12V / 20mA) no. 26 (fonctions dédiées) 29 - Sorties numériques pour inductance à relais à entraînement direct (12V / 20mA) no. 27 (fonctions dédiées) 30 - Sorties numériques pour inductance à relais à entraînement direct (12V / 20mA) no. 28 (fonctions dédiées) 31 - Sorties numériques pour inductance à relais à entraînement direct (12V / 20mA) no. 29 (fonctions dédiées) 32 - Sorties numériques pour inductance à relais à entraînement direct (12V / 20mA) no. 30 (fonctions dédiées) 33 - Sorties numériques pour inductance à relais à entraînement direct (12V / 20mA) no. 31 (fonctions dédiées) 34 - Sorties numériques pour inductance à relais à entraînement direct (12V / 20mA) no. 32 (fonctions dédiées) 35 - Sorties numériques pour inductance à relais à entraînement direct (12V / 20mA) no. 33 (fonctions dédiées)

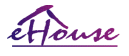

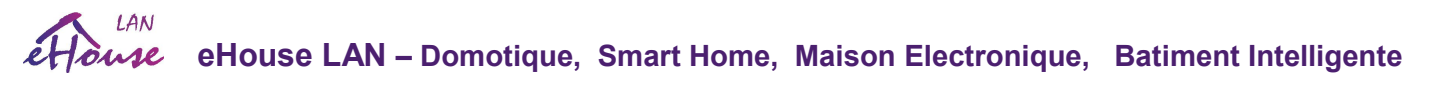

36 - Sorties numériques pour inductance à relais à entraînement direct (12V / 20mA) no. 34 (fonctions dédiées)

37 - Sorties numériques pour inductance à relais à entraînement direct (12V / 20mA) no. 35 (fonctions dédiées)

38 - GND / Ground 0V (Mise à la terre pour la connexion directe du contrôleur d'alimentation au MP-18)

39 - GND / Ground 0V (Mise à la terre pour la connexion directe du contrôleur d'alimentation au MP-18)

40 - GND / Ground 0V (Mise à la terre pour la connexion directe du contrôleur d'alimentation au MP-18)

41 - GND / Ground 0V (Mise à la terre pour la connexion directe du contrôleur d'alimentation au MP-18)

42 - GND / Ground 0V (Mise à la terre pour la connexion directe du contrôleur d'alimentation au MP-18)

43 - dimmer 3 / BLEU 12V / 3A sortie (Open Drain) avec fusible (Catodes "-" de LEDs)

44 - dimmer 3 / BLEU 12V / 3A sortie (Open Drain) avec fusible (Catodes "-" de LEDs)

- 45 gradateur 2 / VERT 12V / 3A sortie (Open Drain) avec fusible (Catodes "-" de LEDs)
- 46 dimmer 2 / VERT 12V / 3A sortie (Open Drain) avec fusible (Catodes "-" de LEDs)
- 47 dimmer 1 / RED 12V / 3A sortie (Open Drain) avec fusible (Catodes "-" de LEDs)
- 48 dimmer 1 / sortie 12V / 3A RED (Open Drain) avec fusible (Catodes "-" de LEDs)

49 - Alimentation + 12V pour le contrôleur

50 - + 12V alimentation pour le contrôleur

## POWER DC + 12V (prise à 3 broches) (Rév. 1)

- 1 GND / Masse / 0 V
- 2 GND / Masse / 0V
- 3 Alimentation + 12V / 0.5A (Entrée) UPS

## POWER DC + 12V + DIMMERS (Prise à 5 broches) (Rev. 2,3,4 )

- 1 dimmer 1 / RED 12V / 3A sortie (Open Drain) avec fusible (Catodes "-" de LEDs)
- 2 gradateur 2 / VERT 12V / 3A sortie (Open Drain) avec fusible (Catodes "-" de LEDs)
- 3 dimmer 3 / BLEU 12V / 3A sortie (Open Drain) avec fusible (Catodes "-" de LEDs)
- 4 GND / Masse / 0 V
- 5 Alimentation + 12V / 0.5A (Entrée) UPS uniquement pour ERM

#### FRONT PANEL - Prise de panneau d'extension (IDC-16 / IDC-24) - uniquement pour les connexion des modules d'extension eHouse

- 1 Alimentation + 12VDC (entrée / sortie max 100mA) \*
- 2 Alimentation + 12VDC (entrée / sortie max 100mA) \*
- 3 Sortie numérique no. 34 (sans chauffeur)
- 4 Alimentation VCC + 3.3V (sortie de stabilisateur interne pour le panneau d'alimentation)
- 5 IR IN (entrée infrarouge du capteur pour la connexion du récepteur IR sur le panneau)
- 6 ADC IN 8 (capteur de température en option sur carte ERM ou panneau frontal externe)
- 7 TX1 (transmission RS232 TTL) ou d'autres fonctions du panneau
- 8 RX1 (réception RS232 TTL) ou autres fonctions du panneau

9 - ADC IN 9 (capteur de niveau de lumière optionnel (phototransistor +) sur carte ERM ou panneau frontal externe)

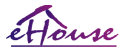

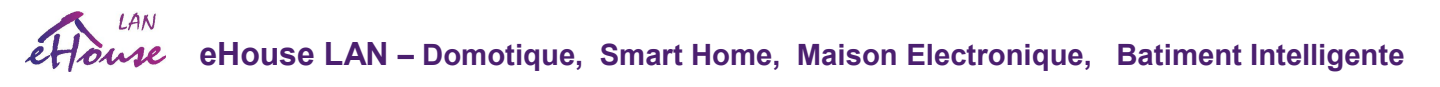

10 - PWM 1 (Variateur PWM 1 ou (Rouge pour RGB) TTL - sans pilote d'alimentation) 3.3V / 10mA (pour LED d'attaque directe de l'optoisolateur Power Driver)

11 - PWM 2 (Variateur PWM 2 ou (Vert pour RGB) TTL - sans driver de puissance) 3.3V / 10mA (pour LED de pilotage direct de Power Driver opto-isolateur)

12 - PWM 3 (Variateur PWM 3 ou (Bleu pour RGB) TTL - sans driver d'alimentation) 3.3V / 10mA (pour LED d'attaque directe de l'optoisolateur Power Driver)

13 - Sortie IR OUT - InfraRed Transmitter (pour transmetteur IR + résistance 12V / 100mA)

14 - RESET - Réinitialisation du contrôleur (lorsque raccourci vers GND)

15 - GND / Masse / 0 V \*

16 - GND / Masse / 0 V \*

\* pour alimenter EthernetRoomManager depuis le panneau avant (déconnecter les autres connexions d'alimentation (+ 12VDC) et assurer une très bonne mise à la terre de chaque appareil en particulier Ethernet Router

## ETHERNET - Prise RJ45 - LAN (10MBs)

Prise LAN standard rj45 avec câble UTP-8.

LIGHT - Capteur de lumière (2 broches) - capteur de niveau de lumière optionnel avec front pannel externe (Rev. 1,2,3,4)

1 - GND / Masse / 0 V

2 - Photo Transistor + (ou autre photodétecteur photo-sensible, résistance photo) ADC IN 9 (capteur optionnel sur carte ERM ou panneau avant externe)

#### TEMP – Capteur de température (3 broches) - sonde de température optionnelle en option avec Front externe Panneau (MCP9701, MCP9700) (Rev. 1,2,3,4)

- 1 Alimentation de capteur de température + 3,3V
- 2 ADC IN 8 (capteur de température en option sur la carte ERM ou sur le panneau avant externe)
- 3 GND / Masse / 0 V

## DIMMERS - sorties PWM (5 broches) pour opto-couples à entraînement direct (3.3V / 10mA) des drivers d'alimentation (Rev. 1,2,3,4)

1 - PWM 1 (variateur PWM n ° 1 ou rouge pour gradateurs RGB en standard TTL) 3.3V / 10mA (pour diode de transmission à connexion directe de opto-isolateur - ANODE)

2 - PWM 2 (gradateur PWM n ° 2 ou vert pour gradateurs RGB en standard TTL) 3.3V / 10mA (pour diode de transmission à connexion directe de opto-isolateur - ANODE)

3 - PWM 3 (gradateur PWM n ° 3 ou bleu pour gradateurs RGB en standard TTL) 3.3V / 10mA (pour diode de transmission directe opto-isolateur - ANODE)

4 - GND / Ground / 0V - Cathodes de diodes émettrices d'optoisolateurs pour les moteurs de puissance \*

5 - Alimentation + 12VDC (Entrée / Sortie 100mA) \*

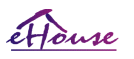

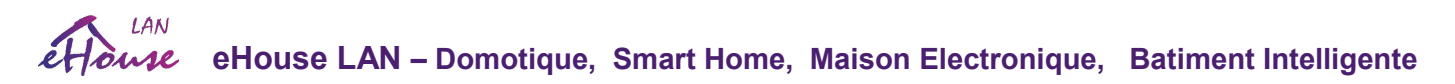

\* Alimentation de EthernetRoomManager à partir des pilotes d'alimentation du variateur (déconnectez les autres connexions d'alimentation

(+ 12VDC) assurent une très bonne mise à la terre de chaque appareil en particulier avec le routeur Ethernet

### FENTE D'EXTANSION - Ne pas connecter les périphériques

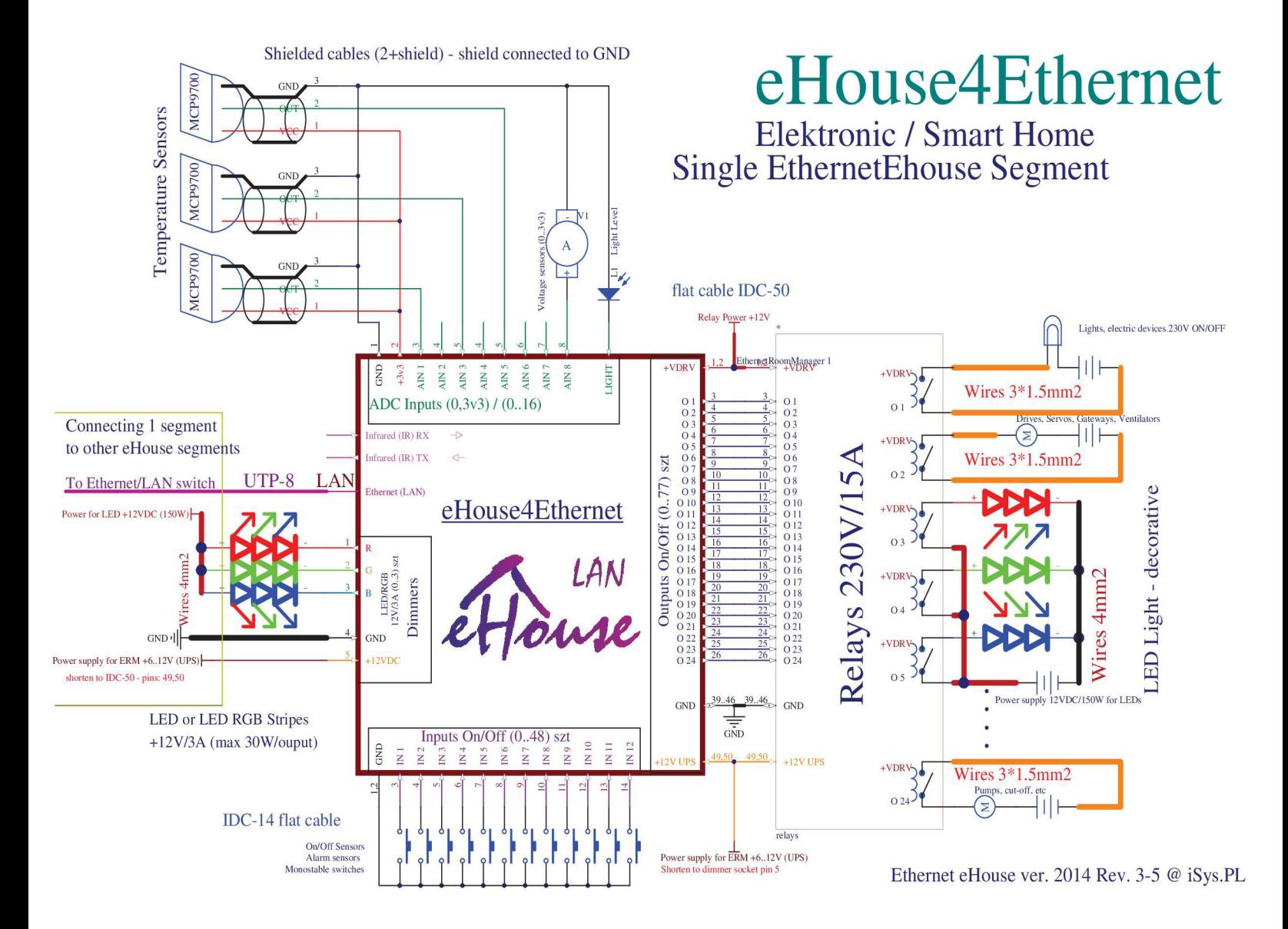

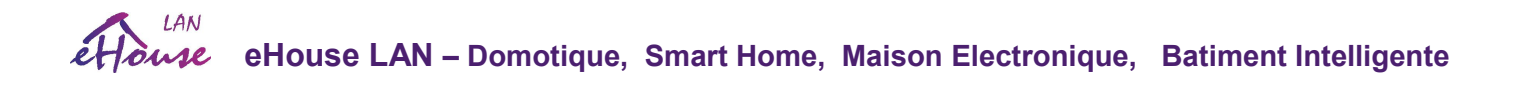

## *3.2. EthernetHeatManager - Salle des chaudières et régulateur de chaleur central*

Pour de nouvelles installations, utilisez HeatManager (eHouse1 - RS-485) sous CommManager ou sous supervision de serveur eHouse.PRO pour le contrôle le plus efficace du système de chauffage central

## *3.3. Modules de relais: MP-12, MP-18*

Le module Relais permet une installation facile des segments eHouse LAN, eHouse 1, eHouse.PRO. Il remplace complètement tous les fils sur le côté basse tension et le rail de contacts COM (connexion).

Il assure sécurisé, rapide, professionnel, exempt d'erreurs, et de nombreux câbles d'installation. Il intègre des relais avec prise pour DIN RAIL.

Le module de relais permet l'activation / désactivation directe d'appareils exécutifs avec relais intégrés (avec contacts isolés 230V /16A). La charge inductive ne peut pas être connectée aux contacts sauf les pompes à faible puissance, les ventilateurs. Quantité maximale d'installé les relais sont 36 (2 \* MP-18 ou 3 \* MP-12). Le nombre final dépend du type de module.

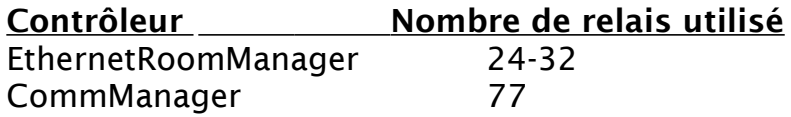

Les câbles 230V ou autres câbles haute tensions doivent être connectés et vissés avec précision (aux contacts des relais) afin de assurer un travail de longue durée et correct du système, sans étincelle, petite résistance des contacts. Les modules de relais peut contenir des pilotes de puissance optionnels de gradateurs PWM (Pulse Width Modulated) (jusqu'à 3), alimenté à partir de +12 VDC et une puissance minimale de 24W par sortie. Il peut être utilisé uniquement pour la gradation LED / LED RGB.

Assurer une bonne ventilation du module est un must lors de l'utilisation de gradateurs. En cas de ventilation insuffisante, une ventilateur doit être installé pour forcer le flux d'air. Cette construction de gradateur permet d'éviter l'inconfort du clignotement et du bourdonnement qui apparaît dans les gradateurs en triac ou thyristor sous 230V /CA.

Les pilotes de gradateurs ne peuvent être connectés qu'aux LED. Une autre application peut causer des dommages permanents système y compris le feu. Cela concerne particulièrement les charges inductives, par ex. moteurs, ventilateurs haute puissance, halogène les lampes.

Lorsqu'un courant plus élevé, une charge inductive ou un contrôle triphasé est requis, un autre relais 12V doit être utilisé et connecté au contrôleur (bobine)

L'utilisation de relais externes avec des paramètres de courant / puissance insuffisants

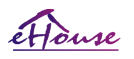

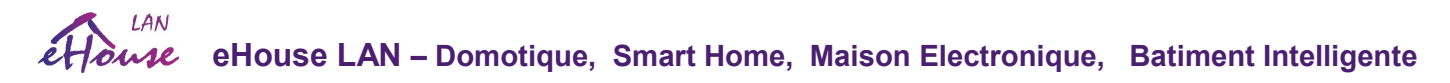

ou mal connectés peut provoquer le feu, le choc électrique, les tensions de secteur transitoires à électronique et causent des dommages permanents du système.

#### RELAIS BOBINES MP-18 - (prise femelle IDC-40 / IDC-50 sur circuit imprimé) Rev. 5 CONNECTEZ-VOUS DIRECTEMENT à ERMMINI sans aucun câble. Pour les autres contrôleurs eHouse, connectez les câbles plats IDC-40 / IDC-50.

- 1 VCCDRV Diode de protection anti-bridage VCCrelay (+ 12V)
- 2 VCCDRV Diode de protection de bridage VCCrelay (+ 12V)
- 3 Bobine de relais (12V / 20mA) # 1
- 4 Bobine de relais (12V / 20mA) # 2
- 5 Bobine de relais (12V / 20mA) # 3
- 6 Bobine de relais (12V / 20mA) # 4
- 7 Bobine de relais (12V / 20mA) # 5
- 8 Bobine de relais (12V / 20mA) # 6
- 9 Bobine de relais (12V / 20mA) # 7
- 10 Bobine de relais (12V / 20mA) # 8
- 11 Bobine de relais (12V / 20mA) # 9
- 12 Bobine de relais (12V / 20mA) # 10
- 13 Bobine de relais (12V / 20mA) # 11
- 14 Bobine de relais (12V / 20mA) # 12
- 15 Bobine de relais (12V / 20mA) # 13
- 16 Bobine de relais (12V / 20mA) # 14
- 17 Bobine de relais (12V / 20mA) # 15
- 18 Bobine de relais (12V / 20mA) # 16
- 19 Bobine de relais (12V / 20mA) # 17
- 20 Bobine de relais (12V / 20mA) # 18
- 21 Bobine de relais (12V / 20mA) # 19 sur le second module MP-18
- 22 Bobine de relais (12V / 20mA) # 20 sur le second module MP-18
- 23 Bobine de relais (12V / 20mA) # 21 sur le second module MP-18
- 24 Bobine de relais (12V / 20mA) # 22 sur le second module MP-18
- 25 Bobine de relais (12V / 20mA) # 23 sur le second module MP-18
- 26 Bobine de relais (12V / 20mA) # 24 sur le second module MP-18
- 27 Bobine de relais (12V / 20mA) # 25 sur le second module MP-18
- 28 Bobine de relais (12V / 20mA) # 26 sur le second module MP-18
- 29 Bobine de relais (12V / 20mA) # 27 sur le deuxième module MP-18
- 30 Bobine de relais (12V / 20mA) # 28 sur le second module MP-18
- 31 Bobine de relais (12V / 20mA) # 29 sur le second module MP-18
- 32 Bobine de relais (12V / 20mA) # 30 sur le second module MP-18
- 33 Bobine de relais (12V / 20mA) # 31 sur le second module MP-18
- 34 Bobine de relais (12V / 20mA) # 32 sur le second module MP-18
- 35 Bobine de relais (12V / 20mA) # 33 sur le second module MP-18
- 36 Bobine de relais (12V / 20mA) # 34 sur le second module MP-18
- 37 Bobine de relais (12V / 20mA) # 35 sur le second module MP-18
- 38 GND / Ground 0V (Mise à la terre pour la connexion directe du contrôleur d'alimentation au MP-18)
- 39 GND / Ground 0V (Mise à la terre pour la connexion directe du contrôleur d'alimentation au MP-18)
- 40 GND / Ground 0V (Mise à la terre pour la connexion directe du contrôleur d'alimentation au MP-

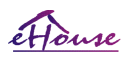
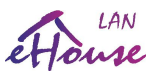

18)

41 - GND / Ground - 0V (Mise à la terre pour la connexion directe du contrôleur d'alimentation au MP-18)

42 - GND / Ground - 0V (Mise à la terre pour la connexion directe du contrôleur d'alimentation au MP-18)

43 - dimmer 3 / BLEU 12V / 3A sortie (Open Drain) avec fusible (Catodes "-" de LEDs) uniquement pour la connexion ERMMINI

44 - dimmer 3 / BLEU 12V / 3A sortie (Open Drain) avec fusible (Catodes "-" de LEDs) uniquement pour la connexion ERMMINI

45 - gradateur 2 / sortie VERT 12V / 3A (Vidange Ouverte) avec fusible (Catodes "-" des LEDs) uniquement pour connexion ERMMINI

46 - gradateur 2 / sortie VERT 12V / 3A (Vidange Ouverte) avec fusible (Catodes "-" des LEDs) uniquement pour la connexion ERMMINI

47 - dimmer 1 / sortie 12V / 3A RED (Open Drain) avec fusible (Catodes "-" de LEDs) uniquement pour la connexion ERMMINI

48 - dimmer 1 / RED 12V / 3A sortie (Open Drain) avec fusible (Catodes "-" de LEDs) uniquement pour la connexion ERMMINI

49 - + 12VDC alimentation pour contrôleur

50 - + 12VDC alimentation pour contrôleur

#### RELAIS BOBINES MP-12 - (Connecteur IDC-40 / IDC-50 FEMELLE sur carte de circuits imprimés) Connexion avec IDC-40 / IDC-50 câbles plat (1: 1).

1 - VCCDRV - Diode de protection anti-bridage VCCrelay (+ 12V)

- 2 VCCDRV Diode de protection de bridage VCCrelay (+ 12V)
- 3 Bobine de relais (12V / 20mA) # 1
- 4 Bobine de relais (12V / 20mA) # 2
- 5 Bobine de relais (12V / 20mA) # 3
- 6 Bobine de relais (12V / 20mA) # 4
- 7 Bobine de relais (12V / 20mA) # 5
- 8 Bobine de relais (12V / 20mA) # 6
- 9 Bobine de relais (12V / 20mA) # 7
- 10 Bobine de relais (12V / 20mA) # 8
- 11 Bobine de relais (12V / 20mA) # 9
- 12 Bobine de relais (12V / 20mA) # 10
- 13 Bobine de relais (12V / 20mA) # 11
- 14 Bobine de relais (12V / 20mA) # 12
- 15 Bobine de relais (12V / 20mA) # 13 sur le second module MP-12
- 16 Bobine de relais (12V / 20mA) # 14 sur le second module MP-12
- 17 Bobine de relais (12V / 20mA) # 15 sur le second module MP-12
- 18 Bobine de relais (12V / 20mA) # 16 sur le second module MP-12
- 19 Bobine de relais (12V / 20mA) # 17 sur le second module MP-12
- 20 Bobine de relais (12V / 20mA) # 18 sur le second module MP-12
- 21 Bobine de relais (12V / 20mA) # 19 sur le second module MP-12
- 22 Bobine de relais (12V / 20mA) # 20 sur le second module MP-12
- 23 Bobine de relais (12V / 20mA) # 21 sur le second module MP-12
- 24 Bobine de relais (12V / 20mA) # 22 sur le second module MP-12

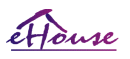

25 - Bobine de relais (12V / 20mA) # 23 sur le second module MP-12 26 - Bobine de relais (12V / 20mA) # 24 sur le second module MP-12 27 - Bobine de relais (12V / 20mA) # 25 sur le troisième module MP-12 28 - Bobine de relais (12V / 20mA) # 26 sur le troisième module MP-12 29 - Bobine de relais (12V / 20mA) # 27 sur le troisième module MP-12 30 - Bobine de relais (12V / 20mA) # 28 sur le troisième module MP-12 31 - Bobine de relais (12V / 20mA) # 29 sur le troisième module MP-12 32 - Bobine de relais (12V / 20mA) # 30 sur le troisième module MP-12 33 - Bobine de relais (12V / 20mA) # 31 sur le troisième module MP-12 34 - Bobine de relais (12V / 20mA) # 32 sur le troisième module MP-12 35 - GND / Ground - 0V (Mise à la terre pour la connexion directe du contrôleur d'alimentation au MP-18) 36 - GND / Ground - 0V (Mise à la terre pour la connexion directe du contrôleur d'alimentation au MP-18) 37 - GND / Ground - 0V (Mise à la terre pour la connexion directe du contrôleur d'alimentation au MP-18) 38 - GND / Ground - 0V (Mise à la terre pour la connexion directe du contrôleur d'alimentation au MP-18) 39 - GND / Ground - 0V (Mise à la terre pour la connexion directe du contrôleur d'alimentation au MP-18) 40 - GND / Ground - 0V (Mise à la terre pour la connexion directe du contrôleur d'alimentation au MP-18) 41 - GND / Ground - 0V (Mise à la terre pour la connexion directe du contrôleur d'alimentation au MP-18) 42 - GND / Ground - 0V (Mise à la terre pour la connexion directe du contrôleur d'alimentation au MP-18) 43 - GND / Ground - 0V (Mise à la terre pour la connexion directe du contrôleur d'alimentation au MP-18)

44 - GND / Ground - 0V (Mise à la terre pour la connexion directe du contrôleur d'alimentation au MP-18)

45 - GND / Ground - 0V (Mise à la terre pour la connexion directe du contrôleur d'alimentation au MP-18)

46 - GND / Ground - 0V (Mise à la terre pour la connexion directe du contrôleur d'alimentation au MP-18)

47 - Ne pas se connecter

48 - Ne pas se connecter

49 - + 12VDC alimentation pour contrôleur

50 - + 12VDC alimentation pour contrôleur

#### BOBINES Expansion de RELAIS MP-18 - (prise IDC-20 FEMALE sur circuit imprimé).

#### Pour la deuxième connexion MP-18 / MP-12 à la prise IDC-50 / IDC-40.

1 - VCCDRV - Diode de protection de bridage VCCrelay (+ 12VDC) 2 - VCCDRV - Diode de protection de bridage VCCrelay (+ 12VDC) 3 - Bobine de relais (12V / 20mA) # 19 sur le second module MP-18 4 - Bobine de relais (12V / 20mA) # 20 sur le second module MP-18 5 - Bobine de relais (12V / 20mA) # 21 sur le second module MP-18 6 - Bobine de relais (12V / 20mA) # 22 sur le second module MP-18 7 - Bobine de relais (12V / 20mA) # 23 sur le second module MP-18 8 - Bobine de relais (12V / 20mA) # 24 sur le second module MP-18 9 - Bobine de relais (12V / 20mA) # 25 sur le second module MP-18 10 - Bobine de relais (12V / 20mA) # 26 sur le second module MP-18 11 - Bobine de relais (12V / 20mA) # 27 sur le second module MP-18 12 - Bobine de relais (12V / 20mA) # 28 sur le second module MP-18 13 - Bobine de relais (12V / 20mA) # 29 sur le second module MP-18 14 - Bobine de relais (12V / 20mA) # 30 sur le second module MP-18 15 - Bobine de relais (12V / 20mA) # 31 sur le second module MP-18 16 - Bobine de relais (12V / 20mA) # 32 sur le second module MP-18 17 - Bobine de relais (12V / 20mA) # 33 sur le second module MP-18 18 - Bobine de relais (12V / 20mA) # 34 sur le second module MP-18 19 - Bobine de relais (12V / 20mA) # 35 sur le second module MP-18

20 - Bobine de relais (12V / 20mA) # 36 sur le second module MP-18

#### BOBINES Expansion de RELAIS MP-12 – (prise IDC-14 FEMALE sur PCB). Pour la deuxième / troisième connexion MP-12 à la prise IDC-50 / IDC-40.

- 1 VCCDRV Diode de protection de bridage VCCrelay (+ 12VDC)
- 2 VCCDRV Diode de protection de bridage VCCrelay (+ 12VDC)
- 3 Bobine de relais (12V / 20mA) # 19 / (13) / (25) sur le second module MP-18/12
- 4 Bobine de relais (12V / 20mA) # 20 / (14) / (26) sur le second module MP-18/12
- 5 Bobine de relais (12V / 20mA) # 21 / (15) / (27) sur le second module MP-18/12
- 6 Bobine de relais (12V / 20mA) # 22 / (16) / (28) sur le second module MP-18/12
- 7 Bobine de relais (12V / 20mA) # 23 / (17) / (29) sur le second module MP-18/12
- 8 Bobine de relais (12V / 20mA) # 24 / (18) / (30) sur le second module MP-18/12
- 9 Bobine de relais (12V / 20mA) # 25 / (19) / (31) sur le second module MP-18/12
- 10 Bobine de relais (12V / 20mA) # 26 / (20) / (32) sur le second module MP-18/12
- 11 Bobine de relais (12V / 20mA) # 27 / (21) / (33) sur le second module MP-18/12
- 12 Bobine de relais (12V / 20mA) # 28 / (22) / (34) sur le second module MP-18/12
- 13 Bobine de relais (12V / 20mA) # 29 / (23) / (35) sur le second module MP-18/12
- 14 Bobine de relais (12V / 20mA) # 30 / (24) sur le second module MP-18/12

#  $xx / (yy) / (zz)$ 

xx - connexion deuxième MP-12 à MP-18 comme premier module de relais (IDC-20 -> IDC-50) yy - connexion deuxième MP-12 à MP-12 comme premier module relais (IDC-14 -> IDC-50) zz - connexion du troisième module de relais MP-12 à MP-12 (module relais trois MP-12)  $(IDC-14 \rightarrow IDC-50)$ 

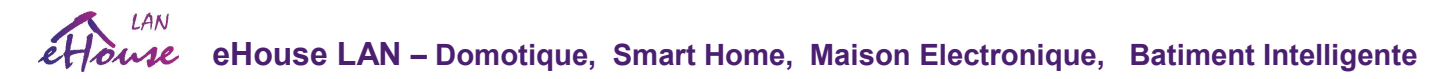

## MP-12 3 PIN - Prise de courant (première broche (1) - tampon rectangulaire sur la carte)

1) VCCups + 12VDC / 500mA alimentant le contrôleur eHouse seulement - peut être UPSed 2) GND / 0V - alimentation du contrôleur eHouse + relais 3) VCCrelays + 12VDC / 1A pour les relais seulement

## MP-12 6 PIN - Prise de courant (première broche (1) - tampon rectangulaire sur la carte de circuit imprimé)

1) LED 1 (ROUGE) Cathode (2A / canal) {+ 12VDC / 8A pour les gradateurs LED connectés aux anodes}

2) Cathode LED 2 (VERTE) (2A / canal) {+ 12VDC / 8A pour les gradateurs LED connectés aux anodes}

3) LED 3 (BLEU) Cathode (2A / canal) {+ 12VDC / 8A pour les gradateurs LED connectés aux anodes}

4) GND / OV pour alimenter le contrôleur MP et eHouse

5) VCCups + 12VDC / 500mA alimentant le contrôleur eHouse seulement - peut être UPSed 6) VCCrelays + 12VDC / 1A pour les relais seulement

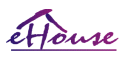

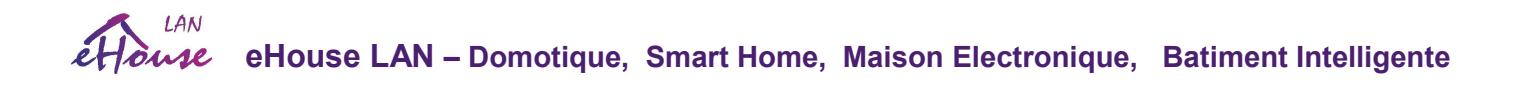

### *3.4. CommManager / (LevelManager) - Module de communication intégré, GSM, système de sécurité, gestionnaire de rouleaux, serveur eHouse 1 .*

*Pour de nouvelles applications, veuillez considérer eHouse.PRO avec beaucoup plus de fonctionnalités et possibilité d'intégration et de contrôle.*

CommManager est un système de sécurité autonome avec notification et contrôle GSM (SMS). Il contient également une lecteurs intégrés, Servos, GatesManager. CommManager contient un module GSM pour un contrôle direct par SMS, email. En outre, il contient une interface Ethernet pour le contrôle TCP / IP direct (sur LAN, WiFi ou WAN). Ceci permet une communication indépendante multicanal pour le sous-système le plus important de la maison - Système de sécurité.

GSM / SMS n'est pas susceptible aux sabotage, par exemple. couper les lignes téléphoniques du composeur à des fins de surveillance. Le signal GSM est beaucoup plus difficile à perturber ou surveiller comme les lignes radioélectriques, travaillant sur des fréquences amateurs faciles à déformer par les grands émetteurs de puissance souvent allumés pendant les cambriolages.

## 3.4.1. **Caractéristiques Principales de** CommManager/LevelManager

· Système de sécurité autonome avec notifications GSM / SMS, contrôlée hors du zone de surveillance , gestion par SMS, Ethernet, Internet (\*), WiFi (\*)

· Permet la connexion des capteurs d'alarme (jusqu'à 48)

· Le rouleau des portes, barrières et auvents incorpore la construction d'ombre, commande maximum des contrôleur 35 (27 \*) servomoteurs indépendant. Chaque dispositif à rouleaux est contrôlé par 2 lignes et fonctionne par défaut dans la norme Somfy. Alternativement, le servomoteur direct (contenant des protections complètes) peut être contrôlé.

· Contient une interface RS485 pour une connexion directe au bus de données eHouse 1 ou à d'autres fins.

· Intègre une interface Ethernet pour le contrôle direct (sur LAN, WiFi (\*), WAN (\*), Internet (\*)).

· Contient un module GSM pour la notification du système de sécurité et le système de contrôle par SMS.

· Incorpore le client eMail POP3 (via réseau commuté GSM / GPRS), pour contrôler le système via eMail.

· Ne nécessite pas de liaison autonome à Internet et fonctionne partout où le niveau de signal GSM / GPRS est suffisant.

· Permet la connexion directe du klaxon d'alarme, de la lampe d'alarme, du dispositif de surveillance d'alarme.

· Permet des servos programmables, portes, portes paramètres de travail: temps de contrôle, temps de mouvement complet (maximum de tous les rouleaux), temps de retard (pour changer de direction).

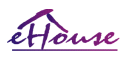

`

· Permet l'utilisation alternative des sorties en tant que standard unique (Compatible avec RoomManager), si les rouleaux système ne sont pas requis (mode LevelManager).

· Contient RTC (Real Time Clock) pour la synchronisation des périphériques et l'utilisation du planificateur valide.

· Contient le programmateur avancé pour les événements fréquents, automatiques, de service, sans surveillance, programmés dans le temps exécution,

· Incorpore un serveur TCP / IP pour contrôler le système avec 5 connexions simultanées acceptées. Les liaisons a la même priorité et permet: de recevoir des événements de périphériques TCP / IP conformes au système eHouse, transmission continue des journaux au système PC, envoi de l'état des appareils eHouse 1 aux panneaux TCP / IP pour états de surveillance et à des fins de visualisation, atteindre TCP / IP transparent à l'interface RS-485, pour le chargement configuration et détection de problème sérieuse.

· Contient un client TCP / IP pour contrôler les appareils eHouseEthernet (eHouse LAN) directement via le réseau TCP / IP.

· Les serveurs et le client utilisent la journalisation et l'authentification sécurisées entre les systèmes TCP / IP eHouse.

· Envoie régulièrement le statut de diffusion UDP pour toutes les notifications de panneaux sans connexion au serveur

· Permet aux dispositifs du système eHouse 1 de contrôler et de distribuer les données entre eux.

· Permet de définir le niveau de journalisation requis (informations, avertissements, erreurs) pour résoudre tous les problèmes dans les systèmes

· Contient le logiciel et le matériel WDT (Watch Dog Timer) pour réinitialiser l'appareil en cas de raccrochage, ou les erreurs grave.

· Contient 3 groupes de notification par SMS du système de sécurité:

- 1) Le groupe de notification changement de zone,
- 2) groupe de notification de capteur actif,
- 3) Groupe de notification de désactivation d'alarme.
- · Toute temporisation du signal d'alarme peut être programmée individuellement (avertisseur sonore, voyant d'avertissement, surveillance, Alerte précoce).
- · Prend en charge 21 zones de sécurité.

· Prend en charge le masque à 4 niveaux défini individuellement pour chaque capteur d'alarme activé et chaque zone de sécurité.

1) 1) Le klaxon s'allume (A),

2) La lumière d'alarme s'allume (W),

- 3) Surveiller la sortie allumer (M),
- 4) Événement de lancement associé au capteur d'alarme (E).

· Contient un convertisseur analogique-numérique à 16 canaux (résolution 10b) pour les signaux de mesure analogiques (Tension, température, lumière, énergie éolienne, valeur d'humidité, capteurs d'alarme de sabotage) défini Min et Max. Franchir ce seuil par capteur pour chaque canal peut lancer l'événement eHouse attribué à lui). Les seuils sont définis individuellement dans chaque programme ADC pour maintenir le Ajustements et réglementation. ADC contient (peut être activé) 16 sorties pour un

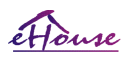

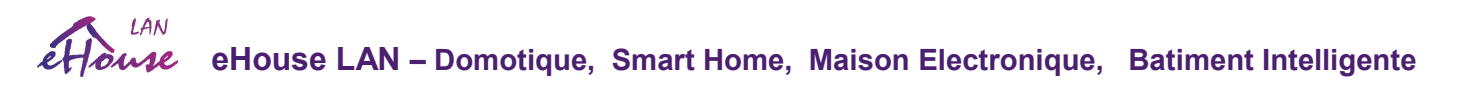

contrôle direct par ACD sans événement affecté au seuil.

· CommManager contient 12 programmes ADC pour les définitions de seuils individuels pour chaque canal.

· CommManager contient la définition de programme de 24 rouleaux (chaque rouleau, portes commandent avec sélection de la zone de sécurité).

· Contient une file d'attente de 50 positions d'événements à exécuter localement ou à envoyer à d'autres périphériques

## 3.4.2. CommManager/LevelManager Description

#### Module GSM / GPRS.

CommManager (CM) contient un module GSM / GPRS intégré permettant le contrôle telecomande de eHouse1 ou par Système EthernetHouse via la réception des eMail ou SMS. Le client E-Mail assure la vérification cyclique du bureau de poste POP3 dédié au système eHouse utilisant le service commuté GSM / GPRS. La plage de contrôle est pratiquement illimitée et peut être fait à partir de n'importe quel endroit où le niveau du signal GSM est suffisant.

Cette solution permet le contrôle sécurisé du système eHouse et la réception des notifications du système de sécurité.

Lien dédié à Internet, les lignes téléphoniques ne sont pas nécessaires et est difficile à acquérir dans les nouvelles maisons construites, en particulier loin de la ville.

La sécurité est beaucoup plus grande en raison de la connexion sans fil et il n'y a aucune possibilité d'endommager ou de saboter le lien (comme pour téléphones, numéroteurs, accès Internet, etc.). Les dommages des lignes de communication peuvent être aléatoires (vent, météo la condition, le vol) ou intentionnelle (sabotage pour désactiver le contrôle du système, et la notification du système de sécurité à surveillance, agence de sécurité, police, propriétaire d'une maison).

La réparation des lignes peut prendre beaucoup de temps, ce qui rend le système de sécurité beaucoup plus vulnérable aux attaques et désactive l'envoyer des notifications à quiconque sur l'effraction. La surveillance des lignes radio fonctionne sur les fréquences Les voleurs spécialisés peuvent les déranger avec des émetteurs plus puissants pendant la cambriolage, pour gagner du temps supplémentaire.

Le GSM est beaucoup plus difficile à désactiver et permet une installation loin des villes, pratiquement à tout moment (avant obtenir l'adresse de la maison, faire le téléphone ou une autre connexion à la nouvelle maison construite). Il suffit seulement d'un signal GSM pour installer ce système.

Le module GSM contient une antenne externe qui peut être installée en place, là où le signal GSM est le plus fort (par exemple sur Le toit). Dans ce cas, le module GSM peut minimiser la l'energie neccesaire pour la transmission pendant le travail normal pour realiser la connexion. La marge de puissance est suffisante pour contrer les micro-ondes à propagation limitée: mauvais temps, l'état, la pluie, la neige, la brume, les feuilles sur les arbres etc. Le niveau de signal de GSM peut changer dans les années dues au nouveau bâtiment, la

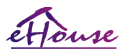

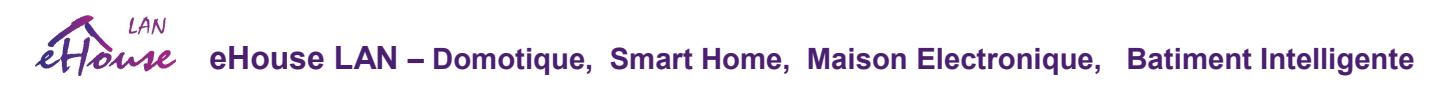

croissance des arbres etc. D'autre part, plus le niveau du signal est grand, moins la distorsion est générée par le module et antenne GSM.

Il est particulièrement important pour convertisseur ADC intégré, car dans le pire des cas, la mesure peut être paralysé avec des d'erreurs a dizaines de pourcentage, ce qui les rend inutilisables. Installation de l'antenne en dehors de bâtiment en direction de la station de base GSM la plus proche peut augmenter le niveau du signal des centaines de fois ce qui augmente proportionnellement la marge de puissance pour la transmission GSM, limite la puissance d'émission de la transmission GSM et les distorsions (erreurs) de mesure ADC intégrée (et capteurs analogiques situés près de l'antenne).

Le module GSM nécessite une installation et une vérification actives de la carte SIM, si elle n'est pas expirée ou vide (en cas de prépaiement activations). Si la carte est expirée ou vide, divers problèmes peuvent apparaître:

- problèmes d'envoi de SMS (en particulier pour les autres opérateurs),
- Impossibilite de connecter les sessions GPRS, etc.
- Raccrocher des modules GSM,
- et peuvent changer dans le temps et dépendent des options des opérateurs, des tarifs).

L'envoi de SMS ou la réception d'un e-mail via un module GSM / GPRS peut est très long (6-30 sec) et des tentatives infructueuses de réessaies (causée par un service GPRS inactif ou un manque de ressources sur la carte SIM), entraîne une utilisation importante du processeur du CommManager, diminuant son efficacité pour toutes les autres fonctions et minimise la stabilité de l'ensemble du système de sécurité.

La configuration GSM est effectuée par l'application "eHouseWiFi.exe", qui permet un réglage intuitif tous les option et paramètres pour ce module. Les options du module GSM sont dans les trois premiers onglets.

- 1) General,
- 2) SMS Settings,
- 3) eMail Settings.

Report Level permet de choisir le niveau la journalisation a envoyer vers l'application de journalisation (TCPLogger.exe) ou vers RS-485. Il informe CommManager des informations de consignation à envoyer (informations, avertissements, erreurs). Il est utile pour la détection et résolution des problèmes (par exemple, aucune ressource sur la carte SIM, aucun signal GSM, etc. et prendre des mesures pour le réparer). Pour ReportLevel=1 nimpote quoi est envoyé à l'agrippeur de journal. Cette option ne doit être utilisée que pour détecter des problèmes graves, inconnus sur le système. cette option utilise sérieusement le CPU de CommManager et affecte la stabilité et l'efficacité du système.

Plus le nombre est élevé dans le champ ReportLevel, moins les informations seront envoyées (uniquement avec une priorité plus élevée que le ReportLevel ).

Dans le cas où nous n'avons pas besoin de générer des journaux 0 devrait être choisi ici.

eHouse 1 Devices Count - nombre d'appareils eHouse1 sous supervision CommManager pour le renvoi de délai de statut d'interrogation (environ 1 seconde par périphérique). Si

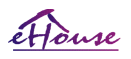

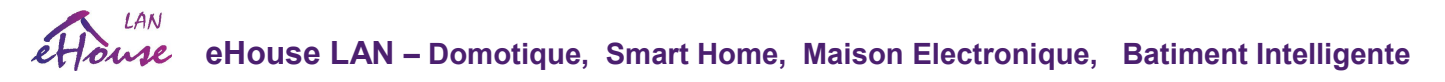

aucun contrôleur eHouse 1 n'est connecté, réglez-le sur 0

Disable UART Logging. Cette option désactive l'envoi de journaux à RS-485 UART. Lorsque cette option est activée seul la journalisation par TCP / IP peut être envoyée, après la connexion de l'application de journalisation TCP / IP (TCPLogger.exe) à CommManager. Cependant, en cas de réinitialisation de CommManager, TCPlogger.exe est déconnecté et les informations de connexion à la prochaine connexion de l'agrippeur de journal à CommManager sera perdue.

L'activation de la journalisation UART permet d'enregistrer toutes les informations, y compris cette partie qui normalement serais perdu par TCPLogger.

Ce mode de journalisation ne doit être utilisé que pour résoudre un problème très sérieux (qui apparaît au tout début de exécution du firmware) et un problème de communication TCP  $/$  IP.

Le principal inconvénient de la journalisation UART est l'envoi continu à RS-485 et l'utilisation des ressources du système, peu importe si le lecteur de journal est connecté ou non (pour les journaux de journalisation TCP / IP, les informations sont envoyées uniquement lorsque TCPLogger est connecté au serveur).

L'autre problème est que les journaux UART sont envoyés à eHouse 1 Data Bus, utilisent cette connexion et génèrent le trafic, l'envoi d'informations incompatibles avec eHouse 1 appareil encadrant et peut perturber les appareils pour fonctionner correctement. Dans d'autres pour utiliser ce mode de journalisation tous les appareils eHouse 1 doivent être déconnectés, en enlevant le câble de croisement RS-485 et les connecter par cables non croisé (1 à 1) au convertisseur RS232-485. Le convertisseur RS232-485 doit être connecté à application terminal comme hyper terminal fonctionnant sur 115200, parité paire, bit d'arrêt 1, pas de contrôle de flux. En cas de connexion La journalisation de TC-Logger RS-485 est abandonnée et est dirigée vers une carte d'acquisition TCP / IP.

Disable GSM Module. Cette option active la désactivation permanente de toutes les fonctions du module GSM / GPRS s'il est pas installé.

Cependant le temps pour CommManager et tous les appareils eHouse est annuler du module GSM, de sorte qu'il pourrait perdre quelques fonctionnalité comme le plannings d'utilisation (en raison de la date et de l'heure non valides dans le système). Théoriquement, le temps peut être programmé extérieurement par l'application eHouseWiFi.exe, mais il sera réinitialisé avec la réinitialisation de CommManager pour n'importe quelle raison.

GSM Module phone number cette champ doit comporter un numéro de téléphone mobile valide (par exemple +48501987654), qui est utilisé par le module GSM. Ce numéro est utilisé à des fins d'autorisation et de calcul de la cryptographie, et changer ce numéro désactivera la possibilité d'autoriser les périphériques TCP / IP entre eux. Configuré dans l'application "ConfigAux.exe".

Pin Code. Ce champ doit contenir un code PIN valide (attribué à la carte SIM). En cas de mauvais numéro, CommManager désactive automatiquement la carte SIM, apres plusieurs tentatives pour établir la connexion. En raison de installation stationnaire du système, il est fortement recommandé de désactiver la vérification des PIN, ce qui accélère la mise en

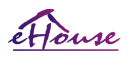

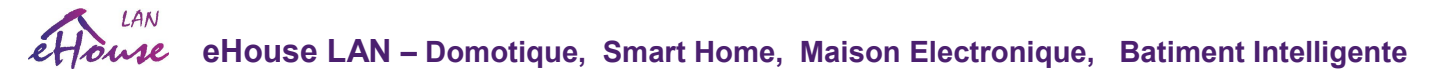

marche du Module GSM et la connexion au réseau GSM.

Hashing Numbers. Ce champ contient des informations supplémentaires pour les calculs cryptographiques et l'autorisation et comprends 18 chiffres hexadécimaux (0,1,2,3,4,5,6,7,8,9, a, b, c, d, e, f) un par un sans aucun séparateur. Après avoir changé cela La configuration du nombre doit être chargée sur chaque périphérique EthernetHouse et chaque panneau TCP / IP. Utilisation du numero de téléphone GSM, avec des numéros de hachage dans le cadre des arguments de la fonction cryptographique assure le chiffrement / déchiffrement individuel pour chaque installation de eHouse. En outre, elle peut être modifié si nécessaire pour tous les dispositifs. Configuré dans l'application "ConfigAux.exe"

Authorized GSM Numbers. Ce champ - comprend les numéros de téléphone GSM pour la gestion du système par SMS. Tout Les SMS provenant d'autres numéros sont automatiquement ignorés et supprimés. Par exemple: "+ 48504111111, + 48504222222" - séparés par des virgules.

Zone Change - SMS Notification Numbers. Ce champ comprend les numéros de téléphone GSM pour l'envoi des notifications SMS sur la modification de la zone de sécurité avec le nom de la zone. Par exemple: "+ 48504111111, + 48504222222" - séparés par des virgules.

Sensors Activation - SMS Notification Numbers. Ce champ comprend les numéros de téléphone GSM pour l'envoi des notifications SMS sur les capteurs de sécurité actifs par leur nom (qui violent l'alarme, l'avertissement ou la surveillance dans la zone actuelle). Par exemple: "+ 48504111111, + 48504222222" séparés par des virgules.

Deactivation - SMS Notification Numbers. Ce champ comprend les numéros de téléphone GSM pour l'envoi des notifications SMS sur la désactivation des signaux d'alarme par les utilisateurs autorisés (en changeant la zone de sécurité). Par exemple: "+ 48504111111, + 48504222222" séparés par des virgules.

Zone Change Suffix. Ce champ comprend le suffixe ajouté au nom de la zone dans le message SMS de notification pour le changement de zone groupe.

Alarm Prefix. Ce champ consiste en un préfixe dans le message SMS de notification ajouté avant les noms des capteurs d'alarme actifs pour le groupe des capteur d'activation.

Deactivation Alarm. Ce champ contient le texte envoyé au groupe de notifications de désactivation

Disable SMS Send. Cette option désactive l'envoi de toutes les notifications par SMS du système de sécurité.

Disable SMS Receive. Cette option désactive la vérification et la réception de SMS pour contrôler le système eHouse.

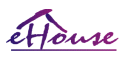

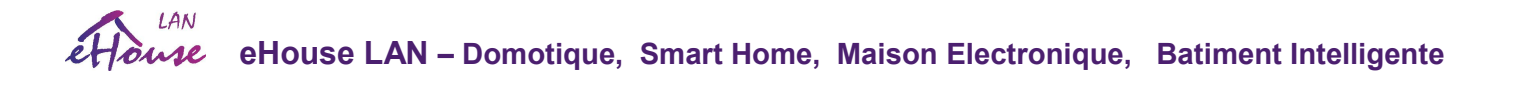

#### Security System.

Le système de sécurité intégré dans CommManager est autonome et nécessite:

- · connexion de capteurs de sécurité ,
- · Klaxon d'alarme,
- · Alarme de l'éclairage,
- · Alarme d'alerte précoce,
- · Dispositif de notification de l'agence de surveillance ou de sécurité (si nécessaire).
- · Intègre ExternalManager et InputExtenders dans un seul périphérique.

Le contrôle RF par clé électronique a été remplacé par une gestion directe et illimitée depuis les téléphones mobiles, PDA,SmartPhones, PAD, panneaux TCP / IP sans fil via SMS, LAN, WiFi, WAN, Internet. Il peut être contrôlé à l'extérieur de la zone protégée et surveillée et la notification d'alarme sont immédiates après l'activation du capteur (pas de temps de latence utilisé comme dans les systèmes de sécurité contrôlés par des claviers internes).

Jusqu'à 24 zones peuvent être définies. Chaque zone est composée de 4 masques de niveau pour chaque capteur connecté au système de sécurité. Pour chaque entrée de capteur de sécurité, 4 options sont définies, en cas de capteur d'alarme d'activation (si l'option est activée dans la zone actuelle):

- · Klaxon d'alarme activée (A \* Alarm),
- Alarme d'eclairge activée (W \* Warning),
- · Notification de surveillance sur (pour le dispositif de notification de surveillance ou agence de sécurité si nécessaire) ) (M \* - Monitoring),
- · L'exécution d'événement affectée à la sécurité (E \* Event).

#### \* nom du champ dans l'application "eHouseWiFi.exe"

Les alarmes, les avertissement, les sorties de surveillance sont activées avec le retard programmé dans le champ ("**Zone Change Delay**" \*) à partir de l'initialisation du changement de zone (si l'activité du capteur a été détectée pour la nouvelle zone), ce qui permet d'éliminer la raison de alarme. Seule la sortie "Early Warning" est activée immédiatement. Les sorties s'éteignent automatiquement après désactivation de tous les capteurs qui ne respectent pas la zone de sécurité actuelle et délai programee dans les champs: "Alarm Time" \*, "Monitoring Time" \*, "Early Warning Time" \*, "Warning Time" \*. Tous les signaux sauf "Early Warning Time" \* sont en minutes," Early Warning Time "est en secondes. Jusqu'à 48 capteurs de sécurité peuvent être connectés à CommManager. Le capteur doit avoir des contacts isolés de toute tension (connecteurs de relais ou de commutateur). Le contact doit être normalement fermé (NC) et ouvert en raison du capteur Activation. Sinon, l'option "Invert" doit être définie pour l'entrée.

Un contact du capteur d'alarme doit être connecté à l'entrée du CommManager autre que GND.

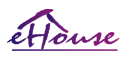

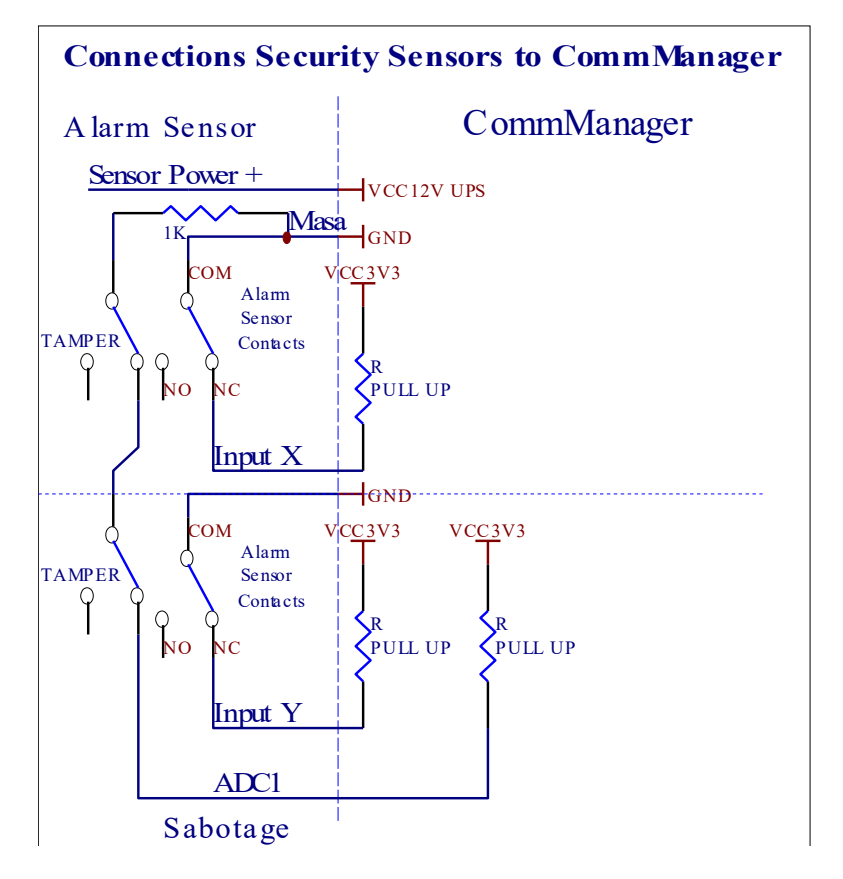

#### Pour une solution meilleure et professionnelle, une cartes d'extension a 48 entrées pour les entrées d'alarme doivent être considérées pour connexion des capteurs.

Apparemment à partir de la configuration des sorties de matérielles (Alarme, Surveillance, Avertissement, Alerte Précoce), CommManager envoie des notification SMS aux 3 groupes décrits ci-dessus.

En cas de violation d'une alarme, une notification d'avertissement ou de surveillance est envoyée au groupe défini dans le champ (**Sensors Activations - SMS Notification Numbers** \*) incluant les noms des capteurs d'alarme actifs.

En cas de changement de zone CommManager notifier le groupe défini dans le champ (Zone Change - SMS Notification Numbers \*) envoi du nom de la zone.

Dans ce cas, si l'alarme, l'avertissement ou la surveillance était active, CommManager notifie également le groupe défini dans le champ (Deactivation - SMS Notification Numbers\*).

#### Gestionnaire de périphériques externes (Rouleaux, portails, portes, fenêtres, servos, stores d'ombrage).

CommManager a implémenté le contrôleur de rouleau qui est la version étendue de ExternalManager et permet le contrôle de 27 (35 \*\*) rouleaux, portes, système de portes indépendants.

\*\* en cas de désactivation des sorties ADC directes (décrites dans le chapitre Conversion de l'Analogue au Digital) 35 rouleaux indépendantes (l'option doit être décochée {Use Direct Controlling (limite les rouleaux à 27) - aucune définition d'événement nécessaire\*} - dans

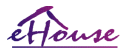

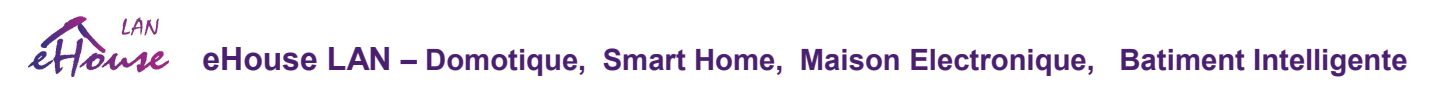

l'onglet "Analog to Digital Converter Settings" de l'application eHouseWiFi.exe).

Il y a 2 façons de piloter les servos: le mode SOMFY ou le mode servomoteur direct. Suel la mode Somfy est sécurisée et autorisée car dans ce système les rouleaux sont équipés en module de contrôle et protection pour les rouleaux contre la surcharge, bloquer, conduite dans les deux sens simultanément, assurant un temps de retard approprié avant de changer de direction

#### Les rouleaux, les portes, les sorties des entraînent des portes

Ces sorties sont des paires de sorties pour entraîner des rouleaux, des portes, des commandes de portes en standard SOMFY (réglage par défaut) ou servos directs.

Chaque canal de rouleau en norme SOMFY = rouleau ouvert (impulsion de 1 sec sur la sortie A), fermeture de rouleau (impulsion de 1 sec sur B sortie), arrêt (impulsion de 1 seconde sur les sorties A et B}.

Dans le cas contraire, les sorties peuvent être utilisées pour le contrôle direct des entraînements du moteur (ligne d'entraînement A pour se déplacer dans une direction, conduite B pour se déplacer dans l'autre sens ). Les lecteurs doivent posséder leur propre protection contre l'activation dans les deux sens, bloquer les rouleaux, les interrupteurs de fin de course, accélérer la protection, etc. Sinon, en cas de dysfonctionnement de relais, mauvaise configuration du module, bloquer le lecteur par le gel ou le sabotage, il est possible d'endommager le lecteur.

CommManager a construit dans la protection du logiciel contre le déplacement dans les deux sens, mais ne peut pas vérifier si le lecteur atteint la fin ou n'a pas été bloqué et n'est pas suffisant pour protéger les rouleaux de tous les événements. Ce mode ne peut être utilisé sur le risque propre et la société iSys n'est pas responsable des dommages, dysfonctionnement des lecteurs, etc. Le système Somfy peut être utilisé de manière sécurisée car il intègre sa propre protection des lecteurs. .

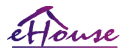

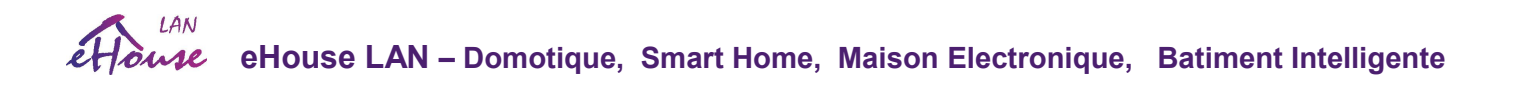

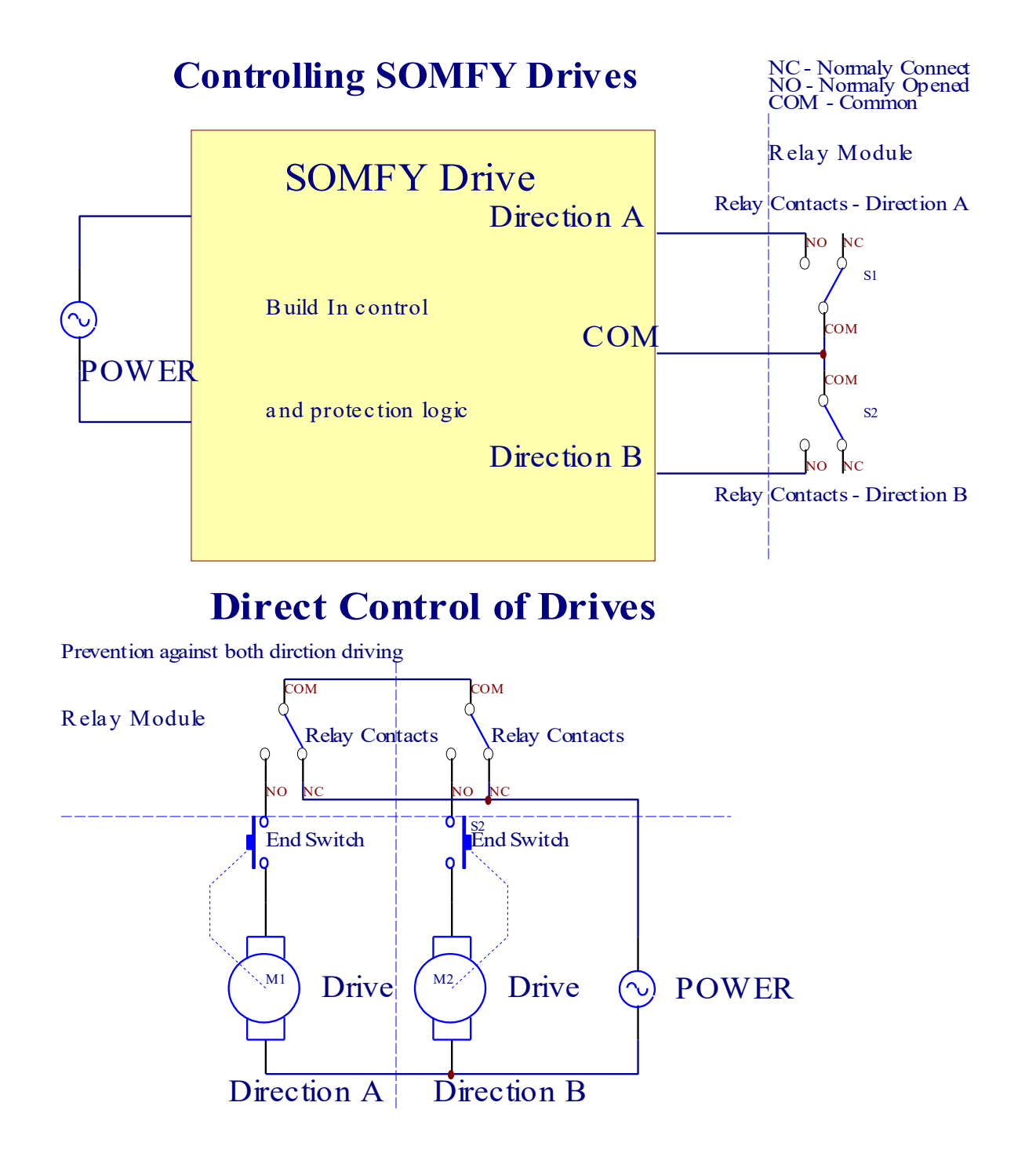

Le mode des Rouleaux peut être défini dans l'onglet "Rollers Setting" de l'application eHouseWiFi.exe.

Une des trois positions libre peut être choisie: Somfy ("Somfy System" \*), Commande directe de servomoteur ("Direct Motors" \* ou Sorties communes ("Normal Outs" \* - sorties simples compatibles avec RoomManager).

De plus, les paramètres et options suivants peuvent être définis pour ajuster les paramètres des rouleaux:

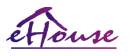

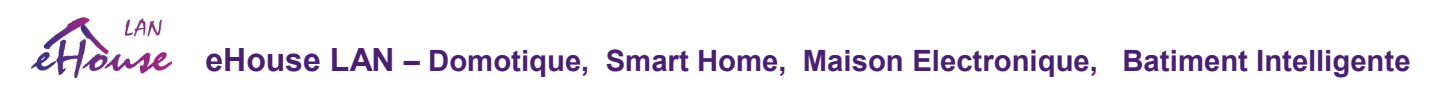

·Délai de changement de direction de l'un à l'autre ("Delay on Change Direction"\*) protection du logiciel du changement de direction immédiat qui pourrait endommager les lecteurs.

· Temps maximal de déplacement max des rouleaux ("Rollers Movement Time"\*) après ce délai (en secondes)le système traite tous les rouleaux dans une autre direction (si ce n'était pas arrêter manuellement pendant le mouvement). Ce temps est aussi utilisé pour retarder le changement de zone en cas d'exécution du programme de sécurité (avec changement de zone). La raison principale est de ne pas génère d'alarme de sécurité si les commutateurs de confirmation des rouleaux sont installés. En cas de manque des rouleaux, cette option devrait être mis à 0.

·Les rouleaux contrôlent le temps d'initialisation pour le mouvement des rouleaux d'initialisation sur l'entrée de contrôle (Rollers Drive Time \*) - (dans seconde ). Ce paramètre est directement utilisé dans CommManager pour choisir le mode de travail rouleau (SOMFY / Direct). Il doit être réglé sur des valeurs réelles (si le temps est inférieur à 10, il est automatiquement sélectionné Mode Somfy, sinon CommManager fonctionne en mode direct). Si le mode Somfy est choisi et servomoteurs directs sont connectés servomoteurs peuvent être détruits car les valeurs Somfy devrait être réglé à 2-4 sec. Pour le contrôle direct, cette durée doit être supérieure de plusieurs secondes pour le mouvement de rouleau le plus lent.

Chaque Roller a les événements suivants:

- · Fermer,
- · Ouvert,
- · Arrêtez,
- Ne pas changer  $(N / A)$ .

La fermeture et d'ouverture de rouleau continuera jusqu'à l'arrêt en fin de course. Pour arrêter le rouleau dans une position différente, l'arrêt manuel doit être activé pendant le mouvement.

(Le drapeau "Additional Rollers" \*) permet le double comptage des rouleaux par connexion de module d'extension. En cas de manqued'une module d'extension cette option doit être désactivée. Sinon, CommManager ne fonctionnera pas correctement -les protections interne redémarreront CommManager cycliquement. Pour une plus grande quantité de rouleaux ou de capteurs de sécurité eHouse.Pro doit être utilisé qui prend en charge jusqu'à 128 lecteurs et jusqu'à 256 capteurs de sécurité.

Chaque rouleau, porte, portail, auvant peut être nommé dans l'application CommManagerCfg. Les noms sont utilisés pour générer des événements eHouse.

#### Mode de sorties normales.

En cas de manque de rouleaux, portes, portails, etc., il est possible d'utiliser les sorties CommManager comme sortie standard unique compatible avec RoomManager (mode LevelManager). Cela permet d'affecter ces sorties localement au niveau de la SecuitySensors

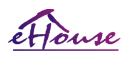

Activations ou Convertisseur Analogue-Numérique.

Liste des événements associés aux sorties numériques normales:

- · Allumer
- · Basculer
- · Éteint
- · Allumer pour un temps programmée (s'éteint après)
- · Basculer (Si allume temps programme, éteint après),
- · Programmez après temps de latence programmée,
- · Éteint après temps de latence programmée,
- · Basculez après temps de latence programmée ,
- · Allumez après temps de latence programmée pour le temps programmée (s'éteint après),
- · Basculer après temps de latence programmée {si allumer pour temps programmée (s'éteint après)}.

Chaque sortie a une minuterie individuelle. Les minuteurs peuvent compter les secondes ou les minutes en fonction de l'option définie dans

Application eHouseWiFi.exe ("Minutes Time Out" \* - dans l'onglet "Additional Outputs" \* défini globalement pour toutes les sorties).

Chaque rouleau, porte, portail, auvent peut être nommé dans l'application eHouseWiFi.exe. Les noms sont utilisés pour générer des événements eHouse.

#### Programmes de sécurité

Les programmes de sécurité permettent de regrouper tous les paramètres des rouleaux et la zone de sécurité en un seul événement.

Jusqu'à 24 programmes de sécurité peuvent être définis pour CommManager Dans les programmes de sécurité pour chaque rouleau, les événements suivants sont possibles:

- · Fermer,
- · Ouvert,
- · Arrêtez,
- Ne pas changer  $(N / A)$ .

En plus des réglages des rouleaux, la zone nécessaire peut être sélectionnée. Chaque programme de sécurité peut être nommé dans l'application eHouseWiFi.exe. Les noms sont utilisés pour générer des événements eHouse.

Le changement de zone est activé avec une latence égale au temps de mouvement maximum des rouleaux pleins ("Rollers Movement Time" \*).

Cette latence est nécessaire, pour s'assurer que tous les rouleaux atteignent la fin, avant d'initier le changement de zone (sinon les interrupteurs confirmant la fermeture des

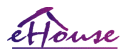

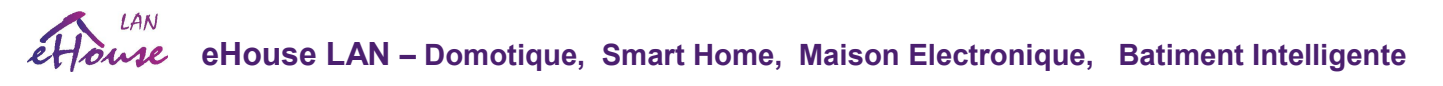

rouleaux peuvent générer des alarmes). Pour modifier les paramètres du programme de sécurité:

- · Sélectionnez Programme de sécurité dans la liste,
- · Le nom peut être modifié dans le champ (Change Security Program Name\*),
- · Changer le réglage de tous les rouleaux aux valeurs désirées,
- · Sélectionnez la zone si nécessaire (Security Zone Assigned \*),
- · Appuyez sur le bouton (Update Security Program\*),
- · Répétez toutes les étapes pour tous les programmes de sécurité nécessaires.

## Convertisseur analogique-numérique à 16 canaux.

CommManager est équipé d'une entrée ADC16 avec une résolution de 10b (échelle <0; 1023>) et une plage de tension <0; 3,3V).

Tout capteur analogique, alimenté à partir de 3,3 V peut être connecté aux entrées ADC. Il peut s'agir de: température, niveau d'eclairage, humidité, pression, gaz, vent, etc.

Le système peut être mis à l'échelle pour les capteurs à échelle linéaire (y =  $a * x + b$ ), ce qui permet une mesure exacte à partir de capteurs analogiques

par exemple. LM335, LM35, Tension, pourcentage%, pourcentage% d'échelle inversée, sont automatiquement créés dans le système.

D'autres capteurs peuvent être définis en entrant des valeurs d'équation dans le fichier de configuration pour le type de capteur. les capteurs d'echelle non linéaire peuvent être décrits dans le tableau de conversion (entre la valeur réelle et la valeur en pourcentage) constitué de 1024 points par exemple. généré à partir d'applications mathématiques.

Le capteur analogique doit avoir un faible courant de travail et doit être alimenté par 3,3 V de CommManager. Certains capteurs ne nécessite pas d'alimentation, par ex. LM335, photodiodes, phototransistors, photorésistances, thermistances, car ils sont alimenté par des résistances Pull-Up (4.7K), pour l'alimentation 3.3V.

Pour obtenir une précision maximale du câble de connexion des capteurs:

- doit être blindé,
- aussi court que possible,
- loin des sources de distorsion (antennes GSM, surveillance des notifications radio, lignes haute tension, etc.).

CommManager contient un module GSM, qui peut également fausser gravement la mesure correcte des valeursdes capteurs analogiques, augmentant leurs erreurs.

L'antenne du module GSM ou l'ensemble du CommManager doit être installé dans un endroit où un signal GSM fort a été mesuré.

Le meilleur moyen est de vérifier le niveau de distorsion avant de plâtrer le bâtiment avec le module GSM actif envoyant des SMS

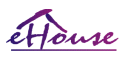

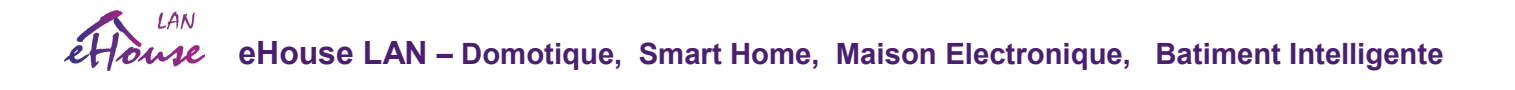

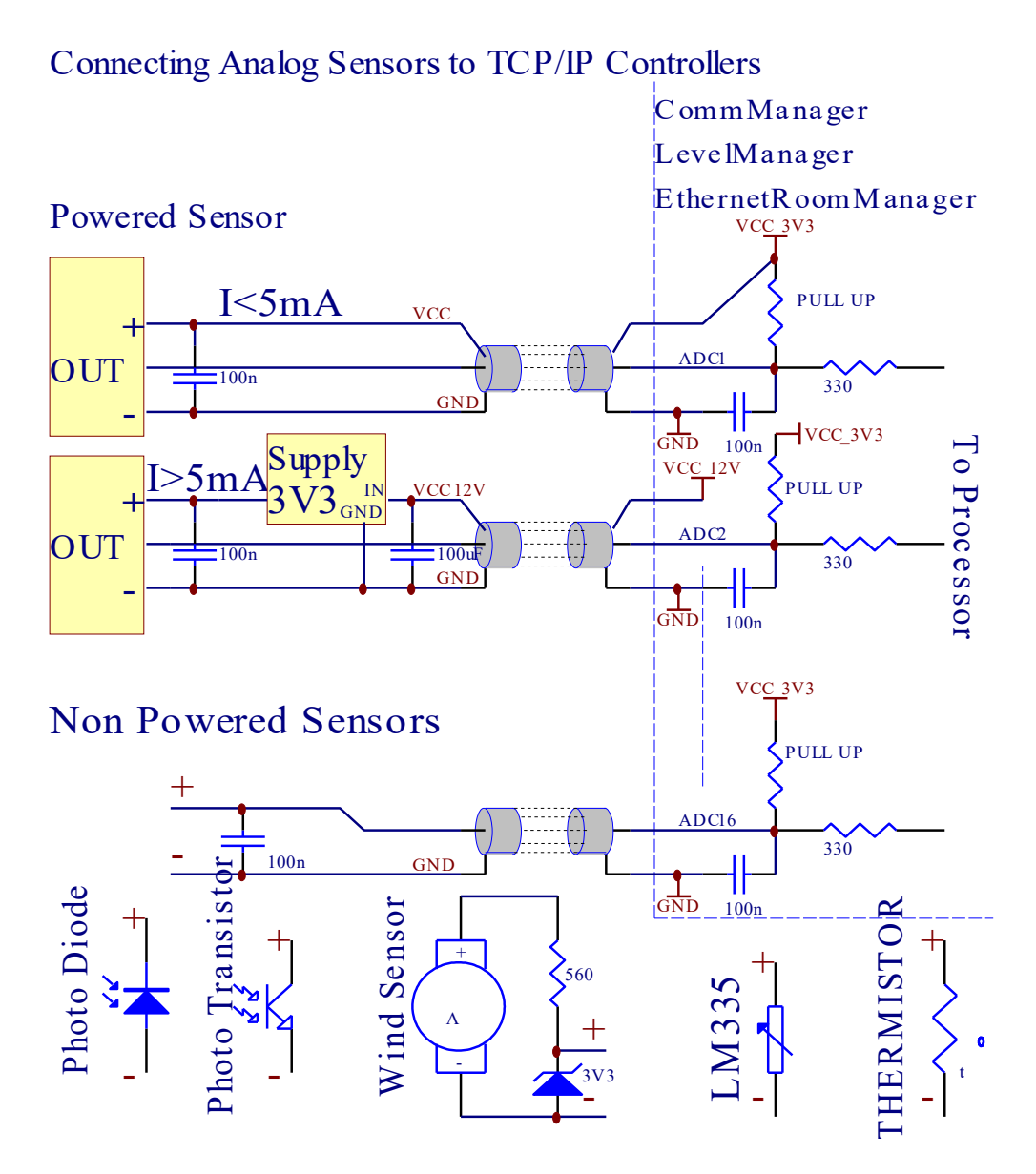

Chaque configuration de canal de Analog to Digital Converter est réalisée dans l'application eHouseWiFi.exe de "**Analog to Digital Converter Settings** " \*.

Pour modifier le paramètre ADC ("Modification Enabled" \*) sur l'onglet Général \* doit être sélectionné.

L'option la plus importante est le réglage global pour le contrôle direct de la sortie ("Use Direct Controlling (limitation de rouleaux à 27) - Définition des événements pas nécessaire "\*") attribué à chaque canal ce drapeau active la commutation automatique en sortie dédié au canal ADC et descendant en dessous (Min Value\*). La sortie sera désactivée après le survirage (Max Valeu \*). Ces niveaux sont définis individuellement pour chaque programme ADC et chaque canal ADC.

Activer cette option alloue le dernier système à 8 rouleaux (restant disponible 27) ou 16 en mode normal, qui sont dédiés au contrôle direct de cette sortie en tant que sorties ADC.

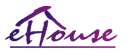

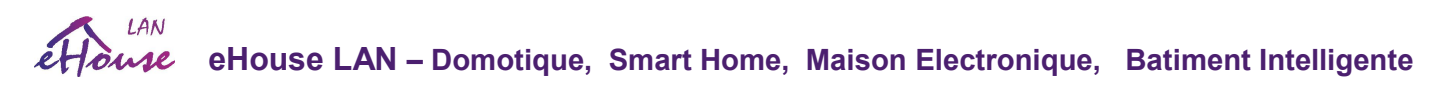

Choisir cette option libère de l'attribution des événements vers les niveaux ADC, et les sorties ADC sont contrôlées sur le périphérique local (sans exécution d'événement de local contrôleur ou autre). En mode Rollers Output, il n'y a pas d'autre moyen d'obtenir un contrôle local des sorties ADC.

Chaque canal ADC a les paramètres et options suivants:

Nom du capteur: peut être modifié dans le champ "Change Adc Input Name " \*. Type de capteur: Les types standard sont LM335, LM35, Tension,%,% inversé (% Inv). L'utilisateur peut ajouter un nouveau type de capteur, en ajoutant un nouveau nom au fichier ADCSensorTypes.txt. Les fichiers supplémentaires doivent être créés avec le même nom que nom du type de capteur, puis espace et 1 à 16 et extension ".txt". Dans ce fichier 1024 niveau sequentiels doivent exister. Le texte importe peu pour CommManager, seuls les index sont stockés et chargés sur le contrôleur.

Valeur Minimale ("Min Value" \*) - Chuter en dessous de cette valeur (une fois pendant le passage) - Evénement stocké dans ("Under Event " \* \* sera lancé et la sortie correspondante sera définie (in Direct Output mode for ADC).

Valeur Maximale ("Max Value " \*) - dépassement de cette valeur (une fois pendant le passage) - Evénement stocké dans ("Over Event "\*) et la sortie correspondante sera effacée (en mode Direct Output for ADC).

Event Min ("Under Event" \*) - Evénement à exécuter, si la valeur minimale programmée est inférieure à croisement) pour le programme ADC actuel.

Event Max ("Over Event" \*) - Evénement à exécuter, si le dépassement dépasse la valeur maximale programmée (une fois pendant croisement) pour le programme ADC actuel.

#### Programmes de convertisseur analogique-numérique.

Le programme ADC comprend tous les niveaux pour chaque canal ADC. Jusqu'à 12 programmes ADC peuvent être créés pour CommManager.

Il permet un changement immédiat de tous les niveaux de canaux ADC, définis comme programme ADC (par exemple pour le chauffage individuel dans la maison) en exécutant l'événement.

Pour modifier le programme ADC:

- · Choisissez un programme dans la liste.
- · Le nom peut être changé dans le champ ("Change Program Name" \*).
- · Réglez tous les niveaux ADC (min, max) pour le programme en cours.
- · Appuyez sur le bouton ("Update Program" \*).
- · Répétez ces étapes pour tous les programmes.

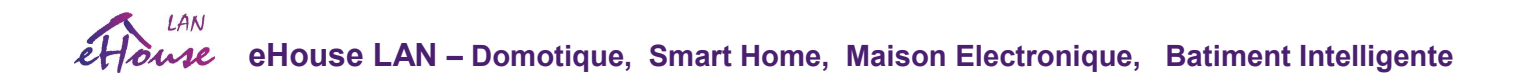

#### 3.4.3. Prises et disposition des circuit imprimée CommManager, LevelManager et autres grands Contrôleurs Ethernet

La plupart des contrôleurs eHouse utilisent des prises IDC à deux rangées qui permettent une installation, une désinstallation et un service rapide. L'utilisation de câbles plats d'une largeur de 1 mm ne nécessite pas de faire des trous pour les câbles.

Broche no. 1. a la forme rectangulaire sur la carte PCB et en outre la flèche sur la douille de couverture.

Les broches sont numérotées avec une priorité de ligne:

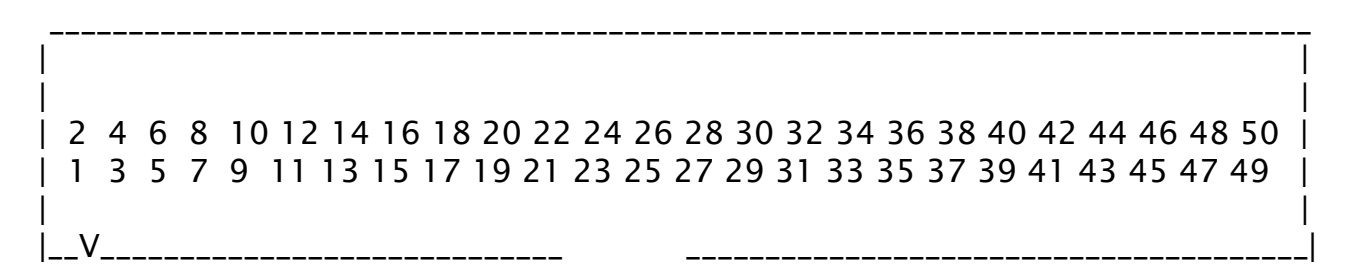

Entrées ADC - Convertisseur analogique-numérique (ADC INPUTS) (0; 3,3V) en référence à GND – ne pas connecter aucune potentiels externes (IDC-20)

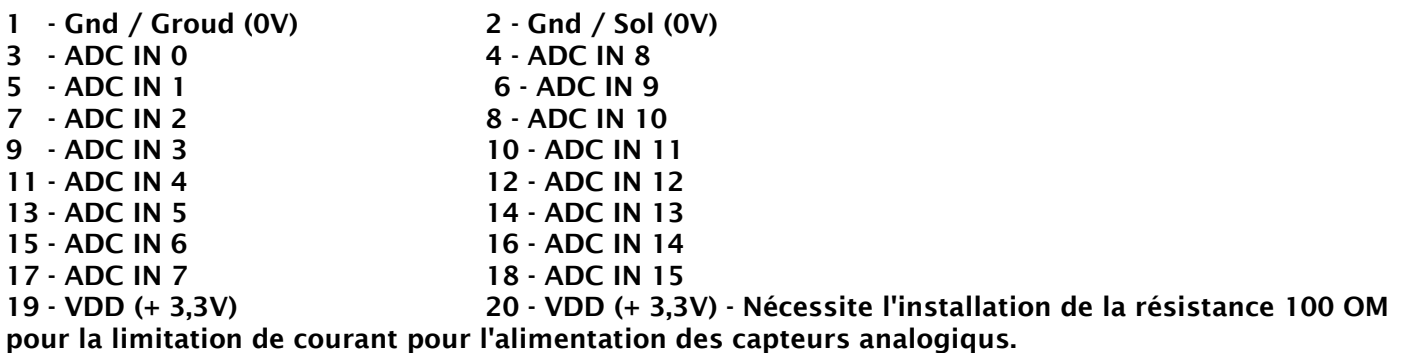

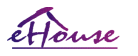

LAN **eHouse LAN – Domotique, Smart Home, Maison Electronique, Batiment Intelligente** 

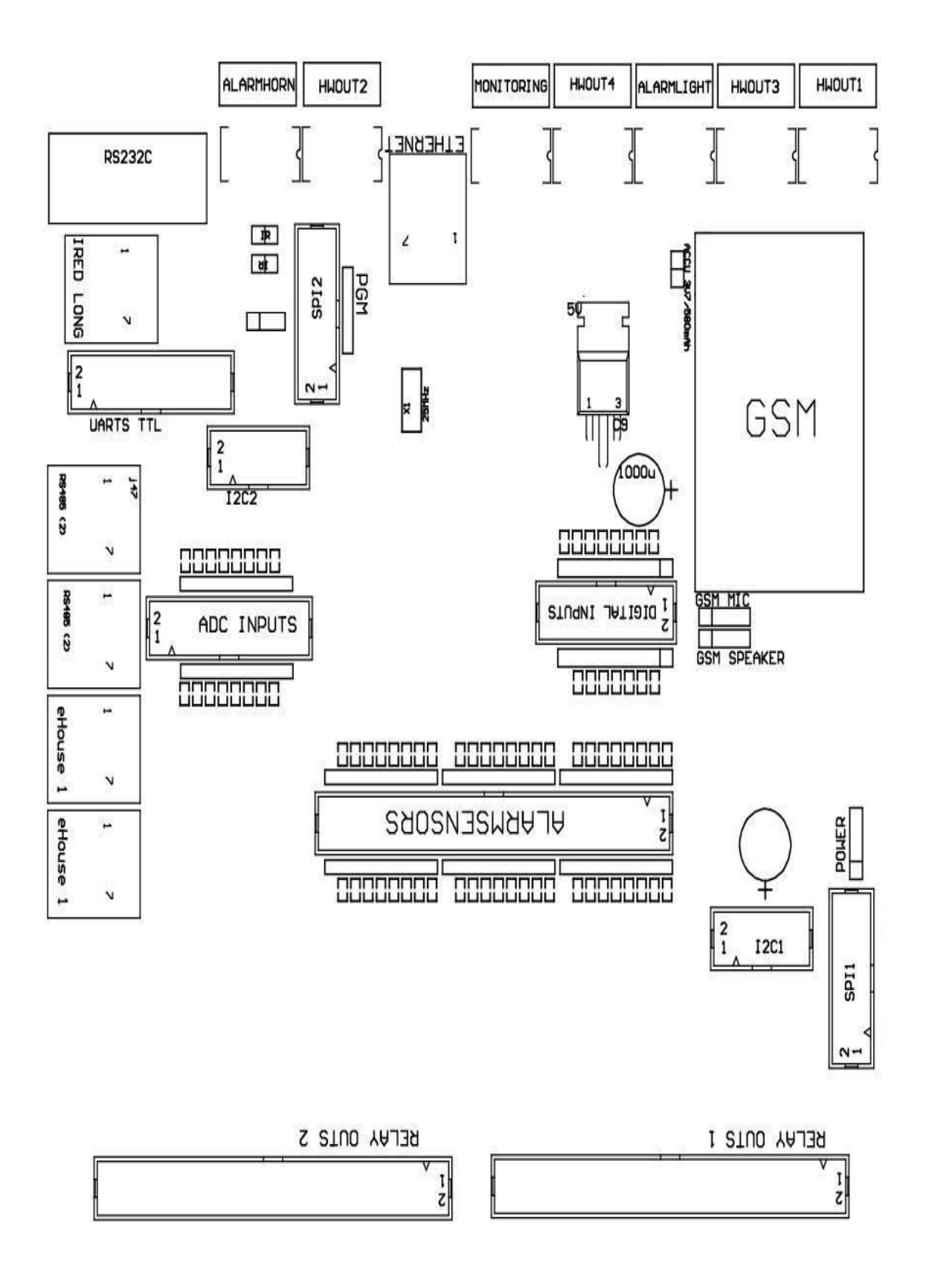

 $H$ ome

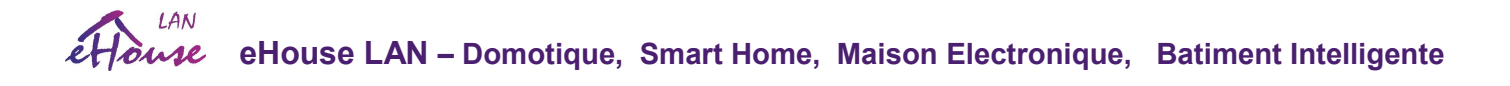

- 3 Entrée numérique 3 \* 4 Entrée numérique 4 \* 5 - Entrée numérique 5 \* 6 - Entrée numérique 6 \* 7 - Entrée numérique 7 \* 8 - Entrée numérique 8 \* 9 - Entrée numérique 9 \* 10 - Entrée numérique 10 \* 11 - Entrée numérique 11 \* 12 - Entrée numérique 12 \* 13 - Entrée numérique 13 \* 14 - Entrée numérique 14 \*
- 15 Entrée numérique 15 \* 16 GND
- 1 Entrée numérique 1 \* 2 Entrée numérique 2 \*
	-
	-
	-
	-
	-
	-
	-

L'entrée peut être allouée en interne selon le type de matériel ou de contrôleur. Ne pas branchez. Pourrait causer détruire définitivement le contrôleur

ENTRÉES NUMÉRIQUES PROLONGÉES - (0; 3.3V) - (On / Off) court-circuitée ou déconnectée de la masse du contrôleur (Ne pas connecte aucun potentiel externe (IDC-50PIN) (Rév. 2)

 1 - Entrée numérique 1 2 - Entrée numérique 2 3 - Entrée numérique 3 4 - Entrée numérique 4 5 - Entrée numérique 5 6 - Entrée numérique 6 7 - Entrée numérique 7 8 - Entrée numérique 8 9 - Entrée numérique 9 10 - Entrée numérique 10 11 - Entrée numérique 11 12 - Entrée numérique 12 13 - Entrée numérique 13 14 - Entrée numérique 14 15 - Entrée numérique 15 16 - Entrée numérique 16 17 - Entrée numérique 17 18 - Entrée numérique 18 19 - Entrée numérique 19 20 - Entrée numérique 20 21 - Entrée numérique 21 22 - Entrée numérique 22 23 - Entrée numérique 23 24 - Entrée numérique 24 25 - Entrée numérique 25 26 - Entrée numérique 26 27 - Entrée numérique 27 28 - Entrée numérique 28 29 - Entrée numérique 29 30 - Entrée numérique 30 31 - Entrée numérique 31 32 - Entrée numérique 32 33 - Entrée numérique 33 34 - Entrée numérique 34 35 - Entrée numérique 35 36 - Entrée numérique 36 37 - Entrée numérique 37 38 - Entrée numérique 38 39 - Entrée numérique 39 40 - Entrée numérique 40 41 - Entrée numérique 41 42 - Entrée numérique 42 43 - Entrée numérique 43 44 - Entrée numérique 44 45 - Entrée numérique 45 46 - Entrée numérique 46 47 - Entrée numérique 47 48 - Entrée numérique 48 49 - GND 50 - GND - (pour connecter / raccourcir les entrées)

Certaines versions de Contrôleurs peuvent être équipées de 6 connecteurs IDC-10 (Rév.

#### 1) à la place d'IDC-50. ENTRÉES NUMÉRIQUES PROLONGÉES - (0; 3.3V) - (on / off) courtcircuitee ou déconnecter de la masse du contrôleur (ne pas connecte de potentiel externe (IDC-10PIN)

- 1 Entrée numérique (n \* 8) +1
- 2 Entrée numérique (n \* 8) +2
- 3 Entrée numérique (n \* 8) +3
- 4 Entrée numérique (n \* 8) +4
- 5 Entrée numérique (n \* 8) +5
- 6 Entrée numérique (n \* 8) +6
- 7 Entrée numérique (n \* 8) +7
- 8 Entrée numérique (n \* 8) +8
- 9 Masse du contrôleur GND

10 - Masse du contrôleur GND - pour connecter / raccourcir les entrées pour chaque n <0,7>

#### SORTIES NUMÉRIQUES 1 (RELAYS OUTS 1) - sorties avec des pilotes de relais pour la connexion directe du inducteur des relais (IDC-50)

1 - VCCDRV - Alimentation d'inductance de relais (+ 12V non UPS) (diode de serrage pour protéger les conducteurs contre l'induction à haute tension)

2 - VCCDRV - Alimentation d'inductance de relais (+ 12V non UPS) (diode de serrage pour protéger les conducteurs contre l'induction à haute tension)

3 - Sortie numérique avec driver relais pour inductance de relais à connexion directe (12V / 20mA) no. 1 - Entraînement / Servo 1 direction A (CM)

4 - Sortie digitale avec driver relais pour inductance relais à connexion directe (12V / 20mA) no. 2 - Entraînement / Servo 1 direction B (CM)

5 - Sortie digitale avec driver relais pour inductance de relais à connexion directe (12V / 20mA) no. 3 - Drive / Servo 2 direction A (CM)

6 - Sortie numérique avec driver relais pour inductance de relais à connexion directe (12V / 20mA) no. 4 - Entraînement / Servo 2 direction B (CM)

7 - Sortie digitale avec driver relais pour inductance relais à connexion directe (12V / 20mA) no. 5 - Entraînement / Servo 3 direction A (CM)

8 - Sortie numérique avec driver relais pour inductance de relais à connexion directe (12V / 20mA) no. 6 - Entraînement / Servo 3 direction B (CM)

9 - Sortie numérique avec driver de relais pour inductance de relais à connexion directe (12V / 20mA) no. 7 - Entraînement / Servo 4 direction A (CM)

10 - Sortie numérique avec driver relais pour inductance de relais à connexion directe (12V / 20mA) no. 8 - Entraînement / Servo 4 direction B (CM)

11 - Sortie numérique avec driver de relais pour inductance de relais à connexion directe (12V / 20mA) no. 9 - Entraînement / Servo 5 direction A (CM)

12 - Sortie digitale avec driver relais pour inductance de relais à connexion directe (12V / 20mA) no.

10 - Entraînement / Servo 5 direction B (CM)

13 - Sortie numérique avec driver relais pour inductance de relais à connexion directe (12V / 20mA)

no. 11 - Entraînement / Servo 6 direction A (CM)

14 - Sortie digitale avec driver relais pour inductance relais à connexion directe (12V / 20mA) no. 12 - Entraînement / Servo 6 direction B (CM)

15 - Sortie digitale avec driver relais pour inductance relais à connexion directe (12V / 20mA) no. 13 - Drive / Servo 7 direction A (CM)

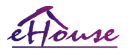

16 - Sortie numérique avec Entraînement relais pour inductance de relais à connexion directe (12V / 20mA) no. 14 - Entraînement / Servo 7 direction B (CM) 17 - Sortie digitale avec Entraînement relais pour inductance relais à connexion directe (12V / 20mA) no. 15 - Entraînement / Servo 8 direction A (CM) 18 - Sortie numérique avec driver relais pour inductance de relais à connexion directe (12V / 20mA) no. 16 - Entraînement / Servo 8 direction B (CM) 19 - Sortie digitale avec Entraînement relais pour inductance de relais à connexion directe (12V / 20mA) no. 17 - Entraînement / Servo 9 direction A (CM) 20 - Sortie numérique avec Entraînement relais pour inductance de relais à connexion directe (12V / 20mA) no. 18 - Entraînement / Servo 9 direction B (CM) 21 - Sortie digitale avec Entraînement relais pour inductance de relais à connexion directe (12V / 20mA) no. 19 - Entraînement / Servo 10 direction A (CM) 22 - Sortie digitale avec Entraînement relais pour inductance relais à connexion directe (12V / 20mA) no. 20 - Entraînement / Servo 10 direction B (CM) 23 - Sortie digitale avec Entraînement relais pour inductance de relais à connexion directe (12V / 20mA) no. 21 - Drive / Servo 11 direction A (CM) 24 - Sortie digitale avec Entraînement relais pour inductance relais à connexion directe (12V / 20mA) no. 22 - Entraînement / Servo 11 direction B (CM) 25 - Sortie numérique avec Entraînement de relais pour inductance de relais à connexion directe (12V / 20mA) no. 23 - Entraînement / Servo 12 direction A (CM) 26 - Sortie numérique avec Entraînement relais pour inductance de relais à connexion directe (12V / 20mA) no. 24 - Entraînement / Servo 12 direction B (CM) 27 - Sortie digitale avec Entraînement relais pour inductance de relais à connexion directe (12V / 20mA) no. 25 - Entraînement / Servo 13 direction A (CM) 28 - Sortie numérique avec Entraînement de relais pour inductance de relais à connexion directe (12V / 20mA) no. 26 - Entraînement / Servo 13 direction B (CM) 29 - Sortie digitale avec Entraînement relais pour inductance de relais à connexion directe (12V / 20mA) no. 27 - Entraînement / Servo 14 direction A (CM) 30 - Sortie numérique avec Entraînement relais pour inductance de relais à connexion directe (12V / 20mA) no. 28 - Entraînement / Servo 14 direction B (CM) 31 - Sortie digitale avec Entraînement relais pour inductance de relais à connexion directe (12V / 20mA) no. 29 - Entraînement / Servo 15 direction A (CM) 32 - Sortie numérique avec Entraînement relais pour inductance de relais à connexion directe (12V / 20mA) no. 30 - Entraînement / Servo 15 direction B (CM) 33 - Sortie digitale avec Entraînement relais pour inductance de relais à connexion directe (12V / 20mA) no. 31 - Entraînement / Servo 16 direction A (CM) 34 - Sortie digitale avec Entraînement relais pour inductance relais à connexion directe (12V / 20mA) no. 32 - Entraînement / Servo 16 direction B (CM) 35 - Sortie numérique avec Entraînement de relais pour inductance de relais à connexion directe (12V / 20mA) no. 33 - Entraînement / Servo 17 direction A (CM) 36 - Sortie numérique avec Entraînement de relais pour inductance de relais à connexion directe (12V / 20mA) no. 34 - Entraînement / Servo 17 direction B (CM) 37 - Sortie numérique avec Entraînement relais pour inductance de relais à connexion directe (12V / 20mA) no. 35 - Entraînement / Servo 18 direction A (CM) 38 - Sortie numérique avec Entraînement de relais pour inductance de relais à connexion directe (12V / 20mA) no. 36 - Entraînement / Servo 18 direction B (CM)

39 - Sortie digitale avec Entraînement relais pour inductance relais à connexion directe (12V /

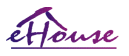

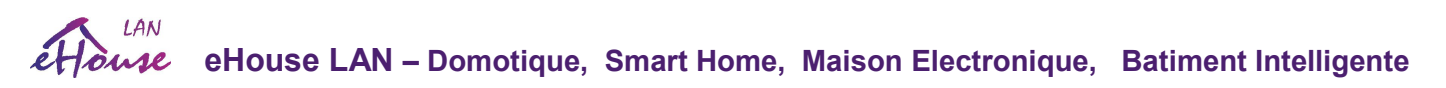

20mA) no. 37 - Entraînement / Servo 19 direction A (CM)

40 - Sortie numérique avec Entraînement relais pour inductance de relais à connexion directe (12V / 20mA) no. 38 - Entraînement / Servo 19 direction B (CM)

41 - Sortie digitale avec Entraînement relais pour inductance de relais à connexion directe (12V / 20mA) no. 39 - Entraînement / Servo 20 direction A (CM)

42 - Sortie numérique avec Entraînement de relais pour inductance de relais à connexion directe (12V / 20mA) no. 40 - Entraînement / Servo 20 direction B (CM)

43 - Sortie digitale avec Entraînement relais pour inductance de relais à connexion directe (12V / 20mA) no. 41 - Entraînement / Servo 21 direction A (CM)

44 - Sortie digitale avec Entraînement relais pour inductance relais à connexion directe (12V / 20mA) no. 42 - Entraînement / Servo 21 direction B (CM)

45 - GND / Ground 0V du contrôleur

46 - GND / Masse 0V

47 - GND / masse 0V

48 - PWM 1 (Variateur PWM n ° 1 ou couleur rouge pour RGB TTL - sans driver de puissance) 3.3V / 10mA (pour le contrôle direct de la diode LED de Opto-isolateur de conducteur de puissance) 49 - PWM 2 (Variateur PWM n° 2 ou couleur verte pour RGB TTL - sans driver de puissance) 3.3V / 10mA (pour le contrôle direct de la diode LED de Opto-isolateur de conducteur de puissance) 50 - PWM 3 (Variateur PWM n ° 3 ou couleur bleue pour RGB TTL - sans driver de puissance) 3.3V / 10mA (pour le contrôle direct de la diode led de Opto-isolateur de conducteur de puissance)

#### SORTIES NUMÉRIQUES 2 (RELAYS OUTS 2) - sorties avec des Entraînement de relais pour la connexion directe du relais inductance (IDC-50) Rev. 1,2

1 - VCCDRV - Alimentation d'inductance de relais (+ 12V non UPS) (diode de serrage protégeant les conducteurs contre l'induction à haute tension)

2 - VCCDRV - Alimentation d'inductance de relais (+ 12V non UPS) (diode de serrage protégeant les conducteurs contre l'induction à haute tension)

3 - Sortie numérique avec driver relais pour inductance de relais à connexion directe (12V / 20mA) no. 43 - Entraînement / Servo 22 direction A (CM)

4 - Sortie digitale avec driver relais pour inductance relais à connexion directe (12V / 20mA) no. 44 - Entraînement / Servo 22 direction B (CM)

5 - Sortie digitale avec driver relais pour inductance de relais à connexion directe (12V / 20mA) no. 45 - Entraînement / Servo 23 direction A (CM)

6 - Sortie numérique avec driver relais pour inductance de relais à connexion directe (12V / 20mA) no. 46 - Entraînement / Servo 23 direction B (CM)

7 - Sortie digitale avec driver relais pour inductance relais à connexion directe (12V / 20mA) no. 47 - Entraînement / Servo 24 direction A (CM)

8 - Sortie numérique avec driver relais pour inductance de relais à connexion directe (12V / 20mA) no. 48 - Entraînement / Servo 24 direction B (CM)

9 - Sortie numérique avec driver de relais pour inductance de relais à connexion directe (12V / 20mA) no. 49 - Entraînement / Servo 25 direction A (CM)

10 - Sortie numérique avec driver relais pour inductance de relais à connexion directe (12V / 20mA) no. 50 - Entraînement / Servo 25 direction B (CM)

11 - Sortie numérique avec driver de relais pour inductance de relais à connexion directe

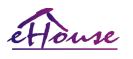

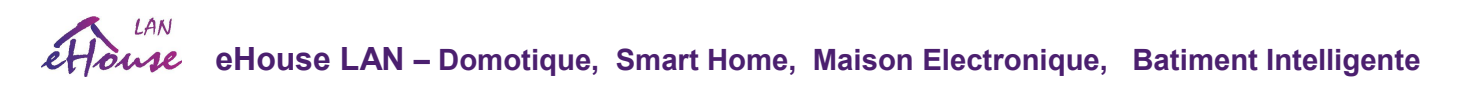

(12V / 20mA) no. 51 - Entraînement / Servo 26 direction A (CM) 12 - Sortie digitale avec Entraînement relais pour inductance de relais à connexion directe (12V / 20mA) no. 52 - Entraînement / Servo 26 direction B (CM)

13 - Sortie numérique avec driver relais pour inductance de relais à connexion directe (12V / 20mA) no. 53 - Entraînement / Servo 27 direction A (CM)

14 - Sortie digitale avec driver relais pour inductance relais à connexion directe (12V / 20mA) no. 54 - Entraînement / Servo 27 direction B (CM)

15 - Sortie digitale avec driver relais pour inductance relais à connexion directe (12V / 20mA) no. 55 - Entraînement / Servo 28 direction A (CM)

16 - Sortie numérique avec driver relais pour inductance de relais à connexion directe (12V / 20mA) no. 56 - Entraînement / Servo 28 direction B (CM)

17 - Sortie digitale avec driver relais pour inductance relais à connexion directe (12V / 20mA) no. 57 - Entraînement / Servo 29 direction A (CM)

18 - Sortie numérique avec driver relais pour inductance de relais à connexion directe (12V / 20mA) no. 58 - Entraînement / Servo 29 direction B (CM)

19 - Sortie digitale avec driver relais pour inductance de relais à connexion directe (12V / 20mA) no. 59 - Entraînement / Servo 30 direction A (CM)

20 - Sortie numérique avec driver relais pour inductance de relais à connexion directe (12V / 20mA) no. 60 - Entraînement / Servo 30 direction B (CM)

21 - Sortie digitale avec driver relais pour inductance de relais à connexion directe (12V / 20mA) no. 61 - Entraînement / Servo 31 direction A (CM)

22 - Sortie digitale avec driver relais pour inductance relais à connexion directe (12V / 20mA) no. 62 - Entraînement / Servo 31 direction B (CM)

23 - Sortie digitale avec driver relais pour inductance de relais à connexion directe (12V / 20mA) no. 63 - Entraînement / Servo 32 direction A (CM)

24 - Sortie digitale avec driver relais pour inductance relais à connexion directe (12V / 20mA) no. 64 - Entraînement / Servo 32 direction B (CM)

25 - Sortie numérique avec pilote de relais pour inductance de relais à connexion directe (12V / 20mA) no. 65 - Entraînement / Servo 33 direction A (CM)

26 - Sortie numérique avec driver relais pour inductance de relais à connexion directe (12V / 20mA) no. 66 - Entraînement / Servo 33 direction B (CM)

27 - Sortie digitale avec driver relais pour inductance de relais à connexion directe (12V / 20mA) no. 67 - Entraînement / Servo 34 direction A (CM)

28 - Sortie numérique avec driver de relais pour inductance de relais à connexion directe (12V / 20mA) no. 68 - Entraînement / Servo 34 direction B (CM)

29 - Sortie digitale avec driver relais pour inductance de relais à connexion directe (12V / 20mA) no. 69 - Entraînement / Servo 35 direction A (CM)

30 - Sortie numérique avec driver relais pour inductance de relais à connexion directe (12V / 20mA) no. 70 - Entraînement / Servo 35 direction B (CM)

31 - Sortie digitale avec driver relais pour inductance de relais à connexion directe (12V / 20mA) no. 71 - Entraînement / Servo 36 direction A (CM)

32 - Sortie numérique avec driver relais pour inductance de relais à connexion directe (12V / 20mA) no. 72 - Entraînement / Servo 36 direction B (CM)

33 - Sortie digitale avec driver relais pour inductance de relais à connexion directe (12V /

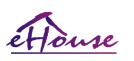

20mA) no. 73 - Entraînement / Servo 37 direction A (CM)

34 - Sortie digitale avec driver relais pour inductance relais à connexion directe (12V / 20mA) no. 74 - Entraînement / Servo 37 direction B (CM)

35 - Sortie numérique avec driver de relais pour inductance de relais à connexion directe (12V / 20mA) no. 75 - Entraînement / Servo 38 direction A (CM)

36 - Sortie numérique avec driver de relais pour inductance de relais à connexion directe (12V / 20mA) no. 76 - Entraînement / Servo 38 direction B (CM)

37 - Sortie numérique avec driver relais pour inductance de relais à connexion directe (12V / 20mA) no. 77 - Entraînement / Servo 39 direction A (CM)

38 - Sortie numérique avec pilote de relais pour inductance de relais à connexion directe (12V / 20mA) no. 78 - Entraînement / Servo 39 direction B (CM)

39 - Sortie digitale avec driver relais pour inductance relais à connexion directe (12V / 20mA) no. 79 - Entraînement / Servo 40 direction A (CM)

40 - Sortie numérique avec driver relais pour inductance de relais à connexion directe (12V / 20mA) no. 80 - Entraînement / Servo 40 direction B (CM)

41 - GND / Masse 0V du contrôleur

42 - GND / Masse 0V du contrôleur

43 - GND / Masse 0V du contrôleur

44 - GND / Masse 0V du contrôleur

45 - PWM 1 ( Entraînement d'alimentation interne de PWM n ° 1 ou rouge pour RVB 12v / 1A Non compatible avec les modules de relais doivent être coupés

45 - PWM 1 ( Entraînement d'alimentation interne de PWM n ° 1 ou rouge pour RVB 12v / 1A) – Non compatible avec les modules de relais doivent être coupés

46 - PWM 1 ( Entraînement d'alimentation interne de PWM n ° 1 ou rouge pour RVB 12v / 1A) – Non compatible avec les modules de relais doivent être coupés

47 - PWM 2 (Entraînement d'alimentation interne de PWM n ° 1 ou vert pour RVB 12v / 1A) – Non compatible avec les modules de relais doivent être coupés

48 - PWM 2 ( Entraînement d'alimentation interne de PWM n ° 1 ou vert pour RVB 12v / 1A – Non compatible avec les modules de relais doivent être coupés

49 - PWM 3 (Entraînement d'alimentation interne de PWM n ° 1 ou bleu pour RVB 12v / 1A) – Non compatible avec les modules de relais doivent être coupés

50 - PWM 3 (Entraînement d'alimentation interne de PWM n ° 1 ou bleu pour RVB 12v / 1A) – Non compatible avec les modules de relais doivent être coupés

## POWER DC (Prise à 4 broches) Alimentation

1 - Entrée (+ 5V / 2A alimentant le module GSM)

2 - GND / Masse / 0V

3 - GND / Masse / 0 V

4 - Contrôleur d'alimentation d'entrée (+5 do + 12V) /0.5A avec UPS - alimentation ininterrompue

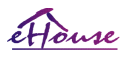

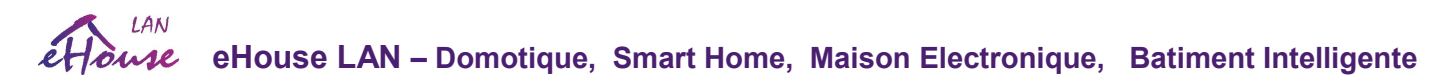

#### ETHERNET - Connexion RJ45 sur le réseau LAN (10 MHz) ACCU - Accumulateur (3.7V / 600mAH) pour module GSM

1 alimentation GSM + VCC (4.5V / 2A) - pour la connexion 48 entrées Module d'extension pour CM 2 - GND / 0V

#### eHouse 1 - (RJ45) Prise pour la connexion au bus de données eHouse 1 (RS-485) en installation hybride (uniquement CM)

1, 2 - GND / masse (0V)

3, 4 - VCC + 12V, connecté à l'alimentation (+12V sur la prise POWER DC) ne se connecte pas.

- 5 Différentiel TX + (émission de sortie positive)
- 6 Différentiel TX (émission de la sortie négative)
- 7 différentiel RX- (sortie négative)
- 8 différentiel RX + (sortie positive)

Le pise est conforme aux standards RoomManager, ExternalManager, HeatManager et pas au convertisseur RS-232/485.

Un câble de croisement est nécessaire pour se connecter au système eHouse1.

 $TX+ < -> RX+$ 

 $TX- \leq -\geq RX-$ 

 $RX+ < -> TX+$ 

 $RX- < -> > TX-$ 

#### HWOUT1, HWOUT2, HWOUT3, HWOUT4, ALARMLIGHT, ALARMMONITORING,

ALARMHORN – Commutateurs de relais intégrés (normalement fermés, communs, normalement ouverts) (pour CM)

ALARMLIGHT – Voyant d'alerte du système de sécurité de CM ALARMHORN - Klaxon d'alarme du système de sécurité de CM ALARMMONITORING – Alarme de surveillance pour la notification d'alarme à l'agence de sécurité CM (Activation de ligne de radio) HWOUTx – Des contrôleurs dédiés pour les sorties matérielles (à des fins futures)

Connecteurs numérotés de gauche à droite

1 - NC Normalement fermé / connecté (à COM sans relais d'alimentation), déconnecté lorsque le relais est sous tension

2 - COM / Commun,

3 - NO Normalement ouvert (à COM sans relais d'alimentation) connecté à COM lorsque le relais est sous tension

I2C1, I2C2, SPI1, SPI2, UARTS TTL, PGM – Emplacements d'extension des interfaces série Ne connectez pas d'appareils externes en dehors des appareils d'extension eHouse dédiés. Interfaces de communication de différentes variantes de contrôleurs eHouse. Les broches peuvent être connectées aux entrées numériques, aux sorties, aux entrées ADC directement

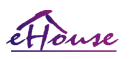

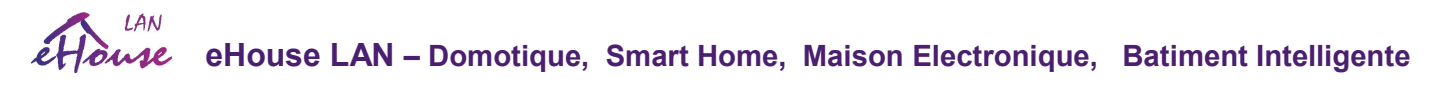

aux signaux microcontrôleur sans aucune protection. La connexion à d'autres signaux / tensions peut provoquer une destruction permanente de contrôleur.

### *3.5. Autres contrôleurs et contrôleurs Ethernet dédiés .*

L'architecture et la conception des contrôleurs Ethernet sont basées sur un microcontrôleur (microprocesseur).

Ils ont une très grande quantité de ressources matérielles, d'interfaces, d'E / S numériques et analogiques pour pouvoir effectuer toutes les fonctions désirées pour les salles de contrôle permanentes, les permis spéciaux ou les équipements électriques.

Fondamentalement, il existe deux principaux types de contrôleurs (matériel basé sur PCB):

#### Contrôleurs moyens basés sur la construction de EthernetRoomManager, EthernetHeatManager, EthernetSolarManager :

- Jusqu'à 32 sorties numériques
- Jusqu'à 12 entrées numériques
- Jusqu'à 16 entrées de mesure Analogique-numérique (0,3,3 V)
- Jusqu'à 3 gradateurs PWM / DC ou 1 RGB
- Récepteur et émetteur infrarouge
- Les deux ports série, RS-232 TTL
- Interfaces série I2C, SPI pour l'expansion du système

#### Grands contrôleurs basés sur la construction de CommManager / (LevelManager)

- Jusqu'à 77 sorties numériques
- Jusqu'à 48 entrées numériques
- Jusqu'à 3 gradateurs PWM / DC ou 1 RGB
- RS-232 TTL, RS-485 Full Duplex
- GSM / SMS
- Jusqu'à 8 sorties numériques avec relais intégrés
- Interfaces série I2C, SPI pour l'expansion du système

Tous les contrôleurs eHouse ont un chargeur de démarrage intégré (il est possible de télécharger n'importe quel firmware dédié (développé par l'entreprise iSys.Pl) au contrôleur dans le même matériel / équipement) de l'application CommManagerCfg. Le firmware peut être individuellement écrit / modifié ou ajusté (basé sur le modèle standard des contrôleurs eHouse -version série des contrôleurs ERM, LM, CM, EHM, ESM). Le firmware est crypté et l'ingénierie inverse est plutôt pas commercialement justifié... Implémentation d'une mauvaise version du firmware entre les contrôleurs, ou materiel d'une troisième partie provoqueront le démantèlement permanent du contrôleur.

Pour les grosses commandes, il est possible de créer un firmware dédié basé sur les

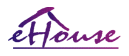

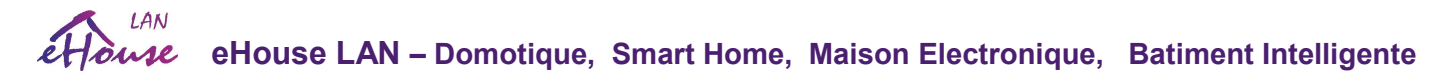

contrôleurs matériels existants.

Le micrologiciel peut être téléchargé localement à l'aide du logiciel PC fourni (eHouseWiFi.Exe).

Cela permet également de libérer des mises à jour ou de corriger les bogues détectés et de les télécharger facilement sur les contrôleurs.

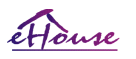

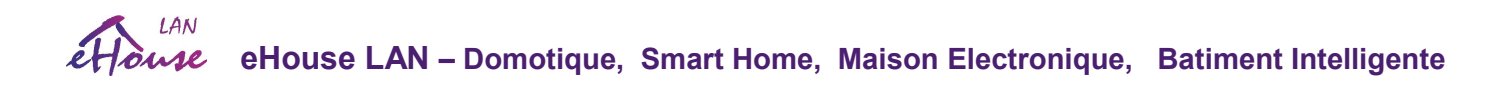

## 4. eHouse LAN - Package PC (eHouse pour Ethernet)

En plus des modules électroniques, le système eHouse est équipé d'un logiciel auxiliaire fonctionnant sous le Système Windows XP et successeurs.

## *4.1. Application eHouse (eHouse.exe)*

Cette application est dédiée au système "eHouse 1". Cependant, dans la version du système "eHouse For Ethernet" cette application peut être utilisé pour synchroniser les données, les journaux des contrôleurs Ethernet ainsi. Dans ce cas, il devrait être exécuter avec le paramètre "ehouse.exe / viaUdp" pour capturer l'état des contrôleurs. Une seule application peut recevoir UDP diffusé sur le même port et la même machine de sorte qu'il désactive automatiquement d'autres applications du Panneau de configuration, par exemple. Ehouse4Java.

## 4.2. *WDT for eHouse (KillEhouse.exe)*

Watch Dog Timer est une application de surveillance et verifications de travaile continu du programme eHouse.exe du systeme eHouse. En cas de raccrochage, de pannes, de manque de communication entre les contrôleurs et Application eHouse, KillEhouse.exe ferme l'application et redémarre à nouveau.

Les fichiers de configuration sont stockés dans le répertoire "killexec \".

WDT pour eHouse est configuré lors de l'installation du système eHouse et est laissé sans surveillance si les paramètres par défaut sont valides.

Pour l'application eHouse.exe l'âge par défaut du fichier "logs \ external.stp" est vérifié, ce qui est le marqueur du statut récemment reçu de ExternalManager, car il s'agit du contrôleur le plus important et critique du système. En cas de manque de ExternalManager, le nom de HeatManager (par exemple "logs \ HeatManagerName.txt") fichier journal doit être utilisé ou RoomManager (par exemple "logs / Salon.txt"). Dans les autres cas, WDT réinitialisera eHouse.exe de manière cyclique, en recherchant le log de contrôleur non existant. Exemple pour eHouse.exe avec des RoomManagers seulement et l'un d'eux a le nom Salon:

#### *e-House Manager*

*ehouse.exe /ne /nr /nt /nd 100000 120 c:\e-House\logs\Salon.txt* 

Paramètres de lignes suivants du fichier \* .runs: 1 Nom de l'application dans Windows 2 fichier exécutable dans le répertoire "bin" du système eHouse

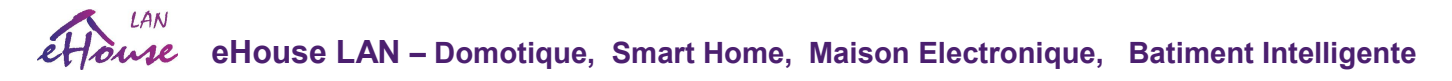

3 paramètres exécutables

4 temps maximum de travail pour l'application [s]

5 temps maximal d'inactivité [s]

6 nom de fichier, pour vérifier l'âge de création / modification.

Les fichiers ".runs" pour l'application eHouse stockés dans le répertoire "exec" ont la même structure.

WDT peut gérer d'autres applications en mettant des fichiers de configuration dans ce répertoire.

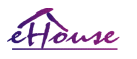

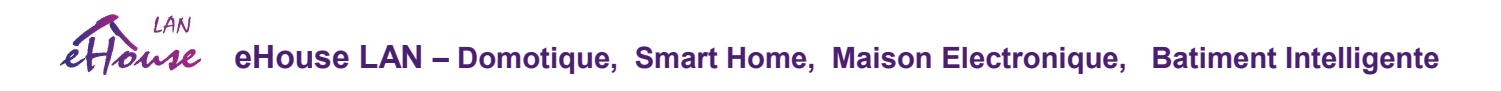

## *4.3. Application ConfigAux (ConfigAux.exe)*

Cette application est utilisée pour :

- configuration initiale du système
- Tableaux logiciels eHouse sur toutes les plates-formes matérielles / logicielles
- Applications auxiliaires nécessitant une configuration simple
- Définit les paramètres les plus importants pour l'installation de eHouse.

Pour effectuer une configuration complète, exécutez les paramètres "ConfigAux.exe / ChangeHashKey".

Paramètres:

Numéro de téléphone mobile - Numéro de la passerelle SMS (pour CommManager) (Il est nécessaire pour charger la configuration pour tous les contrôleurs et panneaux de contrôle) Hash Table - code de hachage pour l'algorithme d'authentification des contrôleurs et des panneaux (en code hexadécimal) Apres avoir changer la configuration, il est nécessaire de charger de nouveaux paramètres à tous les contrôleurs et panneaux de contrôle) Adresse e-mail de la télécommande - Adresse e-mail pour toutes les applications, panneaux broadcasting (\*) Adresse eMailGate de réception - L'adresse e-mail pour toutes les applications, panneaux pour la réception (\*)

Nom d'utilisateur SMTP (eMailGate) - utilisateur SMTP pour l'application eMailGate également utilisé par les panneaux de contrôle pour différentes plates-formes (\*)

Nom d'utilisateur POP3 (eMailGate) - utilisateur POP3 pour l'application eMailGate également utilisé par les panneaux de contrôle pour différentes plates-formes (\*)

Itérations après les journaux renvoyés - ne pas utiliser (\*)

Nom d'hôte local - nom de l'hôte local pour le client SMTP (\*)

Type de connexion - N'utilisez que uni pour CM (\*)

Mot de passe SMTP, mot de passe POP3 - mot de passe pour le client SMTP, POP3 (\*)

Adresse du serveur SMTP, adresse du serveur POP3 - adresse SMTP et POP3 - entrez l'adresse IP si possible (\*)

Port SMTP, port POP3 - Ports des serveurs SMTP et POP3 (\*)

Sujet - Titre du message (Pas de changement) (\*)

Adresse IP CommManager - Adresse IP de CommManager

CommManager TCP Port - Port TCP de CommManager

Internet Side Address - Dynamique publique TCP / IP ou DDNS (le service doit être défini sur le routeur Internet)

Internet Side Port - Port TCP à partir du côté Internet Serveur FTP, répertoire FTP, utilisateur, mot de passe - les paramètres de l'application pour les journaux de synchronisation à un FTP serveur (FTPGateway.exe).

Email Encryption - ne pas utiliser, il n'est pas supporté par CommManager (\*)

(\*) - solution obsolète utilisée principalement par eMailGateway.exe - ne pas changer

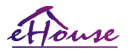

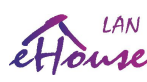

#### A Auxiliary Software Configuration

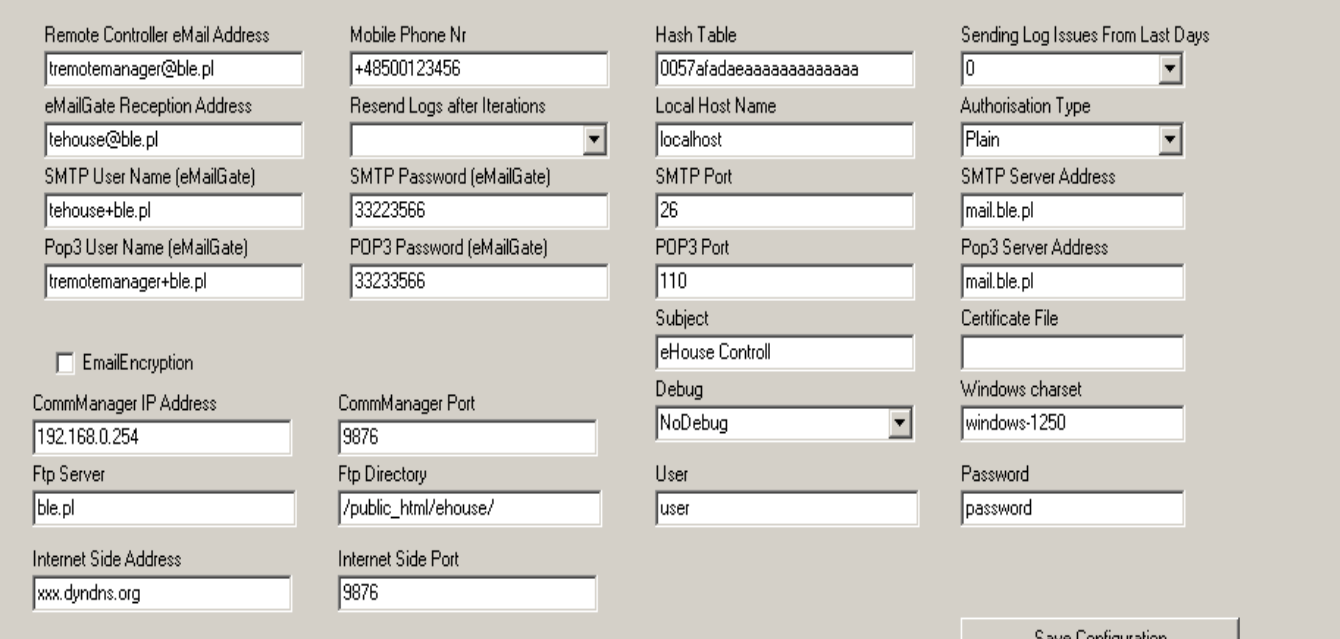

Save Configuration

 $H<sub>II</sub>$ 

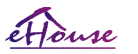

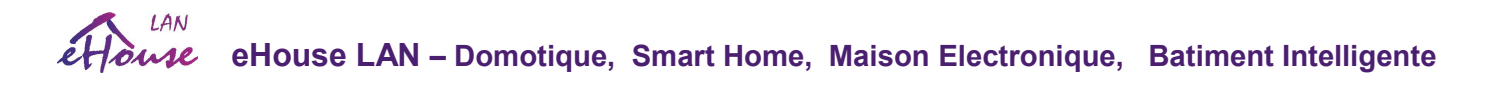

## *4.4. eHouseWiFi - Configure les contrôleurs Ethernet / WiFi.*

L'application CommManagerCfg.exe (eHouseWiFi.exe – current name) est utilisée pour:

- effectuer la configuration complète des contrôleurs eHouse4Ethernet / eHouse WiFi
- envoyer manuellement des événements aux contrôleurs eHouse
- événement d'envoi automatique de la file d'attente (répertoire Windows PC capturé par les passerelles auxiliaires)
- exécution du mode transparent entre les interfaces Ethernet et série pour configurer les modules d'extension et détecter les problèmes
- Générer la configuration logicielle de tous les panneaux de contrôle, PAD, smartphones, navigateur web et plate-forme matérielle

Pour la configuration de tout contrôleur Ethernet, l'application doit être exécutée de la manière suivante "eHouseWiFi.exe / a: 000201", avec l'adresse IP du paramètre du contrôleur (6 caractères - rempli de zéros). En l'absence de paramètre par défaut s'ouvre la configuration de CommManager (adresse 000254).

La configuration de CommManager avec l'application eHouseWiFi a été discutée dans la description de CommManager.

La description actuelle est limitée pour la configuration EthernetRoomManager. L'application a un certain nombre d'onglets qui regroupent les paramètres et sont activés ou non, ce qui dépend du type de Contrôleur Ethernet.

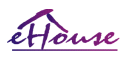

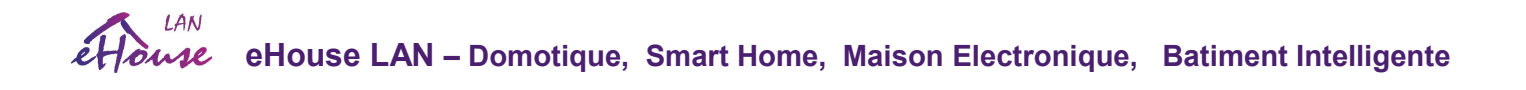

## 4.4.1 Onglet Général - Paramètres généraux .

L'onglet Général contient les éléments suivants.

- Report Level niveau de rapport de Journal 0 Aucune, 1 tous, (plus le nombre est élevé, moins le nombre d'information est affiché).
- Devs eHouse 1 Count Nombre de RM (pour la coopération CommManager en mode hybride de eHouse (eHouse 1 sous la supervision de CommManager). Sélectionnez 0 pour les ERM.
- Device Name Le nom du contrôleur Ethernet
- Modification Enabled Vous permet de modifier les noms et les paramètres les plus importants
- Logging UART Disabled Désactive les envoi de journaux via RS-232 (le drapeau doit être vérifié pour l'opération normale)
- ERM sélectionnez le type de contrôleur (bouton radio) EthernetRoomManager
- Infrared Settings Paramètres de transmission / réception infrarouge pour ERM
- Set Time Réglez l'heure du contrôleur actuel
- Transparent Ethernet / UART 1 Mode transparent entre le port Ethernet et le port série 1 Pour valider la configuration et le bon fonctionnement des périphériques
- Transparent Ethernet / UART 2 Mode transparent entre le port Ethernet et le port série 2 Pour valider la configuration et le bon fonctionnement des périphériques
- Reset Device Force la réinitialisation du contrôleur
- Create Mobile File Générer des fichiers de configuration pour les panneaux de contrôle
- Save and Update Settings écrire la configuration, les paramètres et les télécharger au contrôleur.
- Logging Device Lancement de l'application TCPLogger.exe pour vérifier les journaux du contrôleur en cas de problèmes.
- Send Empty Test Event Envoie un événement au contrôleur pour vérifier la connexion, l'autorisation, etc.
- Event Creator modifiez et exécutez les événements système.
- Disable Scheduler permet de désactiver le calendrier / le planificateur pour une utilisation du processeur plus petite
- Advanced Configuration Active des fonctionnalités plus avancées.
- La première fenêtre de message est utilisée pour afficher les journaux de texte
- La deuxième zone de texte est utilisée pour le mode transparent, ce qui permet d'envoyer du texte au contrôleur. En appuyant sur "Entrée" Envoie des données au contrôleur. Pour le texte ASCII uniquement.
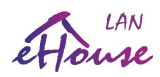

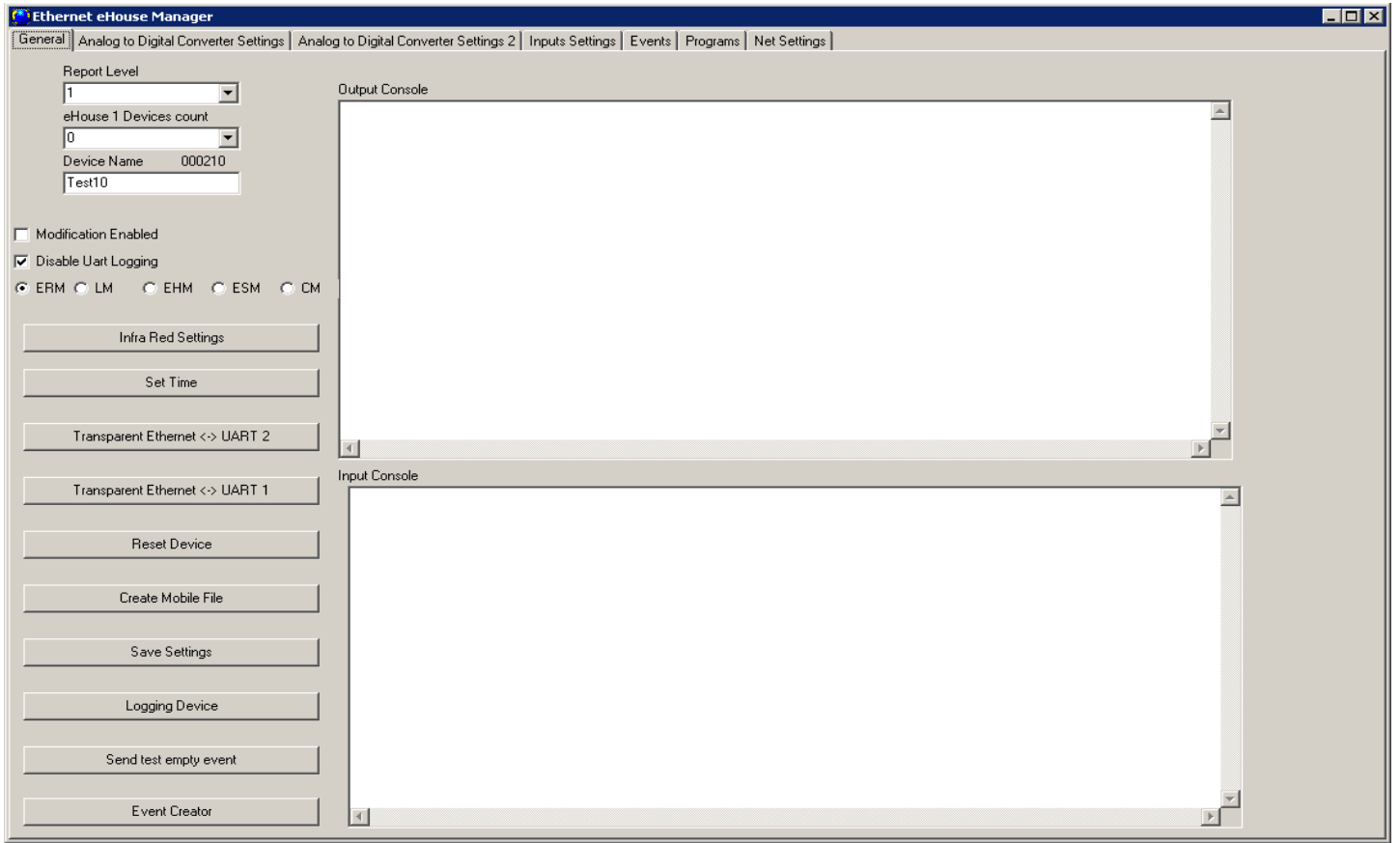

La description / le texte du bouton peut changer pendant la mise à jour du logiciel ou les versions linguistiques.

Les versions linguistiques peuvent être éditées dans le répertoire "%eHouse%/lang/" pour chaque page de code Windows et révision de l'application individuellement

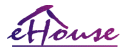

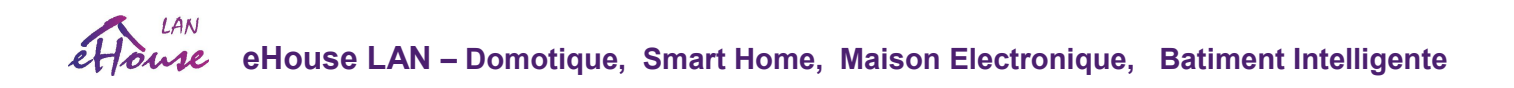

# 4.4.2. Paramètres de convertisseurs analogique-numérique -

La Formulaire "Analog to Digital Converter settings " (ADC) se réfère à la configuration et la paramétrisation des entrees de mesurer et les définitions des programmes ADC. La configuration de chaque entrée est la même.

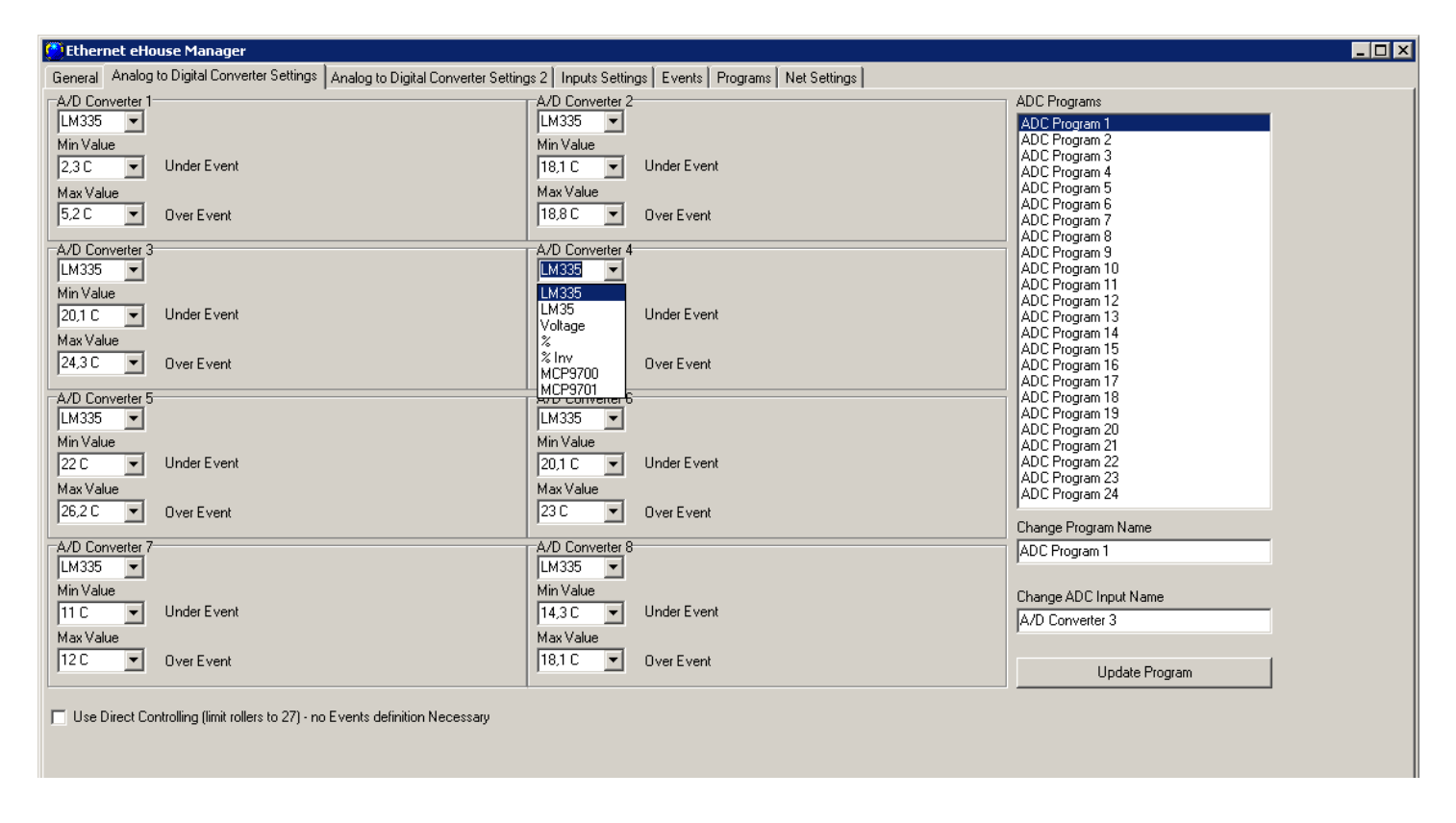

Pour modifier les paramètres principaux, il est nécessaire de vérifier le drapeau d'activation "Advanced Configuration" de Formulaire "General".

- Au début, le nom du capteur doit être édité (en cliquant sur la case de groupe et en changeant le nom dans le "Change ADC input name "
- Un autre facteur critique est le choix du type de détecteur de mesure: LM335 - capteur de température (-40C, 56C) avec une portée limitée (10mV / C), LM35 - capteur de température, Mesure tension-tension <0,3,3 V)

% - La mesure du pourcentage par rapport à la tension 3.3V

% Inv - mesure de la valeur du taux de retour (100% - x%) tel que le photo-transistor (échelle négative cartographie)

MCP9700 - Capteur de température (alimenté) - Plage de température complète  $(10 \text{mV} / C)$ 

MCP9701 - Capteur de température (alimenté) - Gamme complète de températures

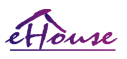

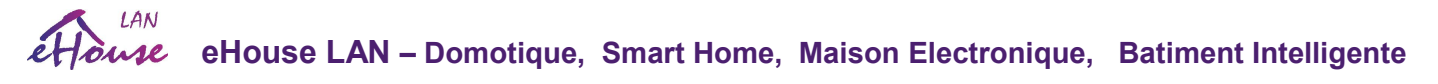

 $(19.5 \text{mV} / C)$ 

• Les événements peuvent être affectés aux seuils supérieur et inférieur des événements système pertinents, par ex. (réglage de la valeur physique ou signalisation de la limite dépassée). Ceci est fait en cliquant sur l'étiquette "Under Event " - assistant, sélection d'une liste d'événements et l'événement correspondant en cliquant sur "Accept". Le seuil supérieur est défini en cliquant sur l'étiquette "Over event", en sélectionnant l'événement désiré et en cliquant "Accept".

• Après ces étapes, il est nécessaire d'appuyer sur "Save Settings" sur le formulaire "General" et le redémarrage de l'application est nécessaire pour mettre à jour les noms, les événements, les valeurs de liste de choix.

- L'étape suivante consiste à donner les noms des programmes ADC. De même, il est nécessaire de signaler "Advanced Configuration " est activé. Ce n'est pas prudent, et chaque fois elle doit être désactivé pour éviter toute modification accidentelle des paramètres des périphériques vitaux.
- Sélectionnez le programme dans la liste et dans le champ "Change Program Name " réglez la valeur désirée.
- Puis l'édition du programme ADC définissez les seuils (min, max) de toutes les entrées ADC pour chaque programme.
- Lorsque vous entrez une valeur de seuils dans le champ de données sélectionnable, veillez à appuyer sur la flèche bas pour sélectionner le valeur la plus proche de la liste.

Le nombre d'entrées de mesure disponibles dépend du type de pilote, de la version du matériel, connections aux capteurs internes et au firmware du contrôleur. Il peut donc arriver qu'une partie du l'entrée est occupée et ne peut pas tous être utilisée. Les entrées occupées ne doivent pas être connectées en parallèle ou en court-circuit Les capteurs peuvent fausser les mesures ou endommager le contrôleur. Après avoir réglé les limites supérieure et inférieure du programme, appuyez sur "Update Program / Update Program".

Une fois que vous avez créé tous les programmes nécessaires pour telecharger les pilotes en appuyant sur "Save Settings / Save Settings ".

## 4.4.2.1. Étalonnage des entrées ADC

Les valeurs indiquées sont calculées sur la base des caractéristiques du capteur et de la tension mesurée comparant à l'alimentation ou à la tension de référence, ce qui leur permet d'être étalonné en changeant la valeur d'un fichier texte "%eHouse%\xxxxxx\VCC.CFG" pour l'alimentation ((où xxxxxx - est l'adresse du contrôleur).

Un calibrage plus précis est possible en éditant le fichier "\* .Cfg" dans le répertoire: "% eHouse% \ xxxxxx \ ADCS \" pour le numéro du capteur.

La signification de chaque ligne dans le fichier est la suivante (inclut uniquement les entiers sans point décimal).

Ces données sont calculées sur la base de la conversion de l'échelle du capteur (par rapport à la tension d'alimentation ou référence - normalisée) en analysant l'équation Facteur \* x + Décalage (où x est la valeur mesurée pour ADC entrée <0..1023>.

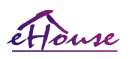

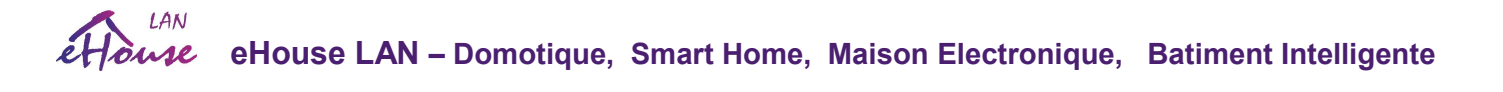

1) (VCC ou Vref) \* 10000000000 - Panne de tension mesurée ou référence de tension en fonction de la référence source de tension.

2) Offset \* 10000000000 - Valeur de décalage CC (par exemple, au point 0)

3) Facteur \* 10000000000 - facteur / échelle

4) Précision - précision / nombre de chiffres affichés après la virgule décimale

3) Option - le nombre d'options (type de capteur - champ de choix, à partir de 0)

4) Suffixe - texte supplémentaire à la valeur calculée à placer dans les journaux ou les panneaux (p. Ex.%, C, K)

La suppression de fichiers de capteurs dans le "% eHouse% \  $xxxxx \setminus ADCS \$ " provoque la recréation automatique et le calcul du valeurs.

#### Cet étalonnage ne reflète pas toutes les applications du système eHouse.

# 4.4.3. Digital Input Settings

- Les noms des entrées numériques peuvent être saisis ou modifiés après l'activation de l'option "Advanced Configuration " sur le formulaire général. Les onglets "Input Names " ou "Zone Settings" (pour CommManager) s'affichent.
- Les noms doivent être sélectionnés en cliquant sur une étiquette avec le nom et en l'éditant dans le champ "Sensor Name Change".
- De plus, "security settings " sera dans le même onglet comme CommManager.
- Entrez des paramètres supplémentaires dans le formulaire "Input Settings".
- Ici, vous pouvez définir le type d'entrée (normal / inverser), en changeant le drapeau Invert (Inv).
- Dans le cas d'entrées normales, le controleur réagit pour une entrée courte à la masse. Pour une entrée inversée, il réagit pour déconnecter l'entrée de masse. Le comportement de CommManager est opposé aux paramètres d'Inversion de EthernetRoomManager. Parce que l'alarme les capteurs fonctionnent généralement "à l'ouverture du relais".
- Vous pouvez ensuite affecter n'importe quel événement du système eHouse à chaque entrée.
- Pour ce faire, cliquez sur les étiquettes marquées « $N_f$  A» (non programmées pour les entrées) et sélectionnez liste des événements sur l'assistant correspondant, et appuyez sur "Accept".
- Une fois toutes les modifications effectuées, appuyer sur le bouton «Save Settings» du formulaire «Général» pour sauvegarder la configuration et le télécharger sur le contrôleur.

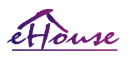

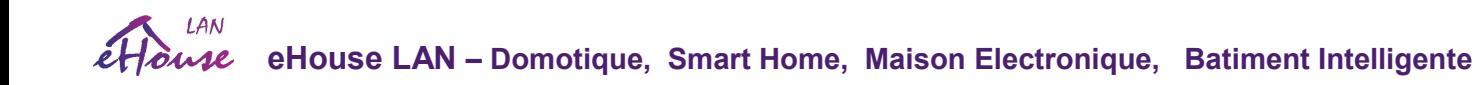

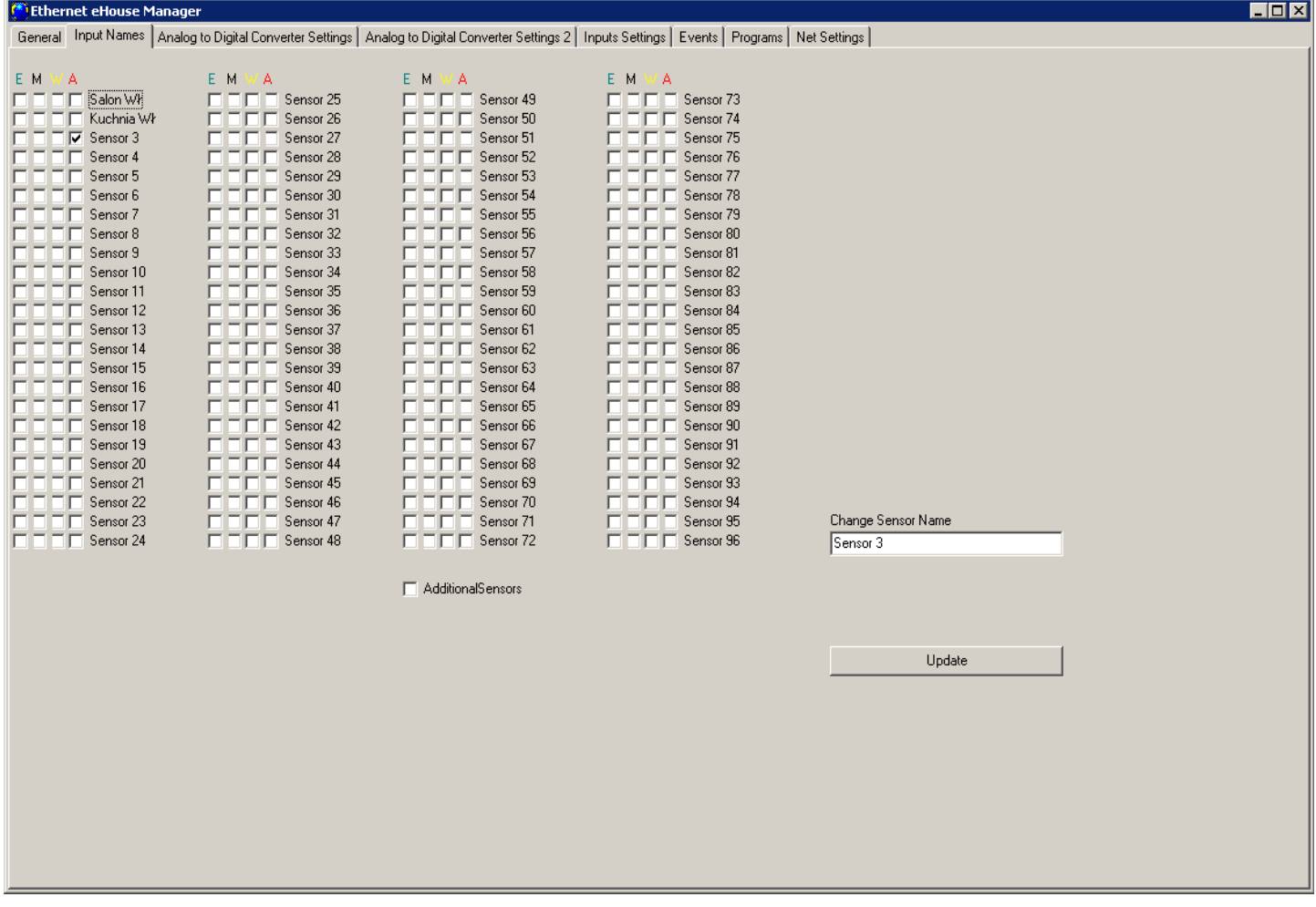

Le nombre d'entrées disponibles dépend du type de contrôleur, de la version du matériel, du firmware etc. L'utilisateur doit se rendre compte de combien d'entrées sont disponibles pour le type actuel de contrôleur et ne pas essayer de programmer plus que la quantité disponible car cela peut conduire à des conflits de ressources avec d'autres entrées ou capteurs ou ressources.

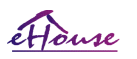

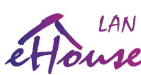

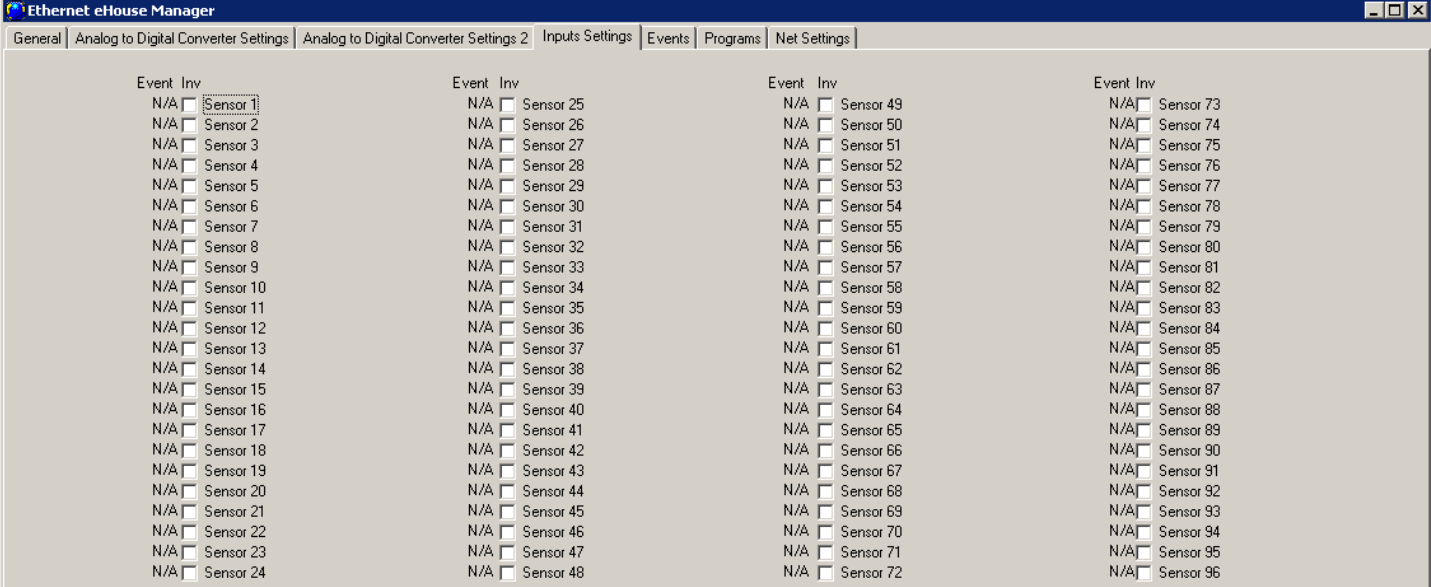

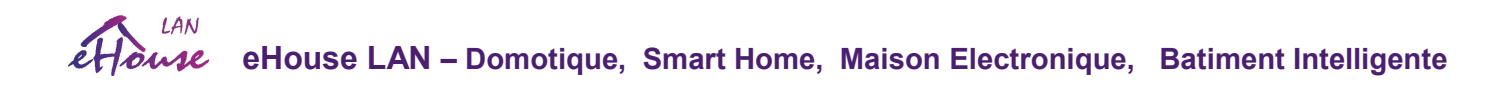

#### 4.4.4. Calendrier de programmation /calendrier des contrôleurs eHouse4Ethernet

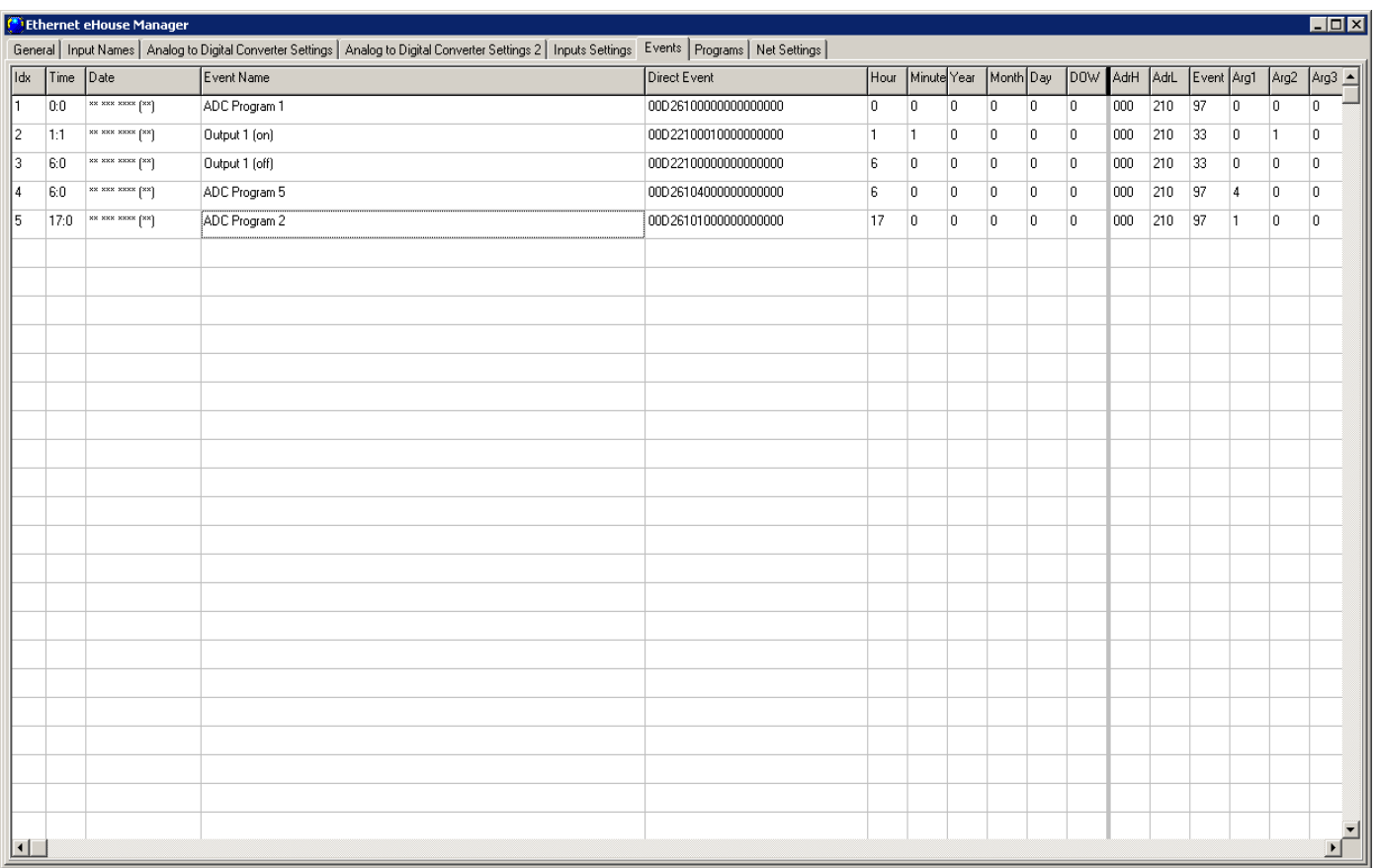

L'onglet "Events" est utilisé pour programmer les éléments du calendrier / calendrier pour le contrôleur actuel

- Lorsque vous faites un clic droit sur la ligne désirée (pleine ou vide), un menu contenant le "Edit item" apparaît. Après avoir choisi Modifier, l'assistant d'événement apparaît.
- Pour le planificateur / calendrier, seul le même périphérique (local) peut être ajouté ("Device Name ").
- Dans "Event To Run", choisissez l'événement approprié.
- Ensuite, le type d'exécution doit être sélectionné:

"Execute Once " - pour sélectionner une date et une heure de calendrier spécifiques. "Multiple Executions" - sélectionnez le planificateur avancé - calendrier avec la possibilité de tout répétition des paramètres (année, mois, jour, heure, minute, jour de la semaine).

"N / A - No start-up''

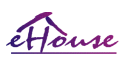

LAN **eHouse LAN – Domotique, Smart Home, Maison Electronique, Batiment Intelligente** 

- Après la sélection d'un événement et le temps requis pour l'exécution, "Add to scheduler " doit être appuyer.
- Après avoir ajouté tous les événements prévus, appuyez sur le bouton droit de la souris et sélectionnez "Update data".
- Enfin, appuyez sur "Save Settings" sur l'onglet "General".

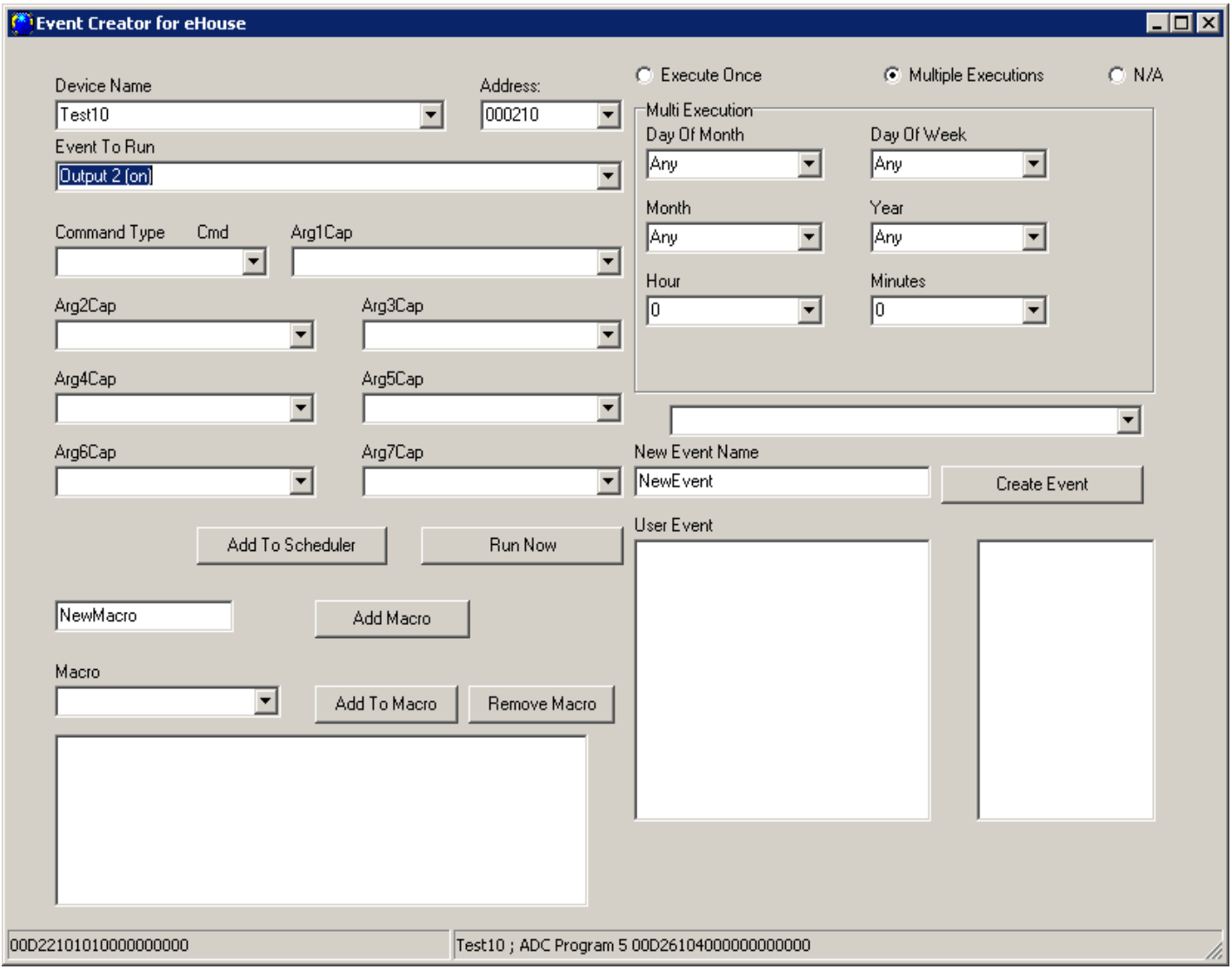

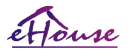

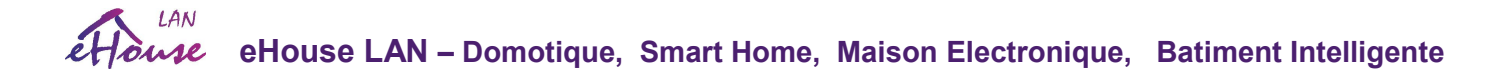

### 4.4.5. Définir les programmes de sortie.

Les programmes couvrent une gamme de sorties, à la fois les sorties numériques et les gradateurs.

Les programmes sont définis dans les "Programs".

Pour changer les noms des programmes:

- choisissez l'indicateur "Advanced Configuration" sur le formulaire "Général"
- Choisissez parmi la liste de programme
- Dans le champ "Modifier le nom du programme", le nom du programme peut être modifié.
- Après avoir changé les noms des programmes, chaque programme utilisé peut être défini
- Sélectionnez dans la liste le programme
- Définir la combinaison des sorties en sélectionnant les paramètres individuels pour chaque sortie

N / A - ne change pas la sortie ON - Activer OFF - Éteindre

- Temp On Allume temporairement • Réglez les niveaux de gradateur <0.255>
- Appuyez sur le "Update Program"
- Répétez pour tous les programmes requis

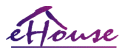

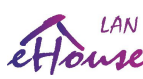

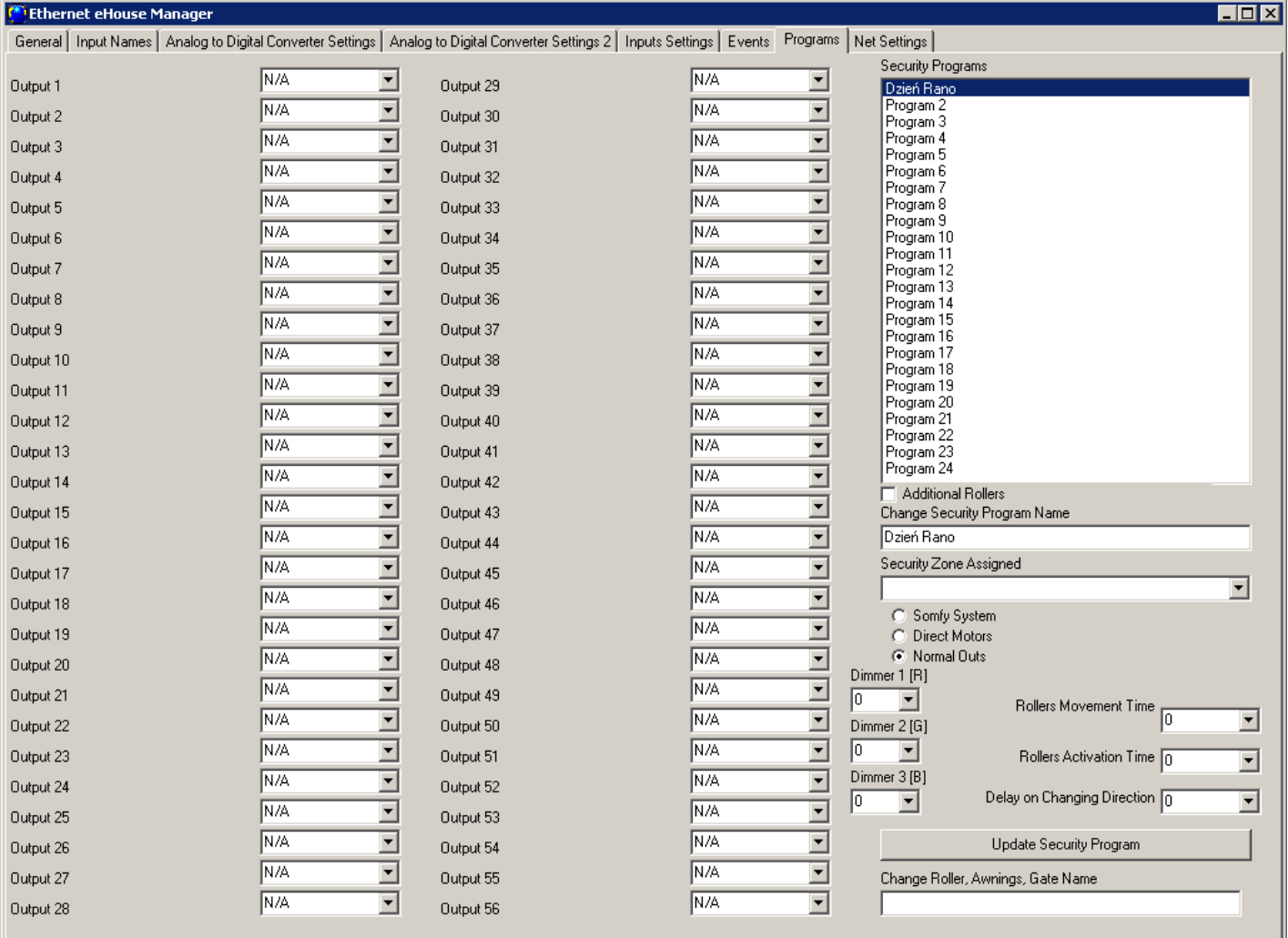

À la fin, appuyez sur "Save Settings" sur l'onglet "Général", pour enregistrer et télécharger la configuration au contrôleur

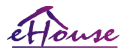

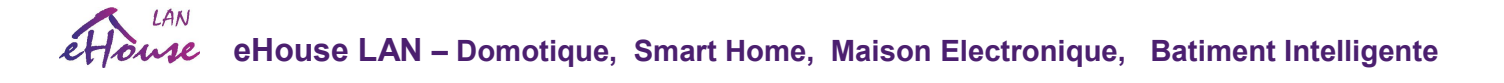

# 4.4.6. Paramètres réseau

Dans le "Net Settings" vous pouvez également définir des options valides pour la configuration du contrôleur.

IP Adresse - (pas recommandé de changer - il doit être le même que l'adresse du pilote) doit être dans l'adresse réseau 192.168.x.x

IP Mask (pas recommandé de changer devrait être aussi bas que possible: 255.255.255.0) IP Gateway (passerelle pour l'accès Internet)

SNTP Server IP - Adresse IP des services SNTP du serveur de temps

GMT Shift - Décalage horaire de GMT / fuseau horaire

Season Daily Savings - Activer les changements d'heure saisonniers

SNTP IP - Utilise l'adresse IP du serveur SNTP au lieu du nom DNS. Pour de meilleurs résultats, utilisez un Serveur SNTP local (à l'intérieur LAN)

MAC Address - Ne pas modifier (l'adresse Mac est attribuée automatiquement - le dernier octet es le plus jeune octet de l'adresse IP)

Host Name - non utilisé

Broadcast UDP Port - Port pour distribuer des données à partir de l'état du contrôleur via UDP (0 bloque la Diffusion UDP)

TCP Authorization - Méthode minimale de journalisation sur le serveur TCP / IP des contrôleurs (pour d'autres entrées de la liste impliquent plus tôt, des moyens plus sûrs). Utile pour les applications tierces, y compris eHouse4Java, eHouseAndroid, eHouse4WindowsMobile

DNS 1, DNS 2 - Adresses de serveur DNS

Propagate local Time - définir un contrôleur pour propager son temps à d'autres contrôleurs

Change IP Address - change l'adresse IP locale pour ERM. Faites-le une seule fois au pendant le démarrage de l'initialisation des configuration des contrôleurs, sinon il va gâcher la configuration des contrôleurs.

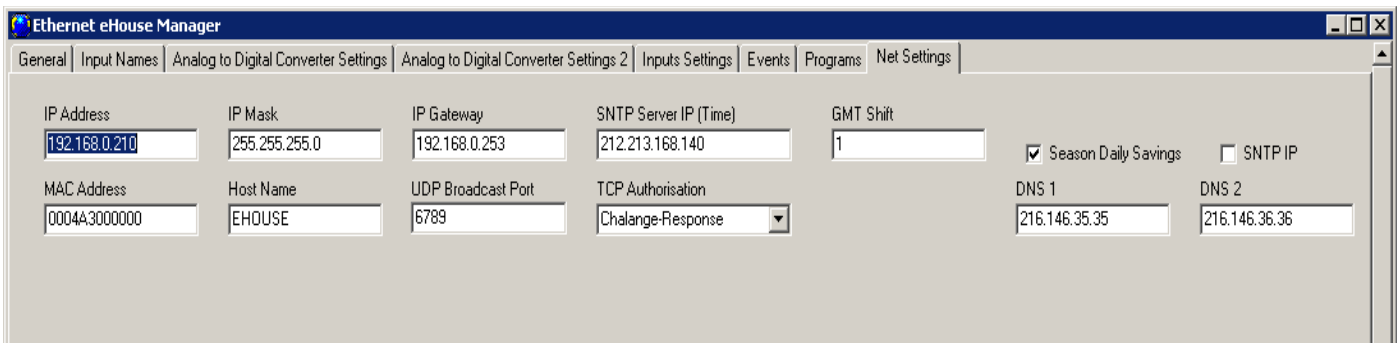

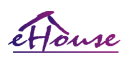

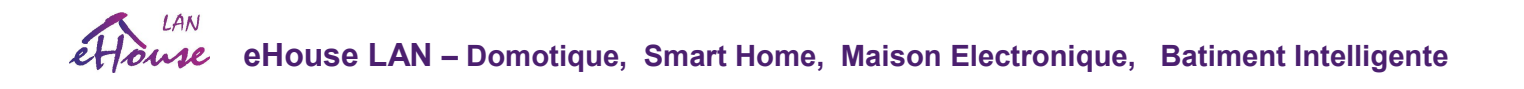

# *4.5. l' Application TCPLogger.exe.*

Cette application est utilisée pour collecter les journaux du contrôleur qui peuvent être transmis via TCP / IP (connexion direct au serveur). En tant que paramètre, l'adresse IP du contrôleur doit être spécifiée, par ex. "TCPLoger.exe 192.168.0.254". En fonction de configuration des paramètres le niveau de rapport du contrôleur peut affiché une quantité différente d'informations. Pour 0 Les journaux sont bloqués. Pour 1, le montant maximum de information. Avec le niveau croissant, diminue la quantité de rapports d'informations enregistrées.

L'application TCPLogger maintient un contrôle continu de serveur TCP / IP et utilise l'efficacité du processeur, donc il devrait seulement être employé pour la détection de problèmes, pas l'opération continue.

## *4.6. Application eHouse4Android et bibliothèques*

eHouse4Android est une application logicielle qui permet le contrôle du système eHouse à partir de l'écran tactile, panneaux graphiques, téléphones portables, PDA, smartphones, PAD fonctionnant sous le système d'exploitation Android (4.0ou plus). Il fournit un contrôle graphique avec visualisation simultanée de l'état des contrôleurs et paramètres de travail réels. Chaque vue peut être créée individuellement dans l'application CorelDRW après générer les noms des objets et des événements du paquet système eHouse.

Dans le fichier vide "\* .Cdr" fichier pour eHouse, il y a des macros utiles, pour importer des données depuis le logiciel du systeme eHouse et l'exportater vers un système de panneau de visualisation. La création des vues sera discuté plus tard dans cette documentation.

Application EHouse4Android permet la lecture en ligne de statut de contrôleurs et d'effectuer des isualisation d'objets graphique, lorsqu'il est connecté à un serveur TCP / IP fonctionnant sur le module de communication ou l'application eHouse sous la supervision de PC. Il est possible de contrôler le système via WiFi ou Internet (en ligne), SMS ou e-mail.

Ehouse4Android peut recevoir le statut de diffusion des contrôleurs via UDP (sans connexion permanent au serveur TCP / IP).

L'application vous permet également de contrôler le système avec la voix humaine en utilisant le "speech recognition".

Pour les développeurs tiers, les bibliothèques de logiciels sont disponibles (modèles) pour Android:

• prend en charge la communication directe avec les contrôleurs

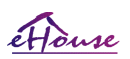

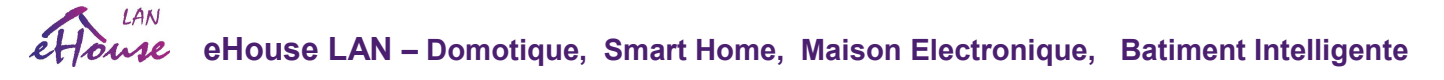

- visualisation automatique et personnalisée
- mises à jour de statut continu et visualisation en ligne
- contrôle graphique direct des contrôleurs ou d'une forme intuitive
- vous permet de créer vos propres panneaux de contrôle de logiciels graphiques
- prend en charge la "reconnaissance vocale"
- soutient "la synthèse vocale''

# *4.7. Visualisation et contrôle graphique - Création de vues et d'objets. .*

Visualisation graphique de eHouse 'mart home' et le contrôle. Création de visualisation dans Corel Draw avec eHouse des scripts. Il est très important de terminer la configuration de tous les contrôleurs, noms, signaux avant de commencer création de vues de visualisation individuelles. Autrement les noms devront être exécutés manuellement ce qui comsomme trop de temps et mets mal à l'aise.

Après la configuration finale de tous les appareils dans l'application eHouse: Dispositifs de dénomination, Signaux (capteurs analogiques, numériques entrées, sorties, programmes, capteurs d'alarme et événement de création, eHouse.exe doit être exécuté avec "/ cdr" Paramètre permettant d'extraire tous les noms et événements de macro Corel Draw pour les importer dans le fichier de vue vide.

Des vues avec un nom propre doivent être créées (en cas de visualisation ou de contrôle graphique - en copiant le fichier vide "empty.cdr" dans un nouveau fichier de nom View Name). Des vues peuvent être créées dans l'application Corel Draw (version. 12 ou plus) (peut être une version d'évaluation ou de démonstration).

Après le fichier devrait être ouvert par l'application Corel Draw, en double-cliquant sur le fichier de "File Explorer" et a choisi la macro (outils-> visual basic-> play a choisi de la liste eHouse et finalement Visualization.createform). X, tailles Y en mètres doit être entré, puis appuyez sur le bouton Créer un document. Cela va créer une page avec la taille spécifiée et couches pour chaque périphérique et chaque événement. Une couche sera créée avec le nom {nom de l'appareil (nom de l'événement)}. Alors script doit être fermé et les tailles sont correctes et l'unité est en mètre. L'édition de vues peut être réalisée de deux manières: dessin manuel directement sur toile créée, vide ou automatique via la fonction macro auxiliaire.

# 4.7.1. . Dessin automatique avec le soutien de la fonction macro.

Ce mode est particulièrement utile lorsque vous avez besoin de dimensions et d'emplacements précis, par ex. dessiner le plan du bâtiment. Il assure également la compatibilité avec toute méthode de visualisation ou de contrôle graphique disponible dans le système eHouse. Ce méthode mets effectivement l'objet spécifié avec des paramètres définis avec précision sur la couche sélectionnée.

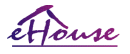

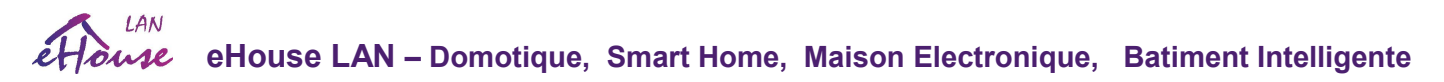

Pour les objets de dessin automatique ouverts (outils-> visual basic-> play choisissez parmi eHouse liste et enfin Visualization.NewObject).

· Définir offsetx, offsety paramètres qui est le mouvement du point (0,0) défini globalement.

· Choisissez à partir de la liste Nom de l'appareil et événement (Layer) puis "Create / Activate Device".

· Choisir l'objet de la liste à dessiner (ellipse, poly-ligne, rectangle, rond-rectangle, étiquette).

· Définir les paramètres requis (x1, y1, x2, y2, largeur, couleur, couleur de remplissage, rondeur).

· Appuyez sur le bouton "Place Object".

· En cas de résultat indésirable, "Undo" peut être exécuté.

· Répétez ces étapes pour chaque objet et chaque couche.

· Après la création, tous les objets "Generate Files" doivent être appuyer, et d'autres méthodes de création de vues, qui seront créer des fichiers pour de nombreux types de visualisation différents (Visual.exe, eHouseMobile, SVG, XML + SVG, HTML + cartes).

# 4.7.2. Dessin manuel d'objets

• Les objets sont créés manuellement sur la toile de vue, en utilisant les méthodes de dessin de Corel. En raison de la cohérence du système les chiffres et paramètres inconnus sont ignorés et seules les figures connues peuvent être desinee. Pour obtenir de bonnes images, seul l'objet suivant peut être dessiné:

Dessin Ellipses mises en rectangle coordonnées diagonales (X1, Y1) (X2, Y2). Les paramètres acceptés sont:

- · Largeur du contour,
- · Couleur de contour,
- · La couleur de remplissage.

Dessin Rectangle avec coordonnées diagonales (X1, Y1) (X2, Y2). Les paramètres acceptés sont:

- · Largeur du contour,
- · Couleur de contour,

· La couleur de remplissage.

Ligne de dessin entre 2 points (X1, Y1) (X2, Y2). Les paramètres acceptés sont:

- · Largeur du contour,
- · Couleur de contour,
- · La couleur de remplissage

Dessin Rectangle arrondi (X1, Y1) (X2, Y2). Les paramètres acceptés sont:

- · Largeur du contour,
- · Couleur de contour,
- · La couleur de remplissage.

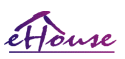

#### **LAN eHouse LAN – Domotique, Smart Home, Maison Electronique, Batiment Intelligente**

· Rayon - en% (doit être égal pour tous les coins)

Placer une étiquette (X1, Y1)

- · Largeur du contour,
- · Couleur de contour,
- · La couleur de remplissage.

· Texte,

· {Le type et la taille de la police peuvent être modifiés, mais ils doivent être vérifiés sur un autre ordinateur sans Corel Draw et les panneaux TCP (Windows Mobile) Les polices communes doivent être utilisées comme Arial, Times New Roman etc. assurer un bon fonctionnement sur de nombreuses plates-formes (Windows XP, Windows Mobile, de nombreux navigateurs Web sur différents systèmes d'exploitation)}

Dessin polygones remplis - chemin fermé rempli de couleur

- · Largeur du contour,
- · Couleur de contour,
- · La couleur de remplissage.

L'objet doit être créé sur la couche requise affectée à l'état du périphérique.

Toutes les couleurs doivent être des couleurs RVB, sinon elles seront converties en RVB si possible. Si la conversion n'est pas possible, ils seront définis à la couleur par défaut (remplir noir, contour rouge). Il pourrait être ensuite remplacé par des couleurs valides de Palette RVB

Pour l'utilisation de navigateur Internet pour la commande ou la visualisation graphique, il convient d'utiliser des couleurs sécurisées pour le navigateur.

Dans la version la plus récente des capacités de script pour créer une visualisation graphique individuelle et un contrôle, il comprend:

- Importation automatique de noms: appareils, événements, signaux de variantes eHouse: eHouse.Pro, Ethernet eHouse (LAN), eHouse 1 (RS-485) eHouse4CAN (en couches indépendantes)
- Mise à jour automatique des modifications noms, événements, événements système
- Nettoyage automatique des calques vides sans objets de visualisation
- Ajouter manuellement de nouveaux périphériques, des couches ou un changement en cas de changement de nom
- Création manuelle d'objets graphiques de précision (en entrant les coordonnées et les paramètres)
- Créer des images de modèle, exporter, importer des options pour créer des vues, le contour du bâtiment, répéter objets, etc.
- Vues de création automatique d'objets à partir de modèles d'image pour les entrées, les sorties et les alarmes
- Formes de soutien: ligne, cercle, ellipse, polygone, rectangle, rectangle arrondi
- Créer une visualisation pour contrôler les applications sur toute plateforme eHouse (Android, Java, Windows, Linux)

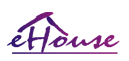

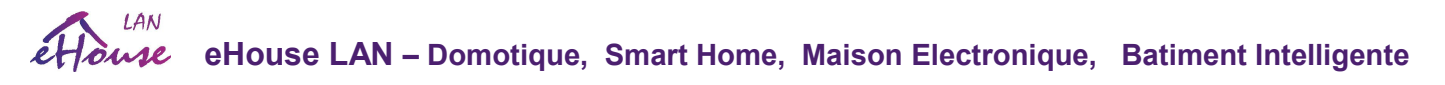

- Créer plusieurs variantes de visualisation graphique et de contrôle pour les navigateurs Web permettant l'utilisation de tout navigateur sur tous les systèmes d'exploitation et les périphériques: SVG, XML, HTML, SVG + JavaScript, Maps HTML, Formulaire HTML, personnalisé (créé individuellement en fonction des modèles créés eux-mêmes)
- Créer une visualisation dédiée à tous les panneaux matériels toute taille d'écran (qui est un paramètre dans centimètres)
- Créer une visualisation dédiée à tous les panneaux matériels toute taille d'écran (qui est un paramètre en pixels)

Pour utiliser la fonctionnalité des macros, ouvrez un fichier de modèle vide "\* .CDR" et sélectionnez "Enable Macro" permettant l'utilisation de scripts VBA. Sélectionnez ensuite le menu Outils-> Macros-> Run Macros-> eHouseVis.

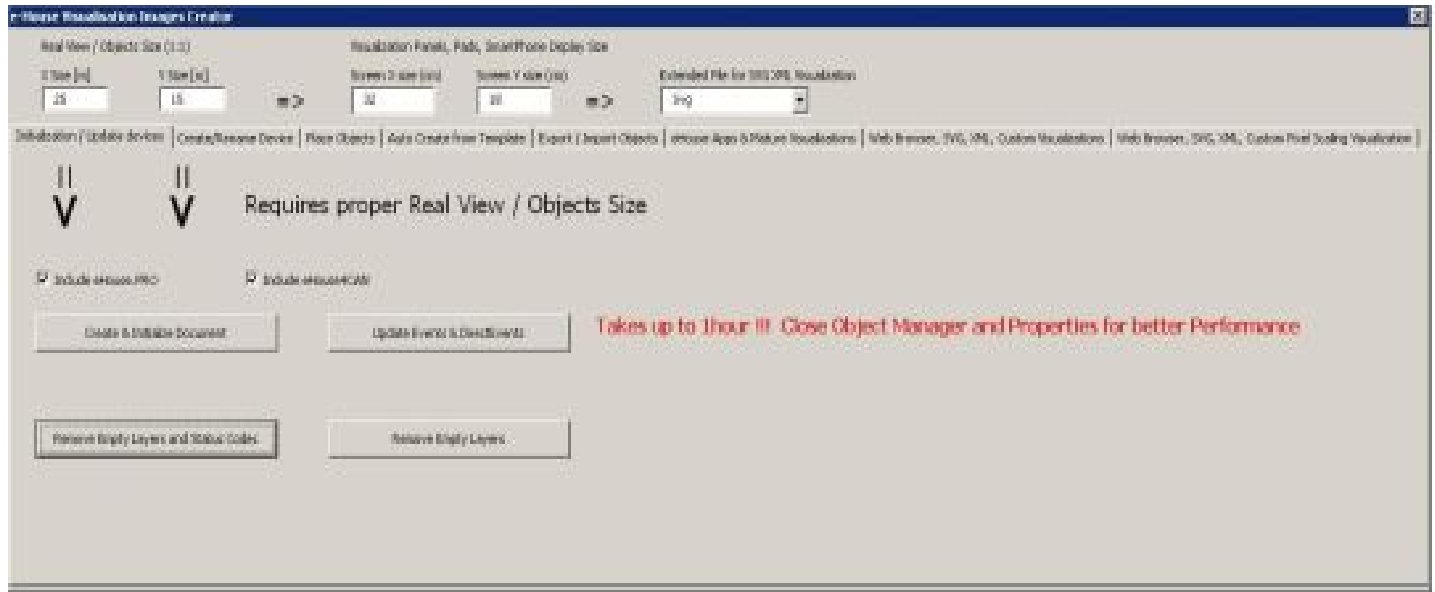

# 4.7.3. Création de visualisation - Initialisation

- Pour créer et initialiser des objets "Object Manager" doit être complètement fermé ce qui accélérera la formation de milliers de couches, d'objets
- Dans "X Size [m]", "Y Size [m]", entrez les dimensions réelles de la vue en mètres.
- Le paramètre "Include eHouse.PRO" vous permet d'ajouter la configuration du système intelligent eHouse.PRO pour la visualisation
- Le paramètre "Include eHouse4CAN" vous permet d'ajouter la configuration du système de maison intelligente eHouse4CAN pour la visualisation
- Puis appuyez sur le bouton "Create & Initialize Document" qui créera automatiquement tous les objets du système eHouse. Cela peut prendre jusqu'à une heure car le système peut contenir plusieurs milliers d'objets

Sur ce formulaire il y a aussi des boutons :

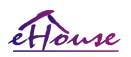

#### $IAM$ **eHouse LAN – Domotique, Smart Home, Maison Electronique, Batiment Intelligente**

- "Remove Empty Layers" supprime les calques vides sans les objets graphiques
- "Remove Empty Layers and Status Codes" supprime les calques vides sans graphique ni événement
- "Update Events & DirectEvents" met à jour les codes de contrôle eHouse pour tous les objets graphiques créés. Sur achèvement de la visualisation

# 4.7.4. Manually creating visualization objects

Un autre formulaire vous permet de créer manuellement de nouveaux calques et de changer leur nom (pour les événements):

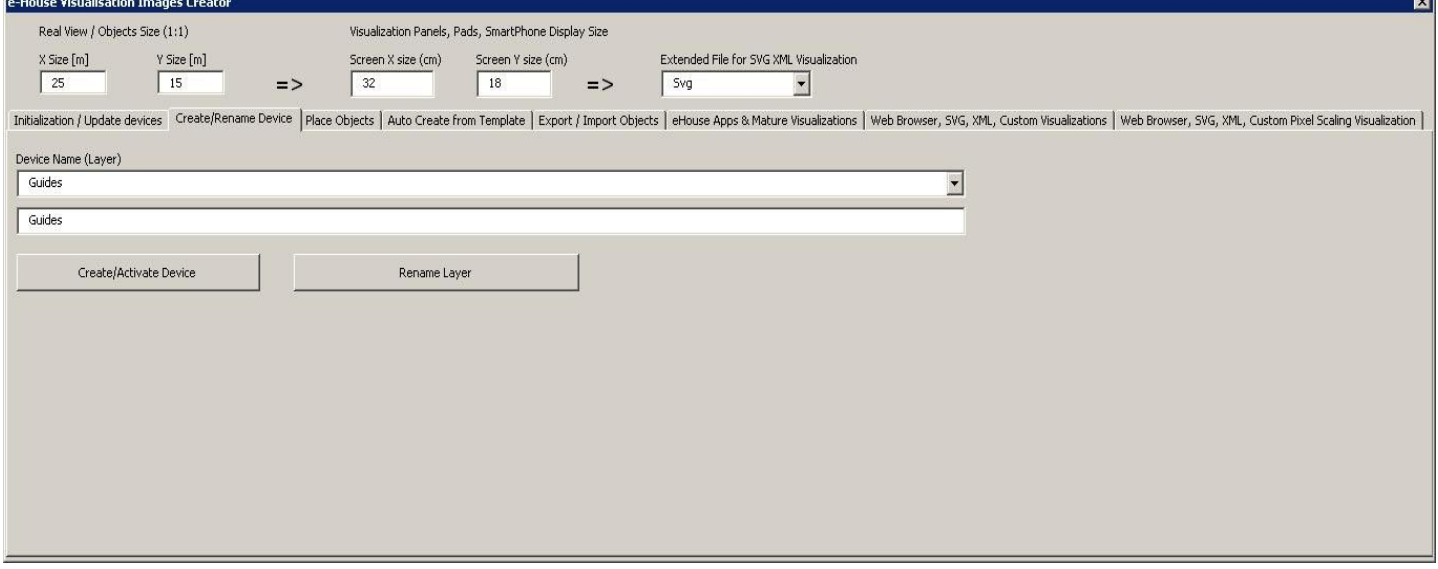

- "Create / Activate device" créer un nouveau calque. Le nom entré dans la zone d'édition, puis appuie sur la bouton ci-dessus
- "Rename Layer" Change le nom du calque. Dans le "Nom du périphérique (couche)" pour sélectionner la couche. Ensuite, dans la zone d'édition, puis modifier la description appuie sur le bouton ci-dessus

# 4.7.5. Création automatique d'objets graphiques à partir de modèles

Des objets graphiques répétitifs peuvent être créés à partir de modèles prédéfinis pour des couches contenant des noms contenant ''TEMPLATE".

Les modèles individuels sont sur des calques avec l'ajout de:

Pour chaque entrée d'alarme (on / off)

- "TEMPLATE\_Active" pour les entrées actives
- "TEMPLATE\_Alarm" pour le signal d'alarme
- "TEMPLATE\_Warning" pour les signaux d'avertissement
- "TEMPLATE\_Monitoring" pour la surveillance du signal
- "TEMPLATE\_Horn" pour les signaux de sirène
- "TEMPLATE\_Silent" pour les signaux d'alarme silencieux

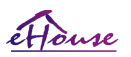

# **eHouse LAN – Domotique, Smart Home, Maison Electronique, Batiment Intelligente**

- "TEMPLATE\_Early" pour un avertissement précoce
- "TEMPLATE\_SMS" pour les signaux SMS
- "TEMPLATE\_Input" pour les signaux d'entrée

#### Pour les autres signaux:

- "TEMPLATE\_OUT" pour les sorties numériques
- "TEMPLATE\_PROGRAM" pour les programmes de sortie
- "TEMPLATE\_ZONES" pour les zones de sécurité
- "TEMPLATE\_SECUPROGRAMS" pour les programmes / lecteurs de sécurité
- "TEMPLATE\_ADCPROGRAMS" pour les programmes de régulation / mesure

Le formulaire "Auto Create from Template" contient les éléments nécessaires à la création automatique de graphiques des objets tels que des entrées / alarmes, des sorties, des boutons, des programmes, etc.

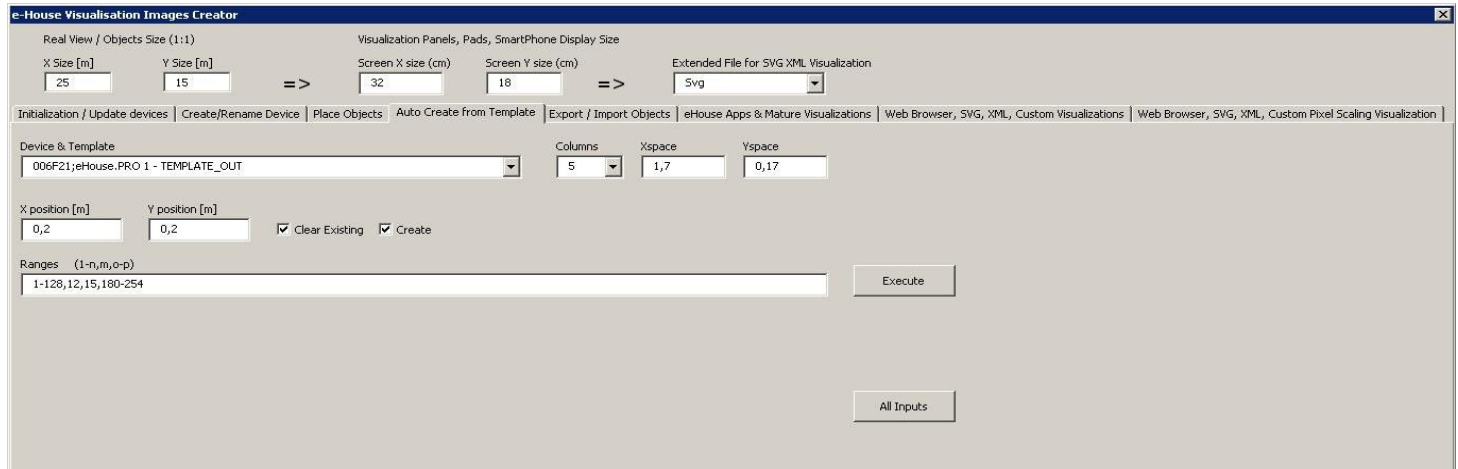

- dans le champ "Device & Template" sélectionnez le modèle approprié
- dans le champ "Column" est le nombre d'objets dans chaque rangée
- dans le champ " X Space" est situé dans l'espacement de l'axe X entre les objets successifs
- dans le champ "Y Space " est situé dans l'intervalle de l'axe Y entre les rangées successives
- "Clear Existing" permet de supprimer des calques de graphiques dans lesquelles les modèles sont copiés
- "Create" vous permet de créer des éléments graphiques du modèle
- La boitte de modifications "Ranges" contient une liste des éléments qui seront traités lors de la création, la suppression de objets graphiques. Il est permis de calculer les éléments séparés par une virgule "," ou des plages séparées par un point-virgule "-" par exemple "1-12,15,17,21-32,38-45"

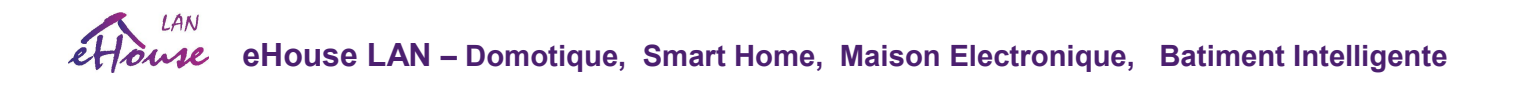

- "Execute" démarre la création d'objets graphiques pour le modèle sélectionné à partir de la liste "Device & Template"
- "All Inputs" lance la création d'installations pour tous les signaux / alarmes d'entrée

# 4.7.5. Exporter / importer des objets graphiques

L'exportation / importation vous permet de copier facilement et rapidement des parties de la visualisation pour créer différentes variantes, vues, comme un séparé pour les enfants en limitant leur fonctionnalité. Exporter / importer copie complètement les objets graphiques avec calques et leur emplacement. Pour effectuer l'exportation doit être noté dans l'image (choisissez - "Sélect" tout en en maintenant la touche Maj enfoncée pour ajouter ou sélectionner tout et copier puis supprimer les objets indésirables) à copier.

Ensuite, dans le "File Name" entrez le nom du fichier d'exportation qui sera créé dans le "XML / exports /" avec le extension ".CDR" et sera au format "Corel Draw".

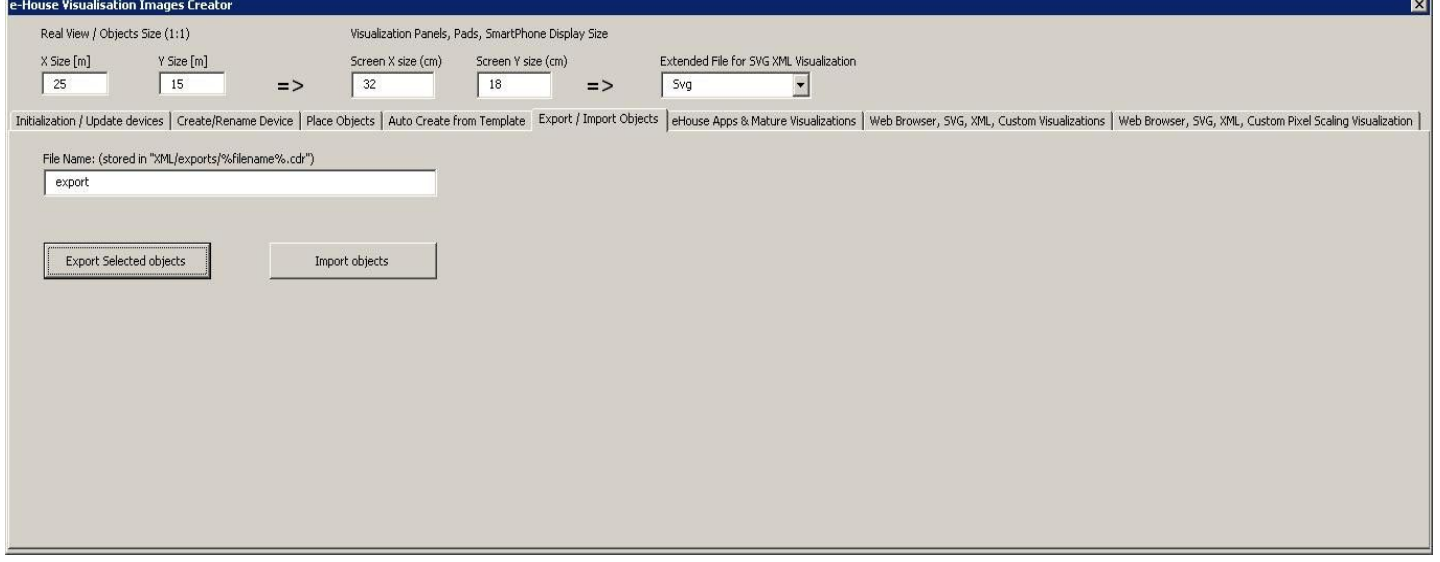

- "File Name" le nom du fichier export / import sans extension
- "Export Selected Objects" permet d'exporter les éléments graphiques et les calques sélectionnés
- "Import Objects" importer des éléments graphiques et des couches d'exportations

4.7.6. Création d'une visualisation d'application pour les panneaux du système eHouse

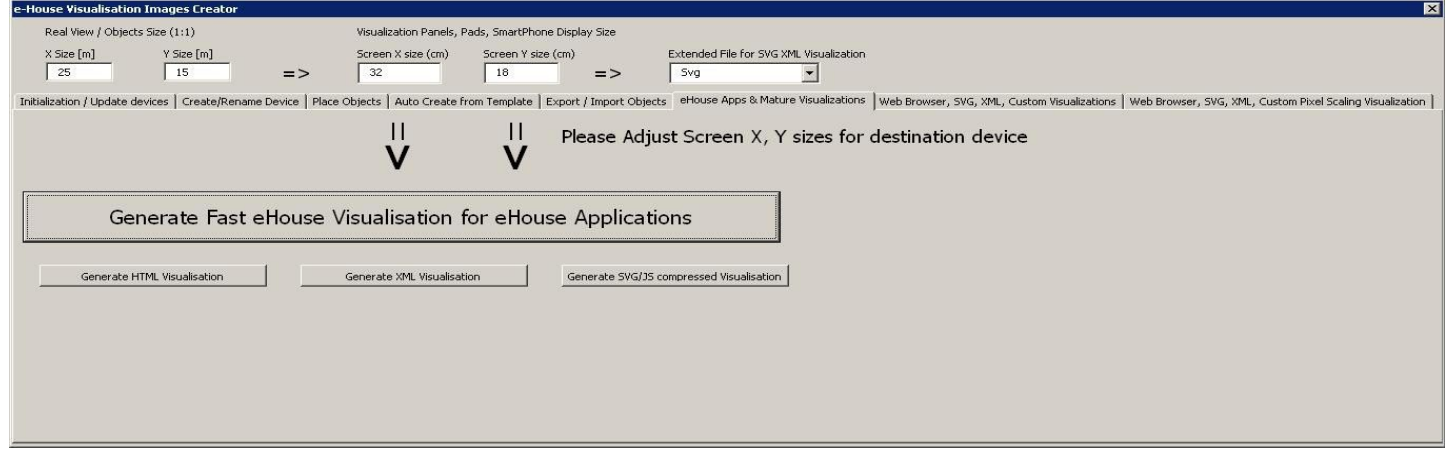

Ce formulaire vous permet de générer un fichier prêt pour la visualisation eHouse et de contrôler les applications natives pour:

- Java Toutes les plates-formes et systèmes d'exploitation avec la machine virtuelle Java
- Android tout matériel exécutant smartphones Android, PAD, SmartTV
- Windows Mobile, téléphone.. Net. . Net CF

Pour générer une visualisation pour tous les panneaux eHouse:

- entrer les dimensions du panneau d'affichage en centimètres dans les champs: "X Screen Size", "Y Screen Size"
- Appuyez sur "Generate fast eHouse Visualization for eHouse Applications "
- Pour les anciennes méthodes de contrôle des graphiques pour les navigateurs Web peuvent générer des images
- Maps HTML "Générer une visualisation HTML"
- XML / SVG "Générer une visualisation XML"
- SVG compressé avec Javascript "Générer une visualisation compressée SVG / JS"

Pour différents panneaux / écrans / tailles d'écrans à générer indépendamment en changeant la taille (scale to fill up screen ) des écrans de visualisation et en appuyant sur la création de la visualisation. Après avoir généré les vues des données doit être déplacé vers un autre emplacement ou modifier le nom qui n'a pas été remplacé par de nouveaux paramètres, car la visualisation est toujours créée avec le même nom que le nom de fichier corel draw (.cdr).

Fichiers de visualisation: formulaire html, svg, xml est stocké dans le "XML /" avec l'extension appropriée.

Fichiers de visualisation pour le répertoire racine de l'application eHouse où le fichier actuel CDR

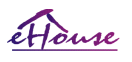

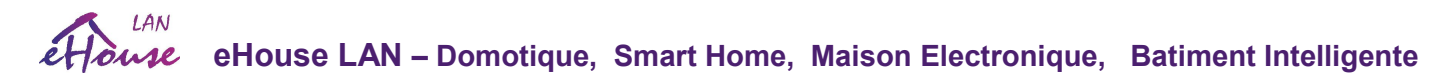

### 4.7.7. Création de visualisation graphique et contrôle des navigateurs Web pour les panneaux avec une taille d'écran programmable en centimètres

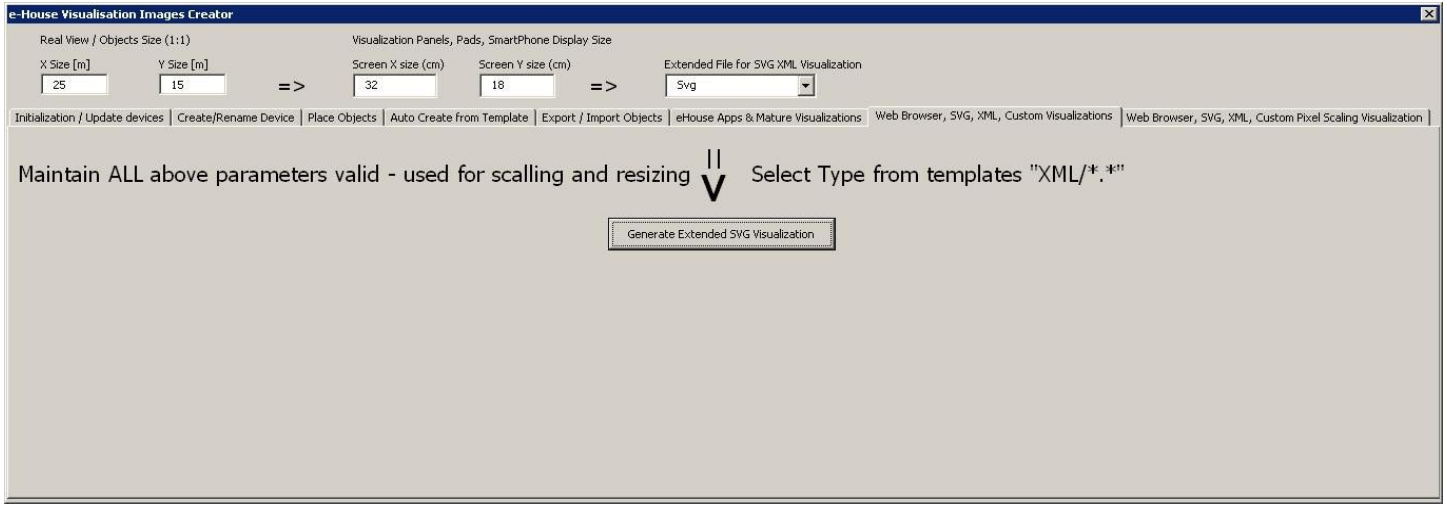

Ce formulaire vous permet de générer des fichiers complets, des exports pour la visualisation graphique et le contrôle pour le Web navigateurs, applications tierces:

- SSVG / JS Visualisation et contrôle graphique + compression JS
- XML / SVG Visualisation et contrôle graphique sans compression JS
- Exportation au format personnalisé basé sur un modèle créé individuellement
- Possibilité d'ajouter de nouveaux formats d'exportation individuels d'objets de visualisation

Pour générer une visualisation pour tous les panneaux eHouse, procédez comme suit:

- vérifier les dimensions en mètres dans les champs: "X Size [m]", "Y Size [m]"
- entrer les dimensions du panneau d'affichage en centimètres dans les champs: "Display Screen Resolution "
- Sélectionnez le format d'exportation dans la "Extended SVG XML Visualization "
- XML SVG / XML
- SVG compression SVG JavaScript
- Format personnalisé
- Vous pouvez ajouter vos propres fichiers pour créer les modèles dans le "XML /"
- Appuyez sur "Generate Extended SVG Visualization "

Pour différents panneaux / écrans / écrans à générer indépendamment en changeant la taille et en appuyant sur "create visualization". Après la génération de données, le fichier de vues doit être immédiatement déplacé vers un autre emplacement ou changer le nom qui n'a pas été écrasé avec des nouveau paramètres, car la visualisation est toujours créée avec le même nom que le nom du fichier Corel Draw.

Les fichiers de visualisation : html, svg, xml dans le fichier "XML /" avec l'extension

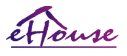

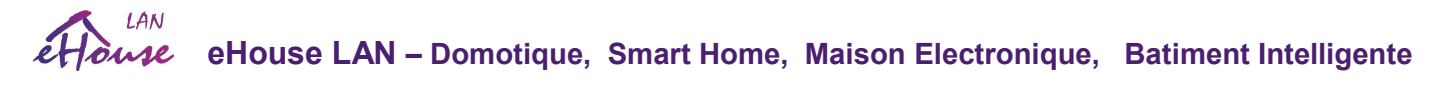

appropriée.

Création de visualisation graphique et de contrôle pour les navigateurs Web à base de panneaux avec une taille d'écran programmable en pixels

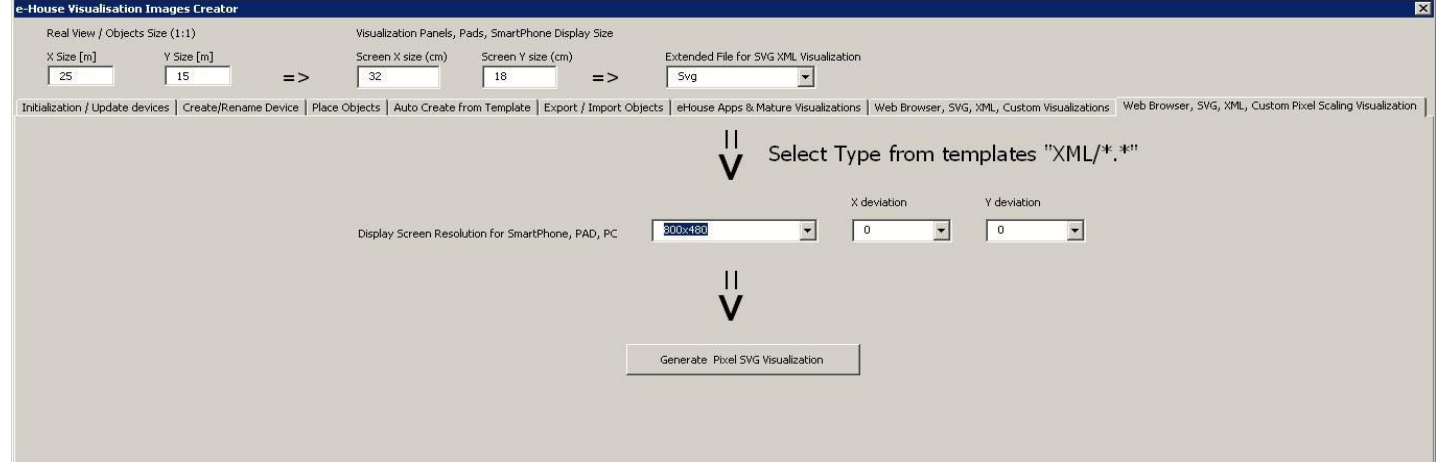

Ce formulaire vous permet de générer les fichiers finis pour la visualisation graphique et le contrôle des navigateurs Web:

- SVG / JS Visualisation et contrôle graphique + compression JS
- XML / SVG Visualisation et contrôle graphique sans compression JS
- Format personnalisé modèle créé individuellement
- Possibilité d'ajouter de nouveaux formats d'exportation individuels d'objets de visualisation

Pour générer une visualisation pour tous les panneaux eHouse:

- vérifier les dimensions en mètres dans les champs: "X Size [m]", "Y Size [m]"
- Sélectionnez la résolution en pixels du panneau d'affichage dans la "Résolution de l'écran d'affichage"
- Ecran optionnel permettant de réduire la marge dans les champs: "déviation X", "déviation Y" pour les deux axes
- Sélectionnez le format d'exportation dans la "Extended SVG XML Visualization''
- XML SVG / XML
- SVG compression SVG JavaScript
- Format personnalisé
- Vous pouvez ajouter vos propres fichiers de configuration pour créer les modèles dans le "XML /"
- Appuyez sur le bouton " Generate Extended SVG Visualization"

Pour différents panneaux / écrans / écrans à générer indépendamment en changeant la taille et en appuyant sur "create visualization". Après la génération de données, le fichier de vues doit être immédiatement déplacé vers un autre emplacement ou changer le nom qui n'a pas

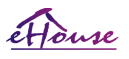

# **eHouse LAN – Domotique, Smart Home, Maison Electronique, Batiment Intelligente**

été écrasé avec des nouveau paramètres, car la visualisation est toujours créée avec le même nom que le nom du fichier Corel Draw.

Les fichiers de visualisation : html, svg, xml dans le fichier "XML /" avec l'extension

# 4.7.8.Création manuel d'objets graphiques de précision

Il est possible de dessiner avec précision des figures simples disponibles et acceptées par le logiciel eHouse, qui était spécifiquement discuté dans les messages précédents.

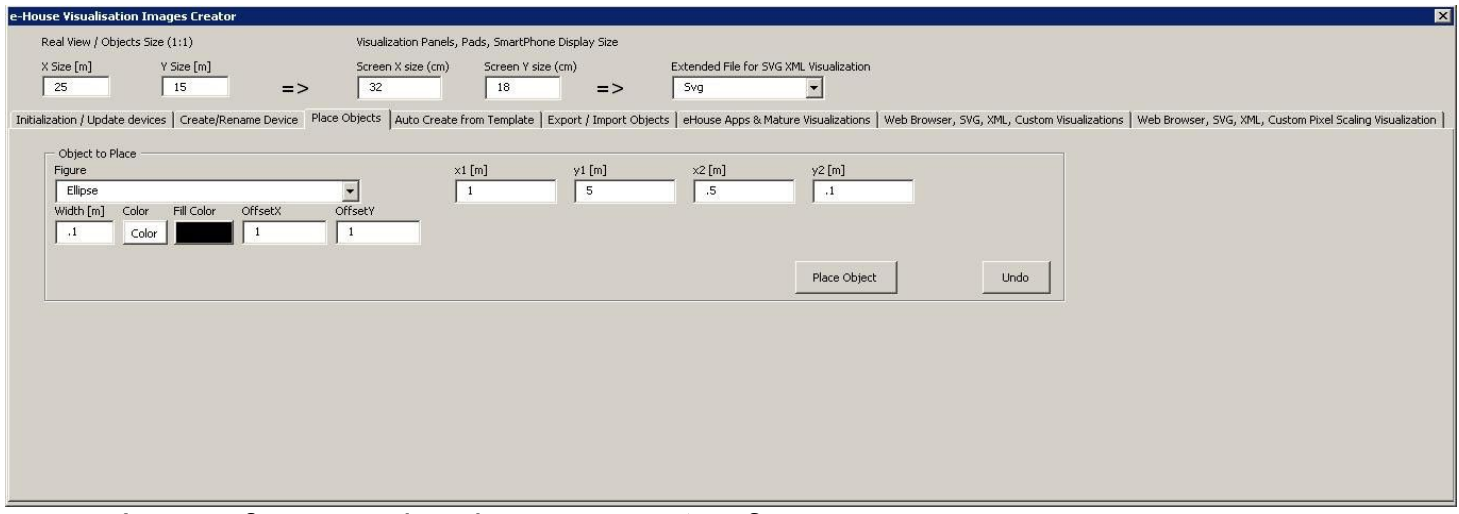

Pour créer une figure sur le calque courant (actif):

- Sélectionnez la figure (shape) dans le champ: "Figure"
- entrer les coordonnées des points (x1, y1), (x2, y2)
- sélectionner l'épaisseur de la ligne "Width [m]"
- Sélectionnez la couleur de la ligne "Coulor"
- Sélectionnez la couleur de remplissage "Fill Coulor"
- entrer "X Offset", "Y Offset" pour chaque axe
- Appuyez sur "Place Objet"
- Dans le cas d'un mauvais endroit, vous pouvez appuyer sur "Undo"

Visualisation générée automatiquement des objets à partir de modèles:

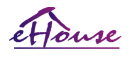

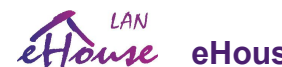

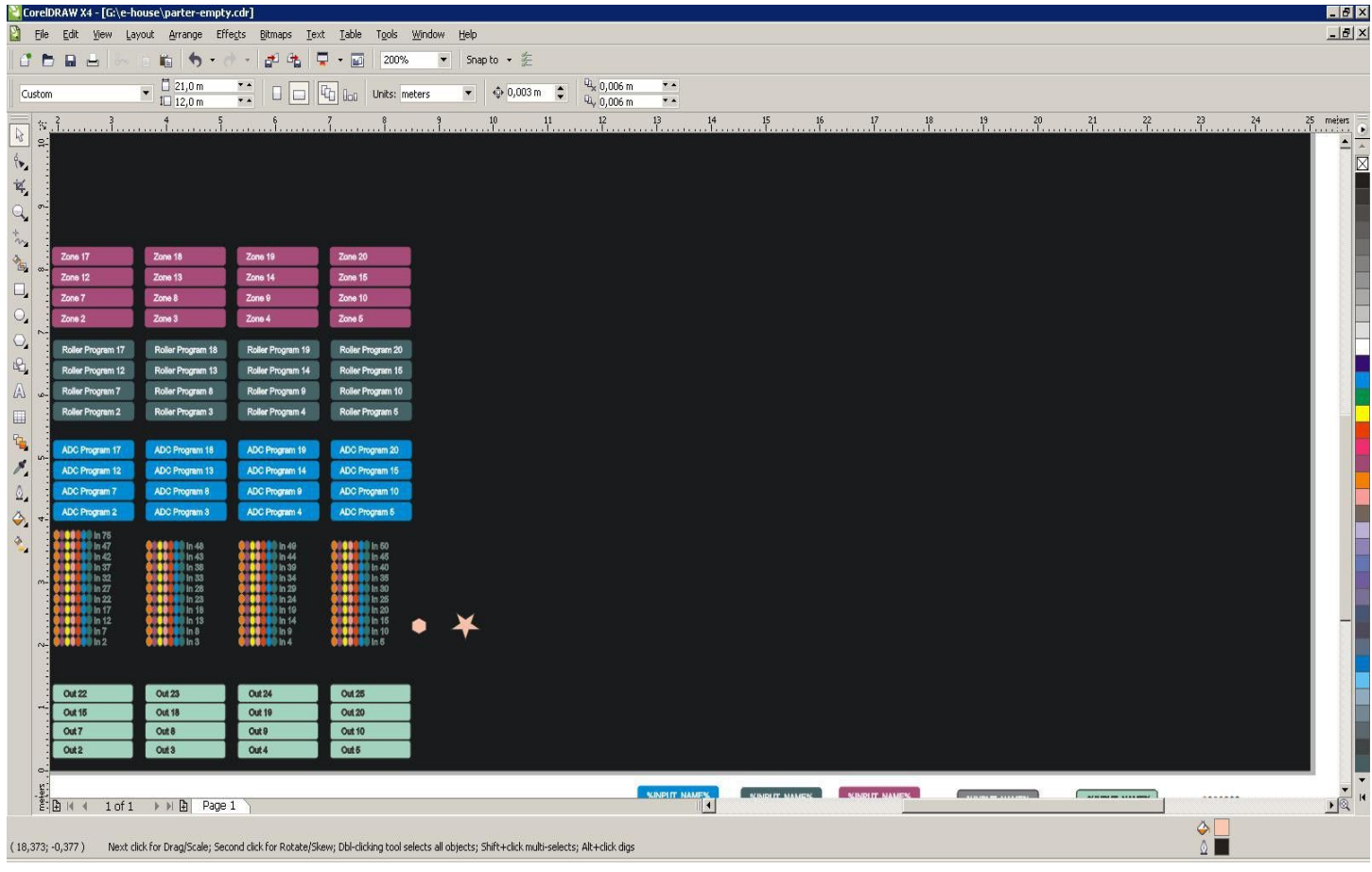

|                                                                                                    | CorelDRAW X4 - [G:\e-house\parter-empty.cdr]                                    |                                                                 |                                                                                                    |                               |                                         | $-17 \times$                              |
|----------------------------------------------------------------------------------------------------|---------------------------------------------------------------------------------|-----------------------------------------------------------------|----------------------------------------------------------------------------------------------------|-------------------------------|-----------------------------------------|-------------------------------------------|
| Ð                                                                                                    | Arrange<br>Effects<br>Layout<br>$\Box$ $\Box$<br>瞻<br>$\rightarrow$             | Table<br>Window<br>Bitmaps<br>Tools<br>$\Box$<br>5<br>400%<br>o | Help<br>Snap to • 空<br>$\overline{ }$                                                                                                    |                               |                                         | $   \times$                               |
|                                                                                                    | $\begin{array}{c} \square 21,0 \text{ m} \\ \square 12,0 \text{ m} \end{array}$ |                                                                 | $4\frac{1}{2}$ 0,006 m                                                                                                    | $\overline{\phantom{a}}$      |                                         |                                           |
| Custom                                                                                                    | $\frac{1}{2}$<br>$\cdots$ $1 \frac{1}{2}$                                       | the lot<br>Units: meters<br>$\Box \Box$                         | $\frac{1}{2}$ 0,003 m<br>$Q_{\nu}$ 0,006 m                                                                                                | $\overline{r}$ $\overline{r}$ |                                         |                                           |
| $\mathcal{U}$<br>$\mathcal{B}$                                                                                                    | . 12                                                                            | $2 + 12$                                                        | $3 + 12$<br>$\frac{4}{10}$                                                                                                    | $5 + 12$<br>6.12              | $7 + 2$<br>$^{8}$ $^{1/2}$ .            | $9 + 2$<br>$10^{12}$<br>$^{10}$<br>meters |
| $\langle \bullet_{\mathbf{z}}$                                                                                                    | Roller Program 16                                                               | Roller Program 17                                               | Roller Program 18                                                                                                    | Roller Program 19             | Roller Program 20                       | $\overline{\mathbb{R}}$                   |
| $\mathbf{k}_s$<br>$\ddot{\circ}$ its .<br>$\mathsf{Q}_{\mathsf{a}}$                                                                                                    | Roller Program 11                                                               | Roller Program 12                                               | <b>Roller Program 13</b>                                                                                                    | <b>Roller Program 14</b>      | Roller Program 15                       |                                           |
| $\stackrel{\leftarrow}{\sim}$<br>$\cdot$ .<br>西                                                                                                    | Roller Program 6                                                                | <b>Roller Program 7</b>                                         | <b>Roller Program 8</b>                                                                                                    | Roller Program 9              | Roller Program 10                       |                                           |
| $\Box_\bullet$                                                                                                    | Roller Program 1                                                                | Roller Program 2                                                | Roller Program 3                                                                                                    | Roller Program 4              | Roller Program 5                        |                                           |
| $\bigcirc_\bullet$<br>5, 12                                                                                                    |                                                                                 |                                                                 |                                                                                                    |                               |                                         |                                           |
| $\circlearrowright_{\bullet}$<br>$\mathbb{Q}_2$<br>$\sum_{i=1}^{n}$                                                                                                    | <b>ADC Program 16</b>                                                           | <b>ADC Program 17</b>                                           | <b>ADC Program 18</b>                                                                                                    | <b>ADC Program 19</b>         | <b>ADC Program 20</b>                   |                                           |
| $\mathbb{A}$                                                                                                    | <b>ADC Program 11</b>                                                           | <b>ADC Program 12</b>                                           | ADC Program 13                                                                                                    | <b>ADC Program 14</b>         | <b>ADC Program 15</b>                   |                                           |
| $\begin{array}{c} \square \\ \square \end{array}$<br>$\ldots$ , 4 $12$ .<br>$\mathcal{E}_\mathbf{z}$                                                                                                    | <b>ADC Program 6</b>                                                            | <b>ADC Program 7</b>                                            | <b>ADC Program 8</b>                                                                                                    | ADC Program 9                 | ADC Program 10                          |                                           |
| $\hat{\mathbb{Q}}_{\mathbf{z}}$                                                                                                    | <b>ADC Program 1</b>                                                            | <b>ADC Program 2</b>                                            | ADC Program 3                                                                                                    | <b>ADC Program 4</b>          | <b>ADC Program 5</b>                    |                                           |
| $\begin{picture}(120,15) \put(0,0){\line(1,0){15}} \put(15,0){\line(1,0){15}} \put(15,0){\line(1,0){15}} \put(15,0){\line(1,0){15}} \put(15,0){\line(1,0){15}} \put(15,0){\line(1,0){15}} \put(15,0){\line(1,0){15}} \put(15,0){\line(1,0){15}} \put(15,0){\line(1,0){15}} \put(15,0){\line(1,0){15}} \put(15,0){\line(1,0){15}} \put(15,0){\line($<br>$\begin{picture}(120,10) \put(0,0){\line(1,0){10}} \put(15,0){\line(1,0){10}} \put(15,0){\line(1,0){10}} \put(15,0){\line(1,0){10}} \put(15,0){\line(1,0){10}} \put(15,0){\line(1,0){10}} \put(15,0){\line(1,0){10}} \put(15,0){\line(1,0){10}} \put(15,0){\line(1,0){10}} \put(15,0){\line(1,0){10}} \put(15,0){\line(1,0){10}} \put(15,0){\line($ | $\blacksquare$ In 53<br>$\blacksquare$ In 46                                    | 88<br><b>OD</b> In 75<br>$\blacksquare$ In 47                   | <b>100000</b> In 48                                                                                                    | $\blacksquare$ In 49          | <b>ODD</b> In 50                        |                                           |
| 3 J.C.                                                                                                    | $\bullet$ In 41<br>$\blacksquare$ In 36                                         | $\blacksquare$ In 42<br>$\bullet$ In 37                         | $\blacksquare$ In 43<br>$\bullet$ In 38                                                                                                   | $\blacksquare$ In 44<br>ln 39 | $\bullet$ In 45<br>$\blacksquare$ In 40 |                                           |
|                                                                                                    | $\blacksquare$ In 31                                                            | e a<br>$\bullet$ In 32                                          | $\bullet$ In 33                                                                                                    | $\blacksquare$ In 34          | a<br><b>De</b> In 35                    |                                           |
|                                                                                                    | $\blacksquare$ In 26                                                            | $\bullet$ In 27<br>i Gal                                        | $\bullet$ In 28                                                                                                    | $\bigcirc$ In 29              | $\blacksquare$ In 30                    |                                           |
|                                                                                                    | $\otimes$ In 21                                                                 | $\bullet$ In 22                                                 | $\blacksquare$ In 23                                                                                                    | ln 24                         | $\blacksquare$ In 25                    |                                           |
| 2, 12                                                                                                    | $\blacksquare$ In 16<br>$\blacksquare$ In 11                                    | $\bullet$ In 17<br>$\blacksquare$ In 12                         | $\blacksquare$ In 18<br>$\blacksquare$ In 13                                                                                              | $\blacksquare$ In 19<br>ln 14 | $\bullet$ In 20<br>$\blacksquare$ In 15 |                                           |
|                                                                                                    | $\blacksquare$ In 6                                                             | $\blacksquare$ In 7                                             | ln 8                                                                                                    | $\blacksquare$ In 9           | $\blacksquare$ In 10                    |                                           |
| $\frac{2}{2}$                                                                                                    | <b>O</b> Input One                                                              | $\blacksquare$ In 2                                             | $\blacksquare$ In 3                                                                                                    | $\ln 4$                       | $\blacksquare$ In 5                     |                                           |
|                                                                                                    |                                                                                 |                                                                 |                                                                                                    |                               |                                         |                                           |
|                                                                                                    | $E = \mathbf{B} + 4$<br>$1 of 1 \rightarrow \mathbb{R}$ Page 1                  |                                                                 |                                                                                                    | $\overline{\mathbf{r}}$       |                                         | $\bullet$                                 |
| (0,026; 7,108)                                                                                                    |                                                                                 |                                                                 | Next click for Drag/Scale; Second click for Rotate/Skew; Dbl-clicking tool selects all objects; Shift+click multi-selects; Alt+click digs |                               |                                         | $\circ$<br>$\circ$ $\blacksquare$         |

Effects dans le navigateur Firefox

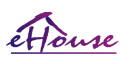

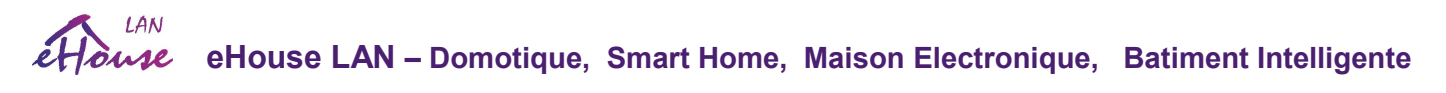

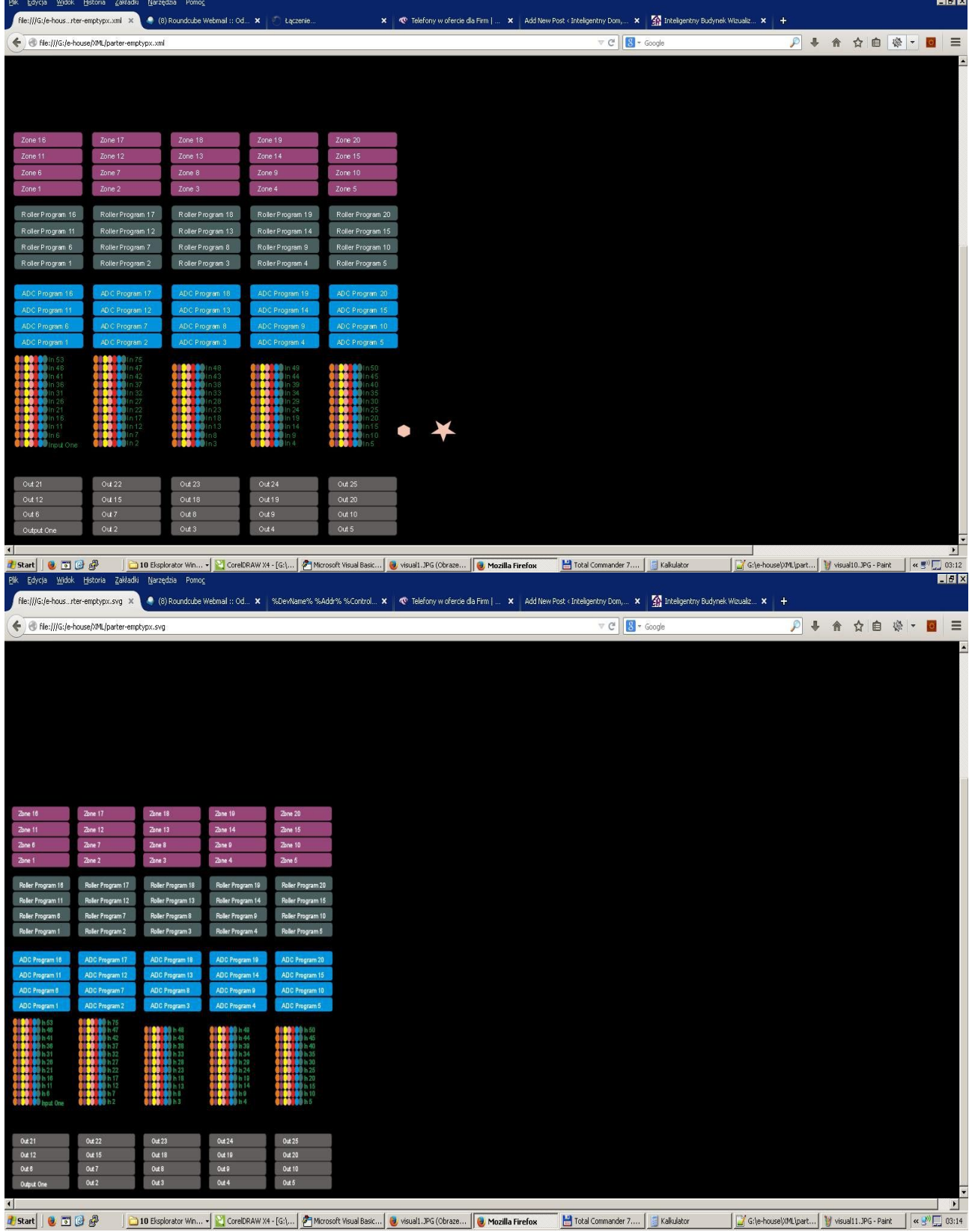

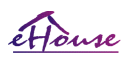

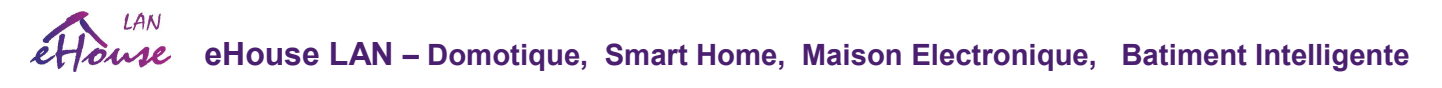

## *4.8. Application eHouse4WindowsMobile (Windows Mobile 6.x, Téléphone)*

Application mature (2008) disponible en tant que bibliothèque de code source pour un développement ultérieur par des tiers. Pour un contrôle et une visualisation standard, veuillez considérer eHouse4Java, eHouse4Android ou WWW pour différentes platesformes. Actuellement, pratiquement tous les appareils mobiles, smartphones et PADs Nokia, Téléphone Windows.

eHouse4WindowsMobile est une application logicielle qui permet de contrôler le système eHouse avec écran tactile, panneaux graphiques, téléphones mobiles, PDA, smartphones fonctionnant sous Windows Mobile 6.0 ou supérieur. Fournit un contrôle graphique avec visualisation simultanée des appareils et des paramètres de travail réels. Chaque vue peut être créé individuellement dans l'application CorelDRAW, après avoir généré les noms des objets et des événements depuis eHouse application.

Dans le fichier vide "\*. Cdr" modèle de fichier pour eHouse, il existe des macros utiles pour importer des données depuis l' application du système eHouse et exportater vers n'importe quel système de panneau de visualisation. Créer des vues sera discuté plus tard dans ce Documentation.

L'application eHouse4WindowsMobile active le statut des contrôleurs de lecture en ligne et exécute des visualisation graphiques d'objets, lorsqu'ils sont connectés à un serveur TCP / IP fonctionnant sur le module de communication ou l'application eHouse sous la supervision du PC. Il est possible de contrôler le système via WiFi ou Internet (en ligne), SMS ou email. Pour les développeurs tiers, les bibliothèques de logiciels et les modèles sont disponibles pour le système Windows Mobile en C #:

- prend en charge la communication directe avec les contrôleurs
- visualisation automatique et personnalisée
- mises à jour de statut et visualisation en ligne
- contrôle graphique direct des contrôleurs ou de la forme intuitive simple
- vous permet de créer vos propres panneaux de contrôle de logiciels graphiques

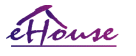

**eHouse LAN – Domotique, Smart Home, Maison Electronique, Batiment Intelligente** 

#### *4.9. . Application eHouse4JavaMobile (MIDP 2.0, CLDC 1.1) - obsolete.*

Application mature (2004) disponible en bibliothèque de source code pour le développement. Pour le contrôle et la visualisation standard, veuillez considérer eHouse4Java, eHouse4Android pour plates-formes. Actuellement, pratiquement tous appareil mobile, smartphones, PADs intègre JavaMIDP est soutenu.

eHouse4JavaMobile est une application Java (MIDP 2.0, CLDC 1.1), pour téléphone portable, et doit être installée sur Smart Phone ou PDA pour le contrôle local (via BlueTooth link) et distant (SMS, eMail) du système eHouse. Il permet d'envoyer des événements au système eHouse et de recevoir des journaux système par e-mail. Il permet de contrôler en sélectionnant périphérique et événement des listes, ajouter à la file d'attente et enfin envoyer à eHouse System.

#### Choisir et vérifier l'utilisation du téléphone mobile pour le système eHouse.

Pour le contrôle du système eHouse, les PDA ou les téléphones intelligents sont recommandés avec un émetteur-récepteur BlueTooth intégré, qui augmentent le confort et permettent un contrôle local gratuit au lieu de payer par SMS ou e-mail. Téléphones portables travaillant sur des systèmes d'exploitation tels que Symbian, Windows Mobile, etc., est beaucoup plus confortable, car l'application peut fonctionner tout le temps en arrièreplan et peut être facilement et rapidement accessible, en raison du multitâche de le système d'exploitation.

Conditions pour le téléphone portable pour une utilisation confortable et des fonctionnalités complètes de l'application Mobile Remote Manager:

- · Compatibilité avec Java (MIDP 2.0, CLDC 1.1),
- · Construire un périphérique BlueTooth avec un support Java complet (classe 2 ou classe 1),
- · Construire dans un système de fichiers,
- · Possibilité d'installer des certificats de sécurité pour signer l'application JAVA,
- · Téléphone portable basé sur le système d'exploitation (Symbian, Windows Mobile, etc.).
- · Le clavier Qwerty est un avantage.

Avant d'acheter un téléphone portable pour eHouse, le certificat de test du système et la version de test doivent être installés au périphérique parce que de nombreux fabricants limitent certaines fonctionnalités du support Java, ce qui rend l'utilisation de la télécommande mobile Manager mal à l'aise ou même impossible. L'autre probleme est que la limitation de l'opérateur comme la désactivation de l'installation des certificats, désactivant l'installation de nouvelles applications, limitent les fonctionnalités du téléphone. Le même téléphone mobile, le modèle acheté en magasin sans restriction de l'opérateur peut fonctionner correctement sous l'application eHouse, et peut ne pas travailler dans certains opérateurs en raison de la restriction de l'opérateur (par exemple, simlock, signature des certificats, installation de l'application).

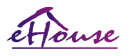

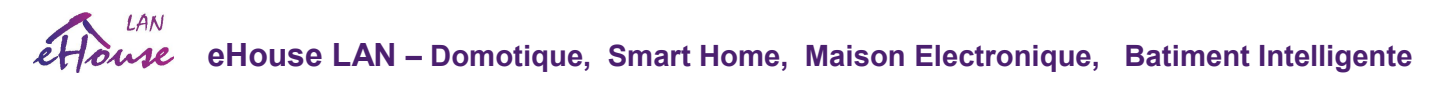

Les limitations du même modèle peuvent être différentes des autres opérateurs.

Le logiciel a par exemple été testé sur le Nokia 9300 PDA.

#### Étapes pour vérifier l'utilisation du téléphone portable pour eHouse:

#### *1. Mettez la carte SIM et définissez la date au 01 février 2008 (validité du certificat d'essai). 2.Vérification de l'envoi de SMS et d'e-mail depuis un téléphone portable. 3. Installation du certificat de test sur le module.*

Le certificat doit être copié sur un téléphone mobile, puis ajouté dans la signature de l'application Gestionnaire de certificats pour Java. Dans les droits d'accès pour les actions suivantes du certificat doivent être autorisés (installation de l'application, installation Java, sécurisation de réseau). La vérification du certificat en ligne doit être désactivée. Si le certificat ne peut pas être installé, un autre modèle de téléphone doit être utilisé.

#### *4. Installing test application on mobile phone.*

Copiez les fichiers d'installation \* .jar et \* .jad sur le téléphone portable avec le suffixe "btsigned" - pour le modèle avec BlueTooth et certificat installé ou "signé" - sans BlueTooth et avec certificat installé Installer l'application demandée.

Après l'installation, entrez Gestionnaire des applications et définissez les paramètres de sécurité pour les applications les plus disponibles, éliminer la question continue du système d'exploitation. Les noms des paramètres et les droits peuvent être différents en fonction de modèle de téléphone et système d'exploitation.

Suivant les droits d'accès utilisés par Mobile Remote Manager:

- Accès à Internet: Session ou une fois (pour envoyer des eMails),
- Messages: session ou une fois (pour l'envoi de SMS),
- Application en cours d'exécution automatique (Session ou une fois),
- Connexion locale: Toujours (pour BlueTooth),
- Accès avec lecture des données: Toujours (lecture des fichiers du système de fichiers),
- Accès avec l'écriture de données: Toujours (écrire des fichiers dans le système de fichiers).

#### *5.Configuration de l'application.*

Dans le répertoire isys fourni avec l'installation de test changez le numéro de téléphone de destination pour l'envoi de SMS, fichier SMS.cfg (laissez la ligne vide à la fin du fichier). Dans le fichier "bluetooth.cfg", changez l'adresse de l'appareil pour la réception de la commande BlueTooth (si le périphérique doit envoyer commandes par BlueTooth). L'appareil BT avec cette adresse doit être connecté au PC avec l'application BlueGate.exe installé et configuré. Le téléphone portable doit être associé à l'appareil BlueTooth de destination.

Copiez le contenu du répertoire "isys" dans l'un des emplacements suivants: "D:/isys/", "C:/isys/", "isys/", "Galerie/isys/", "Galery/isys/", "predefgallery/isys/", "My Files/isys/", "My files/isys/ ".

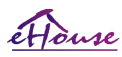

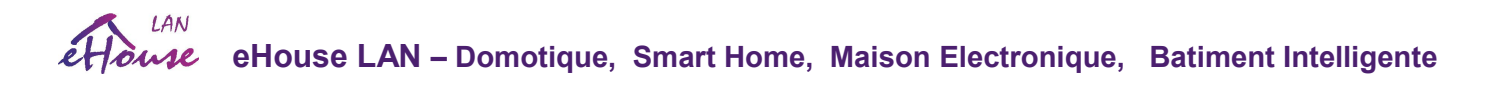

#### *6.Test de fonctionnant de l'application.*

Exécutez l'application TestEhouse.

- Fenêtre avec les champs de choix d'appareil , Evenement avec le contenu devrait apparaître (si les champs sont vides – l'application ne peut pas lire les fichiers du répertoire "isys" et les fichiers doivent être copiés à un autre emplacement en raison de la limitation d'accès. Si dans les champs de sélection, les caractères régionaux ne sont pas affichés, la page de codes doit être définie sur Unicode, région géographique, langue à la valeur demandée. Si cela n'aide pas - le téléphone ne supporte pas la langue ou page de code.
- Jusqu'à présent, l'application ne doit pas poser de question (si les droits ont été définis comme spécifié ci-dessus). D'autres façons, cela signifie que les droits d'accès n'a pas été activé pour l'application, ce qui signifie une limitation sérieuse de système.

 *- Vérification de la réception des emails.* La configuration de la connexion Internet doit être configurée dans le téléphone.

Dans le menu, choisissez l'option "Receive Files via eMail". 3 + devraient apparaître à l'écran et après 3 ou 4 minutes. "View Log" devrait être sélectionné dans le menu et vérifier le concours de journal.

Cela devrait ressembler à:

+OK Hello there USER .................... +OK Password required. PASS \*\*\*\*\*\* +OK logged in STAT +OK ....... QUIT

Cela signifie que la réception des e-mails s'est terminée avec succès et que le journal peut être fermé ("Fermer le journal"). Autrement connexion Internet doit être vérifiée, il pourrait être la raison de l'activation des paramètres GPRS.

#### *Vérifier l'envoi d'email*

- Choisissez "Add Even" dans le menu pour ajouter un événement à la file d'attente.
- Choisissez "Send via eMail" dans le menu.
- Le système demande l'acceptation et l'utilisateur doit confirmer.
- L'info "Sending Email" apparaît et après toutes les étapes successives + le caractère "char" apparaît et enfin "eMail Sent OK".
- Après le journal d'achèvement doit être observé:

 $IAM$ **eHouse LAN – Domotique, Smart Home, Maison Electronique, Batiment Intelligente** 

.................................................................. >EHLO there <250-\*\*\*\*\*\*\*\*\*\*\*\*\*\*\*\*\*\*\*\*\* Hello There [12.34.56.78] .... .... ... ... AUTH PLAIN \*\*\*\*\*\*\*\*\*\*\*\*\*\*\*\*\*\*\*\*\*\*\*\*\*\*\*\*\*\*\*\*\*\*\*\*\*\* <235 Authentication succeeded >Mail FROM: 123@123.pl <250 OK >RCPT TO: 1312312@123.pl <250 Accepted  $>$ DATA <354 end data with <CR><LF>.<CR><LF> >Sending headers and message body <250 OK id=\*\*\*\*\*\*\*\*\*\*\*\*\*\*\*\*\* >QUIT <221 \*\*\*\*\*\*\*\*\*\*\*\*\*\* closing connection

En cas de problème, le signal du téléphone portable doit être vérifié. Plusieurs essais doivent être effectués.

- Vérification de l'envoi de SMS:

- Choisissez dans le menu principal "Add Event", pour ajouter un événement à la file d'attente.
- Choisissez "Send via SMS" dans le menu.
- Le système demande l'acceptation et l'utilisateur doit confirmer.
- L'information «SMS sent OK» devrait apparaître à l'écran et le message devrait être reçu sur le téléphone portable GSM du o programmé.

-Vérification de l'envoi d'un événement via BlueTooth:

- Pour tester la transmission par BlueTooth, le périphérique défini dans le fichier bluetooth.cfg doit se trouver à proximité du téléphone.
- L'application BlueGate.exe doit être en cours d'exécution, ce qui envoie une confirmation.
- Les appareils BlueTooth doivent être jumelés.
- BlueGate doit être configuré comme décrit pour cette application.
- Les deux appareils doivent être allumés.
- Choisissez dans le menu principal "Add Event", pour ajouter un événement à la file d'attente.
- Sélectionnez dans le menu "Send via BlueTooth".
- Après un court instant (jusqu'à 1 minute), le message "Sent via BlueTooth OK" signifie que tout était OK.
- Sinon, le journal doit être examiné ("View Log").

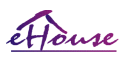

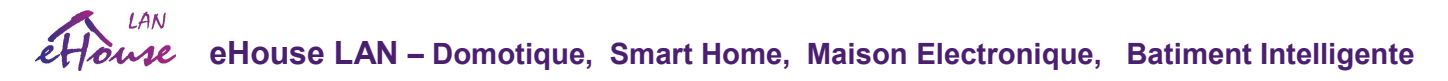

BlueTooth Log devrait ressembler à ceci:

Inquiry in Progress (a) Device Found: \*\*\*\*\*\*\*\*\*\*\*\*\*\*\*\*\*\*\*\*\* Host \*\*\*\*\*\*\*\*\*\* (\*\*\*\*\*\*\*\*\*\*\*\*\*\*\*\*) In Range Searching for eHouse Service eHouse Service Found Connected to eHouse Service Reading Response from Server (b) Data performed Successfully by Server

Si seule une partie du journal est affichée au point (a), cela signifie que le périphérique de la liste du fichier bluetooth.cfg n'a pas été créé, éteint ou n'est pas dans la portée. Si une partie du journal s'affiche avant le point (b), cela signifie qu'il n'est pas autorisé ou n'est pas configuré correctement. Dispositifs devrait être couplé en permanence, de sorte que toute connexion pourrait être établie, sans aucune demande de confirmation. Si les journaux étaient affichés jusqu'au point (b), cela signifie que BlueGate ne fonctionne pas ou est connecté au mauvais port.

#### Installation de logiciel Java sur PDA.

Plusieurs étapes doivent être effectuées manuellement pour installer l'application. Le certificat doit être copié sur le téléphone portable, puis ajouter le gestionnaire de certificats pour la signature de l'application Java. Dans les droits d'accès pour le certificat suite aux actions doivent être autorisés (installation de l'application, installation Java, réseau), la vérification en ligne du certificat devrait être désactivée. Si le certificat ne peut pas être installé, un autre modèle de téléphone doit être utilisé.

#### *4.Installation de l'application sur un téléphone mobile.*

Copiez les fichiers d'installation \* .jar et \* .jad sur le téléphone portable avec le suffixe "btsigned" - pour le modèle avec BlueTooth et certificat installé ou "signé" - sans BlueTooth et avec certificat installé, Installer l'application demandée.

Après l'installation, entrez Gestionnaire des applications et définissez les paramètres de sécurité pour les applications les plus disponibles pour éliminer la requête continue du système d'exploitation. Les noms des paramètres et les droits peuvent être différents en fonction de modèle de téléphone et système d'exploitation.

Le suivant sont les droits d'accès utilisés par Mobile Remote Manager:

- Accès à Internet: Session ou une fois (pour envoyer des e-mails).
- Messages: session ou une fois (pour l'envoi de SMS).
- Application en cours d'exécution automatique (Session ou une fois)
- Connexion locale: Toujours (pour BlueTooth)
- Accès avec lecture des données: Toujours (lecture des fichiers du système de fichiers)
- Accès à l'écriture de données: Toujours (écriture de fichiers dans le système de fichiers)

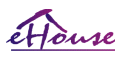

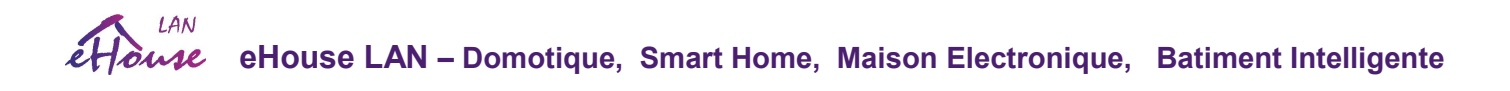

Si le certificat ne peut pas être installé, la version d'installation avec le suffixe "notsigned" doit être effectuée. Cependant ceci n'est pas recommandée car le système demandera à l'utilisateur plusieurs fois l'acceptation avant la fin de toutes les opérations décrites cidessus.

#### *5.Configuration de l'application*

- Dans le répertoire isys fourni avec l'installation, modifiez le numéro de téléphone de destination pour l'envoi de SMS. Fichier SMS.cfg (laissez la ligne vide à la fin du fichier).
- Dans le fichier "bluetooth.cfg", changez l'adresse de l'appareil pour la réception de la commande BlueTooth (si l'appareil doit envoyer commandes par BlueTooth). Le périphérique BT avec cette adresse doit être connecté au PC avec installé et application BlueGate.exe configurée. Le téléphone portable doit être associé à l'appareil BlueTooth de destination.
- Copier le contenu du répertoire "isys" dans l'un des emplacements suivants: "D:/isys/", "C:/isys/", "isys/", "Galeria/isys/", "Galerry/isys/", "predefgallery/isys/", "Moje Pliki/isys/", "Ma files/isys ".

#### Configuration BlueTooth

Le fichier "bluetooth.cfg" de la configuration de la liaison BT contient les adresses des appareils BlueTooth associés au systeme eHouse chaque adresse sur une ligne (jusqu'à 10 adresses sont acceptées). Demande avant le procès de transmission BlueTooth, exécutez la fonction de découverte, puis envoie les événements au premier périphérique trouvé de la liste. Appareils BlueTooth autre alors compatible avec le système eHouse ne peut pas être ajouté au fichier de configuration, car la transmission BlueTooth nécessite une confirmation de l'hôte. Le téléphone portable doit être associé à tous les appareils de la liste de fichier "bluetooth.cfg" (pour une connexion automatique sans aucune requête (mode transparent). côté des appareils BlueTooth, qui devraient être jumelés à un téléphone mobile pour une connexion automatique.

Pour chaque appareil BlueTooth, le même mot de passe doit être attribué et l'option AUTHENTICATE + ENCRYPT doit être utilisé.

Due a la gamme limitée de BlueTooth (en particulier pour les téléphones mobiles avec BT Class II - la gamme maximale est environ 10 mètres à l'air libre). Dans les endroits où en ligne directe entre le téléphone mobile et l'appareil BlueTooth existe les murs épais, la cheminée, la connexion de rupture de plancher peut être observée due aux perturbations d'autres systèmes WiFi, GSM, etc. Le nombre de modules BlueTooth doit être augmenté pour atteindre la plage de contrôle attendue dans la maison et à l'extérieur. Un périphérique BT peut être installé sur un PC (serveur eHouse), le reste peut être connecté à RoomManager emplacement d'extension. Le transfert de données via BlueTooth est gratuit et uniquement local.

#### Considération BlueTooth.

BlueTooth doit être activé manuellement dans le téléphone portable avant d'initialiser la

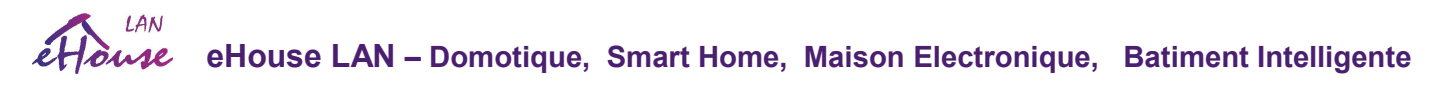

connexion. Autre application utilisant BlueTooth ne doit pas être configuré pour une connexion automatique au téléphone portable, qui alloue souvent les canaux BlueTooth disponibles sur le téléphone (par exemple Nokia PC Suite, Dial Up via BlueTooth, Gestionnaire de fichiers comme BlueSoleil).

Exemple de fichier bluetooth.cfg

01078083035F 010780836B15 0011171E1167

#### Configuration SMS

Un fichier "SMS.cfg" doit être configuré pour la configuration SMS. Ce fichier doit contenir un numéro de téléphone mobile valide pour la réception de SMS via le système eHouse. SMSGate sur PC doit être installé et configuré correctement et fonctionner de manière cyclique. Une autre solution est la réception par CommManager, qui intègre le module GSM.

Exemple de fichier SMS.cfg +48511129184

#### Configuration de l'e-mail.

La configuration des clients eMail POP3 et SMTP est stockée dans le fichier "email.cfg". chaque ligne suivante consiste en un réglage suivant:

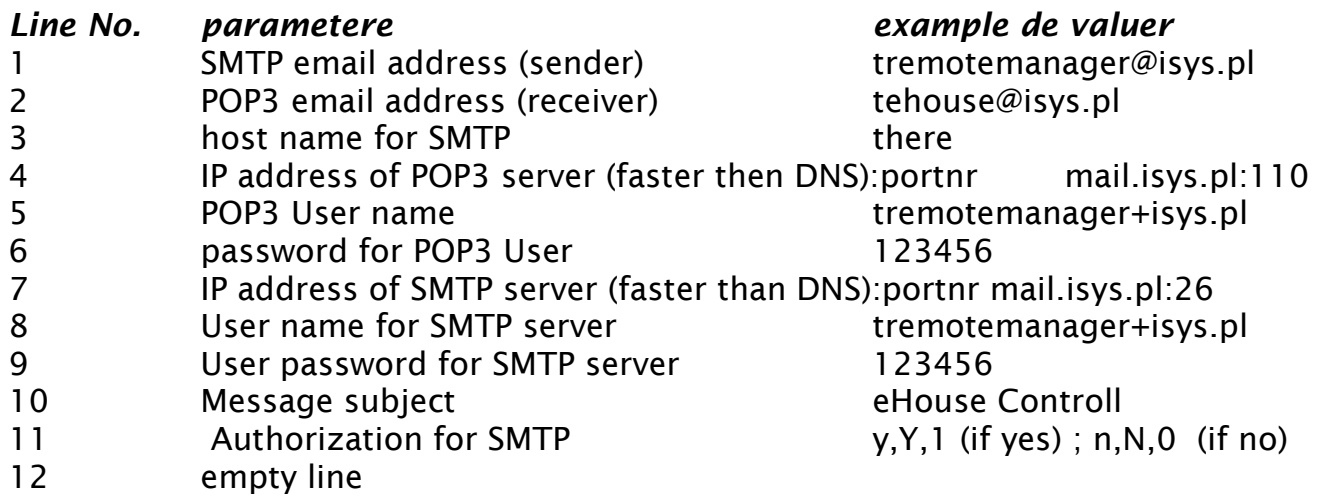

Cette configuration permet d'envoyer des commandes au système eHouse via eMail. Le service GPRS doit être activé par l'opérateur GSM et la connexion Internet doivent être configurés pour une connexion automatique. En outre EmailGate doit être configuré et exécuté de manière cyclique pour vérifier les bureaux de poste et les journaux d'envoi eHouse.

L'envoi et la réception de courrier électronique sont payables et les coûts dépendent de l'opérateur.

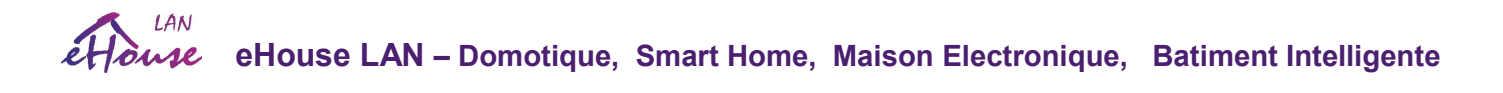

#### Utilisation de Mobile Remote Manager.

L'application dispose d'une interface utilisateur simple et intuitive, pour assurer un travail efficace et confortable sur autant de téléphones que possible. En raison de nombreuses tailles et proportions d'affichage, les noms et les options sont minimisés pour être visibles sur tous les téléphones.

Les données pour l'application Java sont recréées chaque fois que l'application eHouse est exécutée avec le commutateur / mobile et doit être recréé après les changements de nom, la création de nouveaux programmes, etc., et copié dans le répertoire du téléphone mobile (isys).

Les noms de périphériques sont stockés dans le fichier devices.txt et peuvent être triés individuellement et manuellement par l'utilisateur. En une ligne le nom du périphérique doit être contenu à la fin du fichier.

Les noms d'événements se trouvent dans des fichiers portant le même nom que ceux stockés dans le fichier devices.txt avec le code régional polonais modifié caractères aux lettres ASCII standard (et l'extension ".txt", pour éviter les problèmes de création de fichiers sur de nombreux systèmes sur téléphone mobile. Le contenu du fichier peut être trié de la manière souhaitée (1 ligne contient 1 événement), une ligne vide à la fin du fichier. Tous les fichiers de configuration sont créés sur PC par l'application eHouse.exe avec la page de codes par défaut de Windows (windows ...) et il ne devrait pas être changé. par exemple. (utilisation d'un autre système d'exploitation). Dans d'autres cas, les caractères régionaux seront remplacé par d'autres chars "hashes" ou l'application générera des erreurs plus graves.

3 champs de choix sont disponibles:

- · Device,
- · Event,
- · Mode.

Les éléments de menu suivants sont disponibles:

- Add Event,
- Send via BlueTooth,
- Send via SMS.
- Send via eMail,
- Receive files via eMail,
- Cancel Operation,
- Kill Application,
- View Log,
- Close Log,
- Exit.

#### Envoyer des événements au System eHouse.

- Le périphérique et l'événement doivent être sélectionnés et le mode requis, puis Ajouter un événement du menu doit être exécuté.
- Cette étape doit être répétée pour chaque événement souhaité.
- A partir du menu, le mode de transmission doit être exécuté: "ESend via BlueTooth",

# **eHouse LAN – Domotique, Smart Home, Maison Electronique, Batiment Intelligente**

"Send via SMS ", "Send via eMail".Les événements dans la file d'attente interne sont automatiquement supprimés après une transmission réussie

#### Recevoir les journaux du système par e-mail.

Si l'envoi de journaux depuis eHouse via eMail est activé, ces journaux peuvent être reçus à partir du téléphone portable pour vérification des états de l'appareil, sortie et entrée activées, valeurs des canaux analogiques.

Menu Item doit exécuté "Receive files via eMail", téléphone mobile télécharger les plus récents journaux, la conversion et stockez-les en tant que fichiers dans le répertoire "isys / logs /".

#### Annulation de la transmission actuelle

En raison des caractéristiques mobiles du téléphone mobile et des problèmes possibles avec la portée, la transmission cassée, les défaillances du système GSM, un mécanisme de sécurité supplémentaire est émis pour annuler la transmission. Si la transmission dure trop long ou affiché montre des problèmes, cette fonction peut être utilisée pour déposer et finaliser toutes les connexions par exécution -"Cancel Operation" du menu principal.

Pour renvoyer des événements après un échec, un nouvel événement doit être ajouté pour l'activer.

#### Journal des applications

Chaque transmission actuelle est enregistrée et en cas de doute si tout se passe bien, ce journal peut être vérifié par sélectionnant

"View Log" de menu. Apres, "Close Log" doit etre executer.

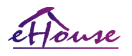

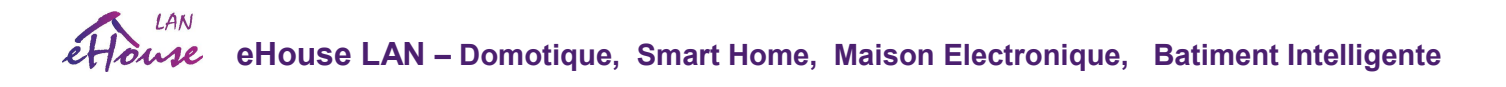

# 5. Notes:

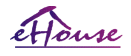
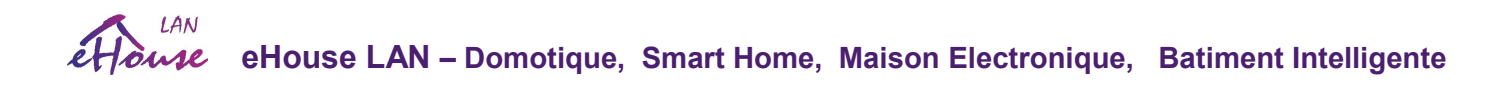

## 6. Documentation / Do It Yourself – English Version

Most current documentation in English are located at producer home page: [http://home-automation.isys.pl/ehouse\\_doc,intelligent\\_house\\_building\\_doc.htm](http://home-automation.isys.pl/ehouse_doc,intelligent_house_building_doc.htm) Source code examples, templates, libraries: <http://isys.pl/download/> Do It Yourself information: <http://smart.ehouse.pro/> - eHouse Blog Details DIY, Programming, Designing, Instalation, Configuration, Articles, tips & tricks: <http://smart.ehouse.pro/category/applications/> - eHouse applications <http://smart.ehouse.pro/category/boilerroom/> - Boiler Room & Central Heating <http://smart.ehouse.pro/category/building-management/> - Building Management General Info <http://smart.ehouse.pro/category/design/> - eHouse Design, solutions, demos <http://smart.ehouse.pro/category/ehouse4can/> - eHouse4CAN – Installation, Configuration <http://smart.ehouse.pro/category/ehouse-lan/> - eHouse Ethernet - Installation, Configuration <http://smart.ehouse.pro/category/ehouse-rs-485/> eHouse 1 – Installation, Configuration <http://smart.ehouse.pro/category/ehouse-pro/> - eHouse.PRO – Installation, Configuration <http://smart.ehouse.pro/category/renewableenergy/> - free and renewable energy usage <http://smart.ehouse.pro/category/general/> - eHouse general info <http://smart.ehouse.pro/category/integrationcontrol/> - Integration to other systems, devices, A/V <http://smart.ehouse.pro/category/openremote/> - Integration with OpenRemote.ORG <http://smart.ehouse.pro/category/os/linux/> - Linux programming for eHouse - "C" <http://smart.ehouse.pro/category/os/windows/> - Windows programming <http://smart.ehouse.pro/category/programming/android/> - Mobile Devices PADs, SmartPhone, SmartTV, Android programming , screenshoots for eHouse <http://smart.ehouse.pro/category/programming/apache/> - Apache integration to eHouse.PRO server <http://smart.ehouse.pro/category/programming/csharp/> - C#, .Net, .Net CF programming <http://smart.ehouse.pro/category/programming/c/> - C programming for Linux <http://smart.ehouse.pro/category/programming/delphi/> - Delphi, Pascal programming for Windows <http://smart.ehouse.pro/category/programming/java/> - Multi-platform Java programming, screen shoots <http://smart.ehouse.pro/category/programming/windows-phone/> - Windows Mobile, Phone <http://smart.ehouse.pro/category/programming/www/> - Web browser support for eHouse

<http://smart.ehouse.pro/category/visualization/> - Creating individual visualization and graphical control views

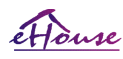

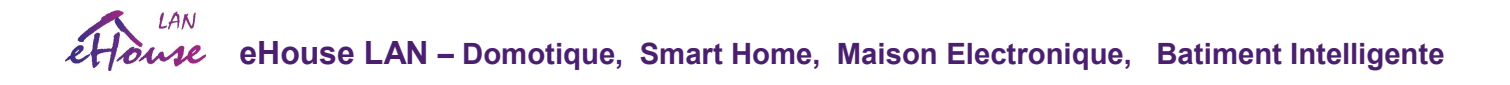

## 7. Contact / Cooperation

iSys – Intelligent Systems Wygoda 14, 05-480 Karczew Poland tel: +48504057165 email: <u>[i s @ i s y s . p l](http://www.isys.pl/kontakt,producent_automatyki_ehouse.htm)</u>

GPS: (N:52 st 2min 44.3s; E:21st 15min 49.19s)

[Map](http://www.isys.pl/kontakt,producent_automatyki_ehouse.htm)

## Producer, manufacturer, developer home page in English:

<http://en.isys.pl/>- Producer homepage <http://smart.ehouse.pro/>- Do It Yourself, designing, development, examples, applications <http://eHouse.Biz/> - eHouse smart home producer online shop

[http://www.isys.pl/?home\\_automation](http://www.isys.pl/?home_automation) - Other Languages (for information only not for reference)

## Serwisy eHouse w języku polskim:

<http://inteligentny-dom.ehouse.pro/>Zrób to sam, programowanie, przykłady, projektowanie, zastosowania <http://www.isys.pl/>- strona WWW producenta <http://ehouse.net.pl/> - sklep internetowy producenta inteligentnego domu eHouse <http://www.ehouse.pro/>- Automatyka domu, budynku, hoteli, pensionatów <http://sterowanie.biz/>- Sterowanie domem, budynkiem, mieszkaniem

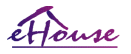